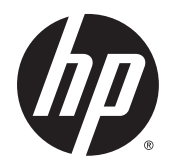

Vartotojo vadovas

© Copyright 2014 Hewlett-Packard Development Company, L.P.

"Bluetooth" – atitinkamo savininko registruotasis prekės ženklas, kuriuo pagal licenciją naudojasi "Hewlett-Packard". "Intel", "Celeron", "Centrino" ir "Pentium" yra bendrovės "Intel Corporation" registruotieji prekės ženklai JAV ir kitose šalyse. "Java" yra bendrovės "Sun Microsystems, Inc." JAV registruotasis prekės ženklas JAV. "Microsoft" ir "Windows" yra JAV registruoti "Microsoft" kompanijų grupės prekės ženklai.

Čia pateikta informacija gali būti pakeista apie tai nepranešus. Vienintelės produktų ir paslaugų garantijos yra išdėstytos raštiškuose garantijų patvirtinimuose, pateikiamuose su tam tikrais produktais ir paslaugomis. Nė vienas iš išdėstytų dalykų negali būti laikomas papildoma garantija. HP neprisiima atsakomybės už šio dokumento technines ar redagavimo klaidas ar praleidimus.

Pirmasis leidimas: 2014 m. spalio mėn.

Dokumento numeris: 781076-E21

#### Produkto informacija

Šiame vartotojo vadove aprašytos funkcijos, bendros daugumai modelių. Kai kurių funkcijų jūsų kompiuteryje gali nebūti.

Ne visos funkcijos veikia visuose "Windows" leidimuose. Norint pasinaudoti visomis "Windows" funkcijomis, gali reikėti naujovinti šį kompiuterį ir (arba) atskirai įsigytą aparatinę įrangą, tvarkykles ir (arba) programinę įrangą. Apsilankykite svetainėje adresu <http://www.microsoft.com>, ten rasite išsamesnės informacijos.

Norėdami rasti naujausią vartotojo vadovą, eikite į <http://www.hp.com/support>ir pasirinkite savo šalį. Pasirinkite Tvarkyklės ir atsisiuntimai, tada vykdykite ekrane pateikiamus nurodymus.

#### Programinės įrangos sąlygos

Įdiegdami, kopijuodami, atsisiųsdami ar kitaip naudodamiesi bet kuriuo programinės įrangos produktu, kuris yra iš anksto įdiegtas šiame kompiuteryje, sutinkate laikytis HP galutinio vartotojo licencinės sutarties (GVLS) sąlygų. Jei nesutinkate su šios licencijos sąlygomis, per 14 dienų turite grąžinti visą nenaudotą produktą (aparatūrą ir programinę įrangą) į pirkimo vietą, kad atgautumėte visus pinigus.

Jei reikia daugiau informacijos arba norite pateikti prašymą dėl pinigų už kompiuterį grąžinimo, kreipkitės į pardavėją.

### Įspėjimas dėl saugos

<u>A</u> PERSPĖJIMAS! Kad išvengtumėte su karščiu susijusių traumų, o taip pat kad kompiuteris neperkaistų, nedėkite jo tiesiai ant kelių ir neuždenkite vėdinimo angų. Kompiuteriu naudokitės tik ant kieto, lygaus paviršiaus. Saugokite, kad kiti kieti daiktai, pvz., netoliese esantys spausdintuvai, arba minkšti daiktai, pvz., pagalvės, patiesalai ar drabužiai, neužstotų oro srauto. Be to, saugokitės, kad kompiuteriui veikiant kintamosios srovės adapteris nesiliestų prie odos arba minkšto paviršiaus, pavyzdžiui, pagalvių, patiesalų arba drabužių. Kompiuteris ir kintamosios srovės adapteris atitinka vartotojui tinkamos paviršiaus temperatūros apribojimus, kurie nustatyti remiantis tarptautiniu informacinių technologijų įrangos saugos standartu (IEC 60950-1).

### Procesoriaus konfigūracijos nustatymas (tik tam tikruose modeliuose)

SVARBU: Kai kurie kompiuterių modeliai yra sukonfigūruoti su "Intel® Pentium®" N35xx arba "Celeron®" N28xx/N29xx serijos procesoriais ir "Windows®" operacine sistema. Jei jūsų kompiuteris sukonfigūruotas kaip nurodyta, nekeiskite procesoriaus konfigūracijos nuostatų, esančių msconfig.exe, iš 4 ar 2 procesorių į 1 procesorių. Pakeitę negalėsite kompiuterio paleisti iš naujo. Kad sugrąžintumėte pradinius parametrus, turėsite atlikti gamyklinių nuostatų atkūrimą.

# **Turinys**

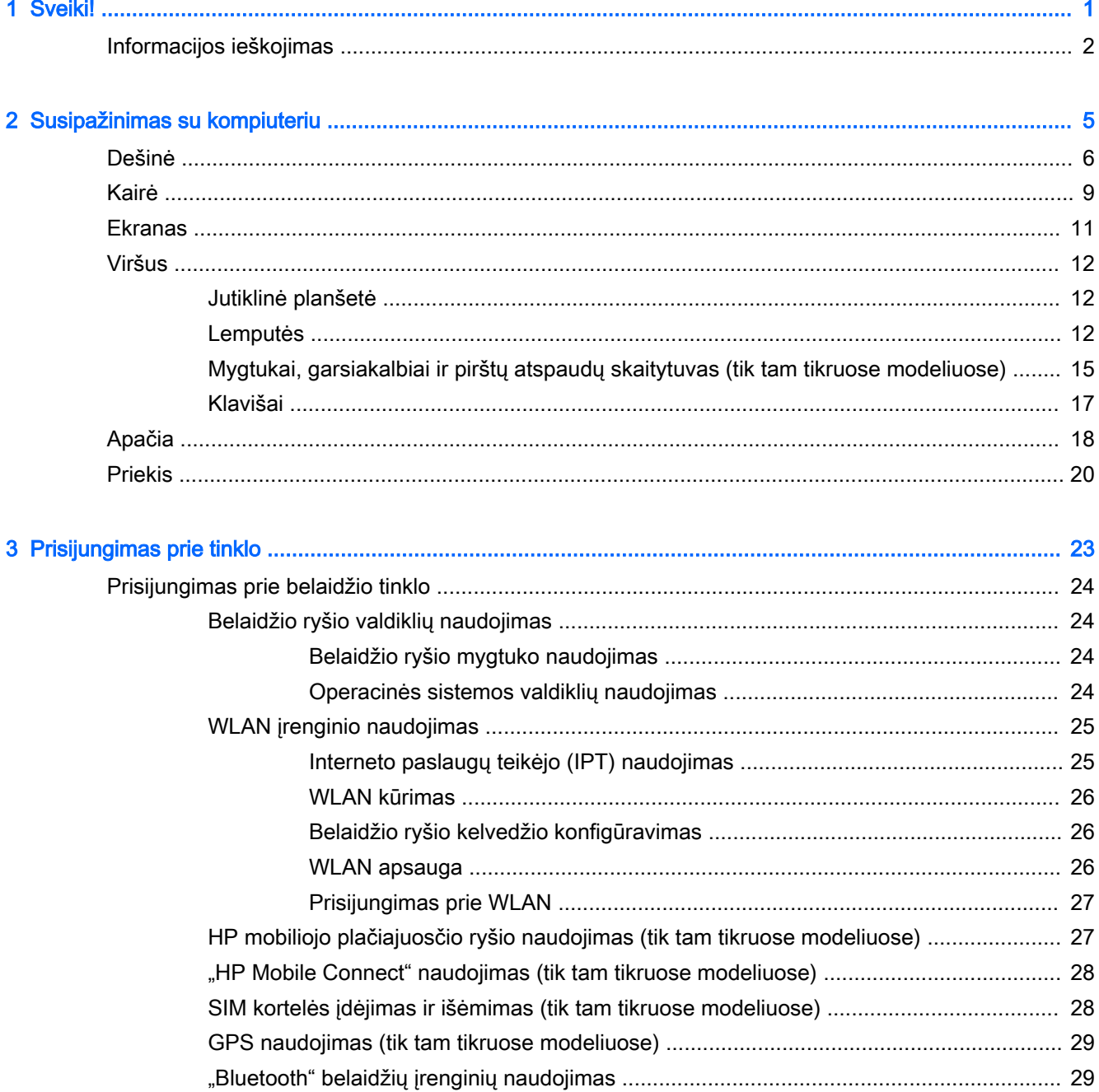

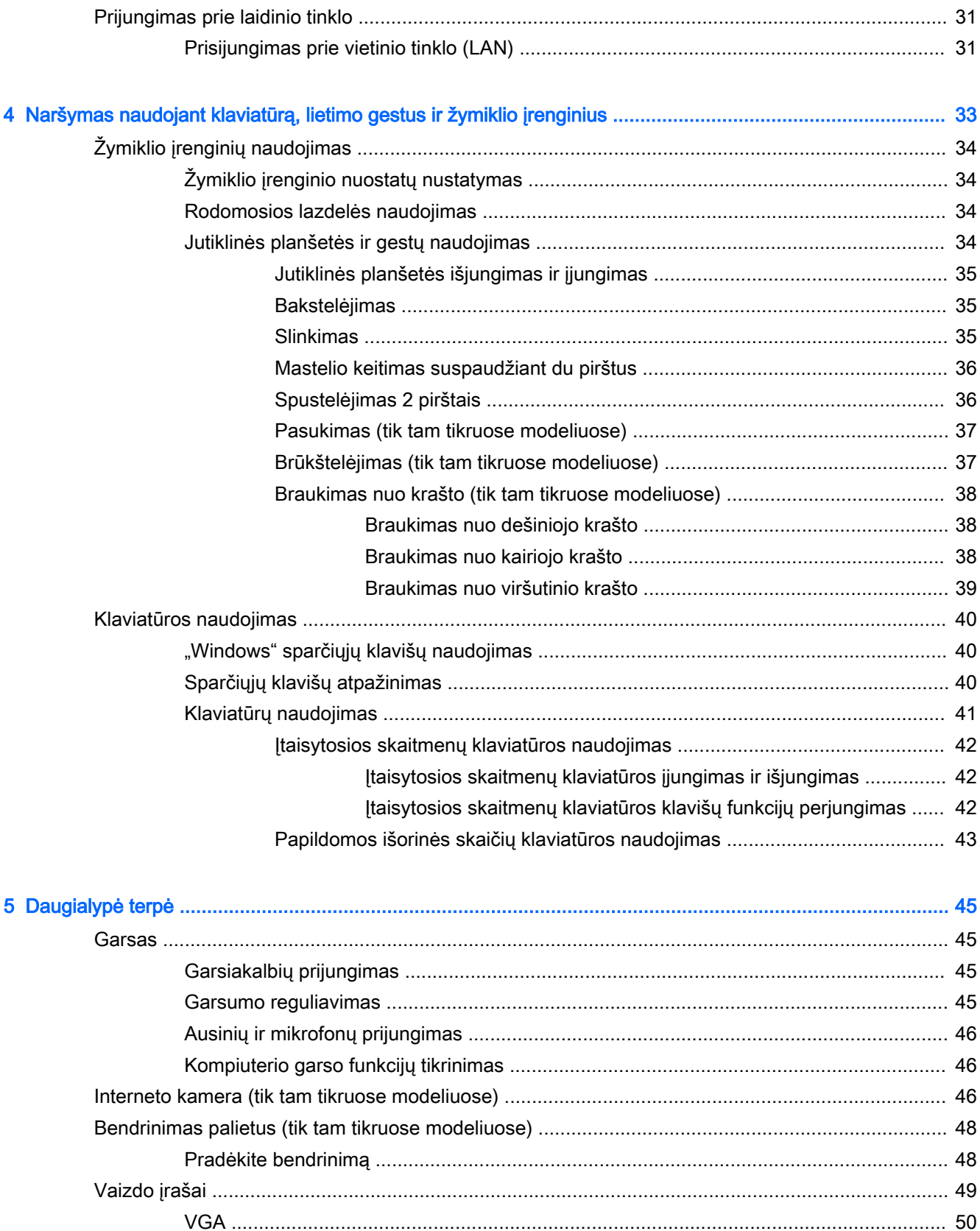

Laidinių ekranų aptikimas ir prijungimas naudojant "MultiStream Transport" .................... 51

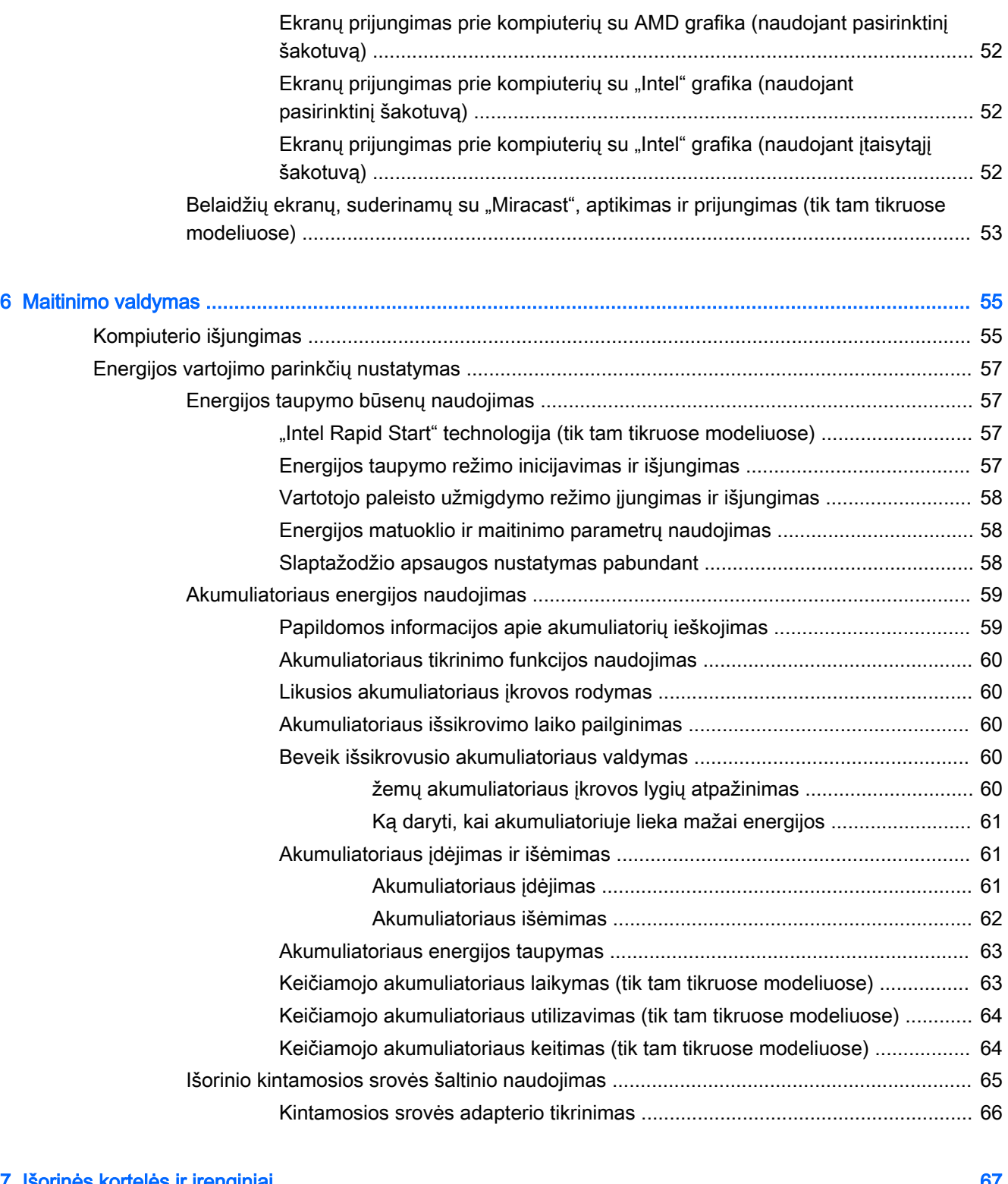

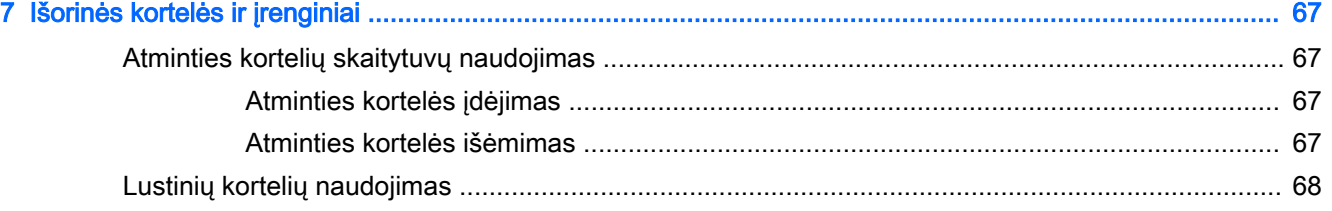

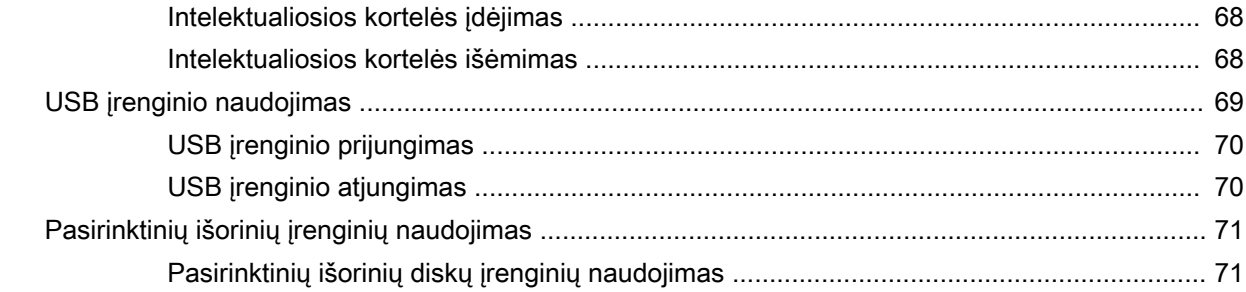

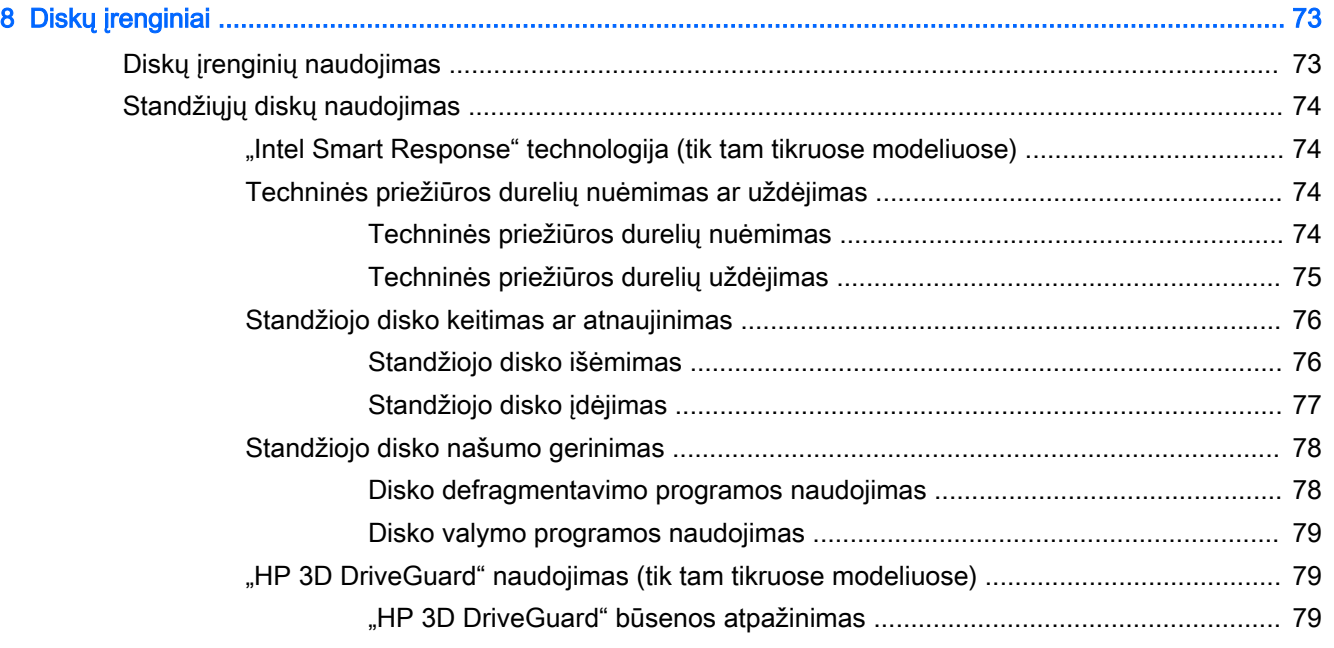

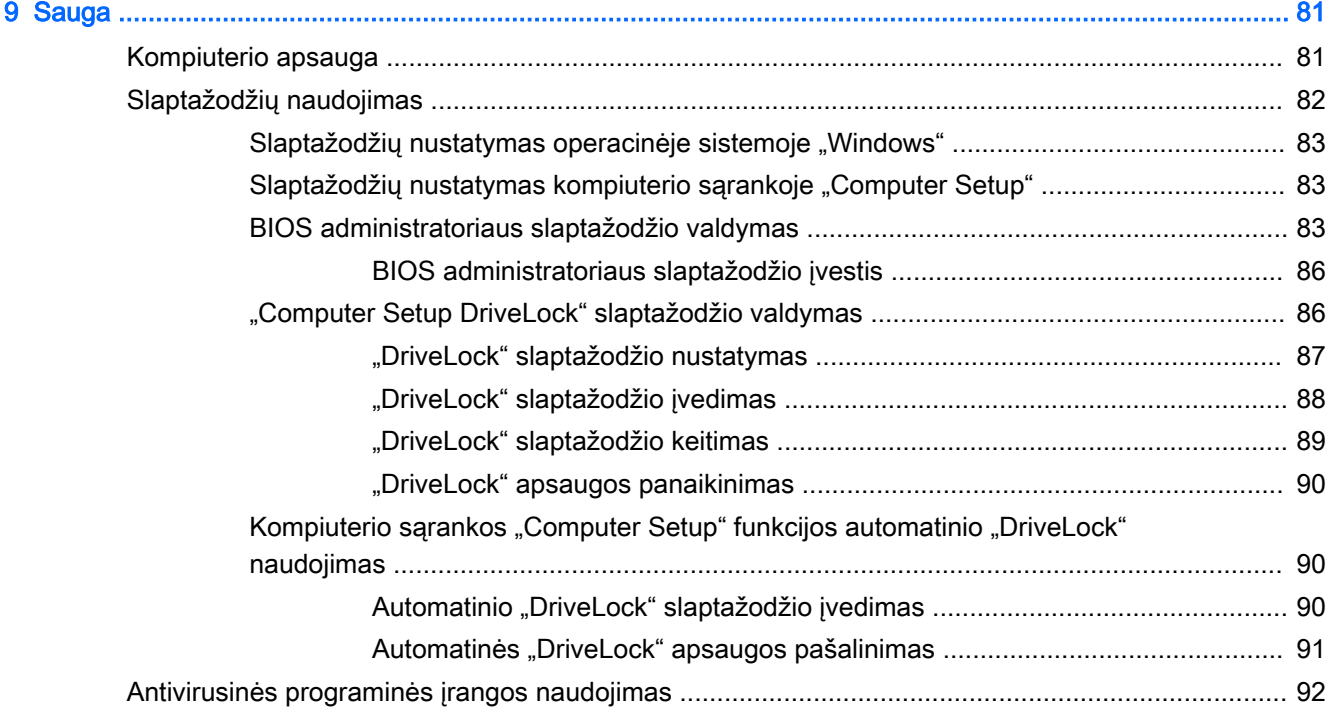

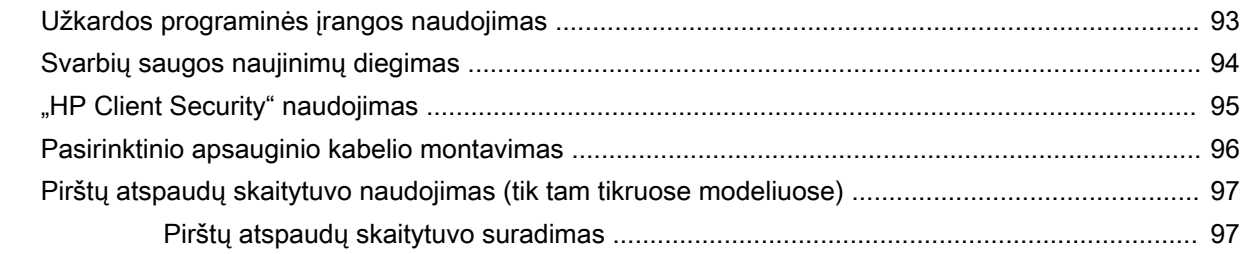

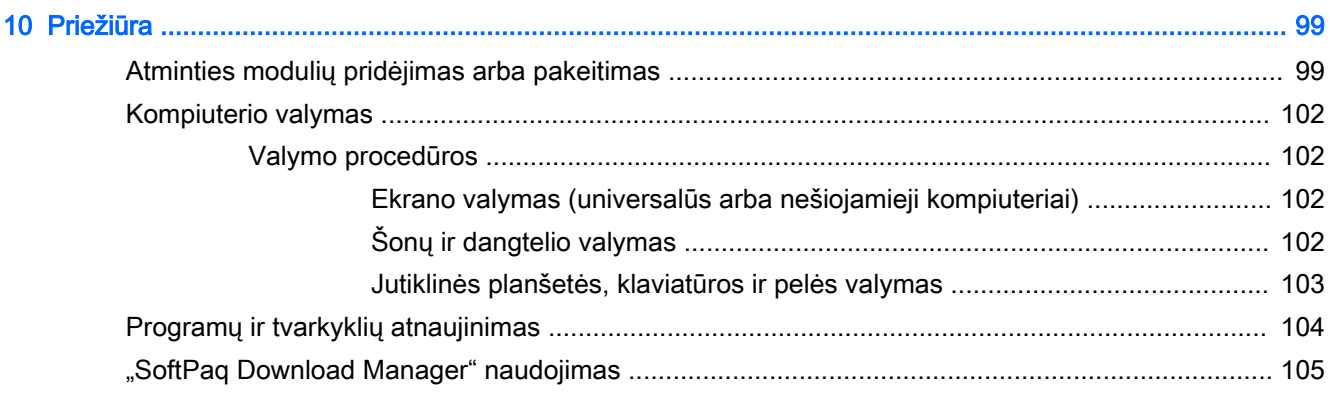

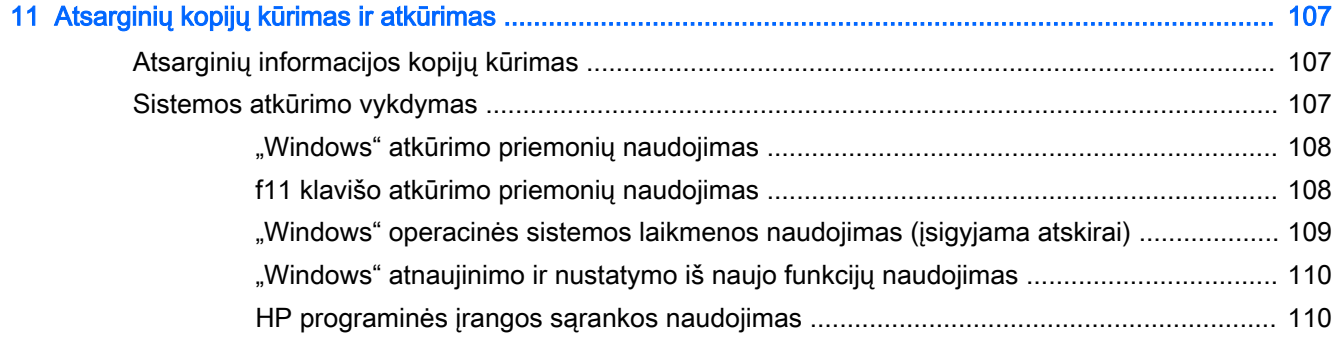

#### 12 Kompiuterio sąrankos priemonė "Computer Setup" (BIOS), "MultiBoot" ir "HP PC Hardware

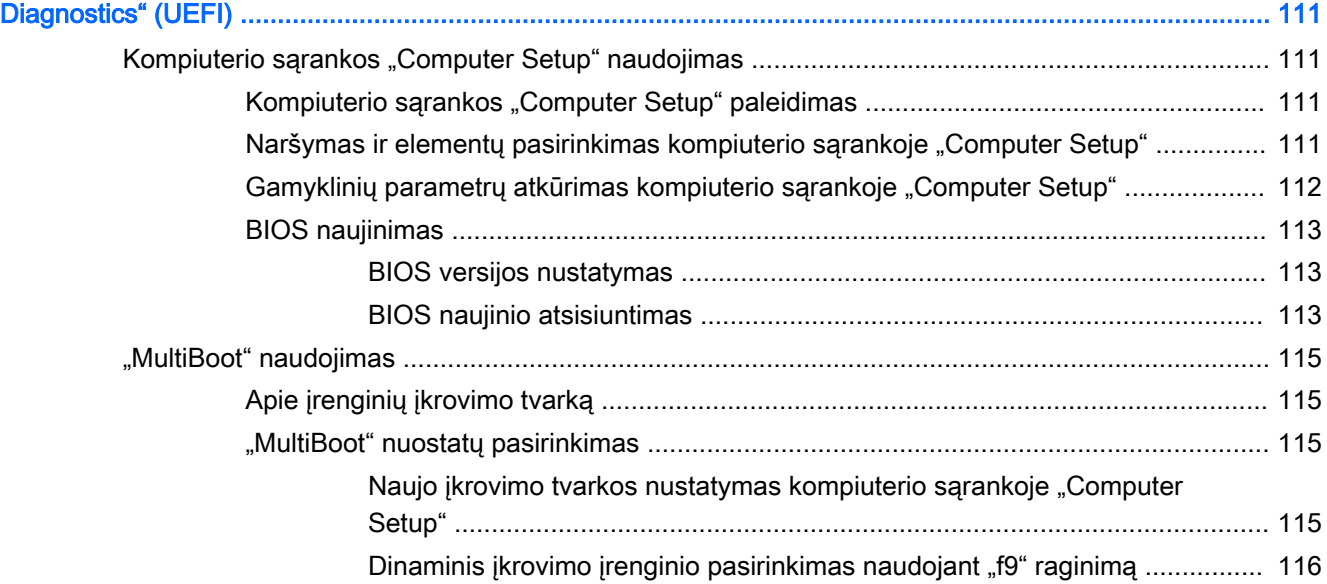

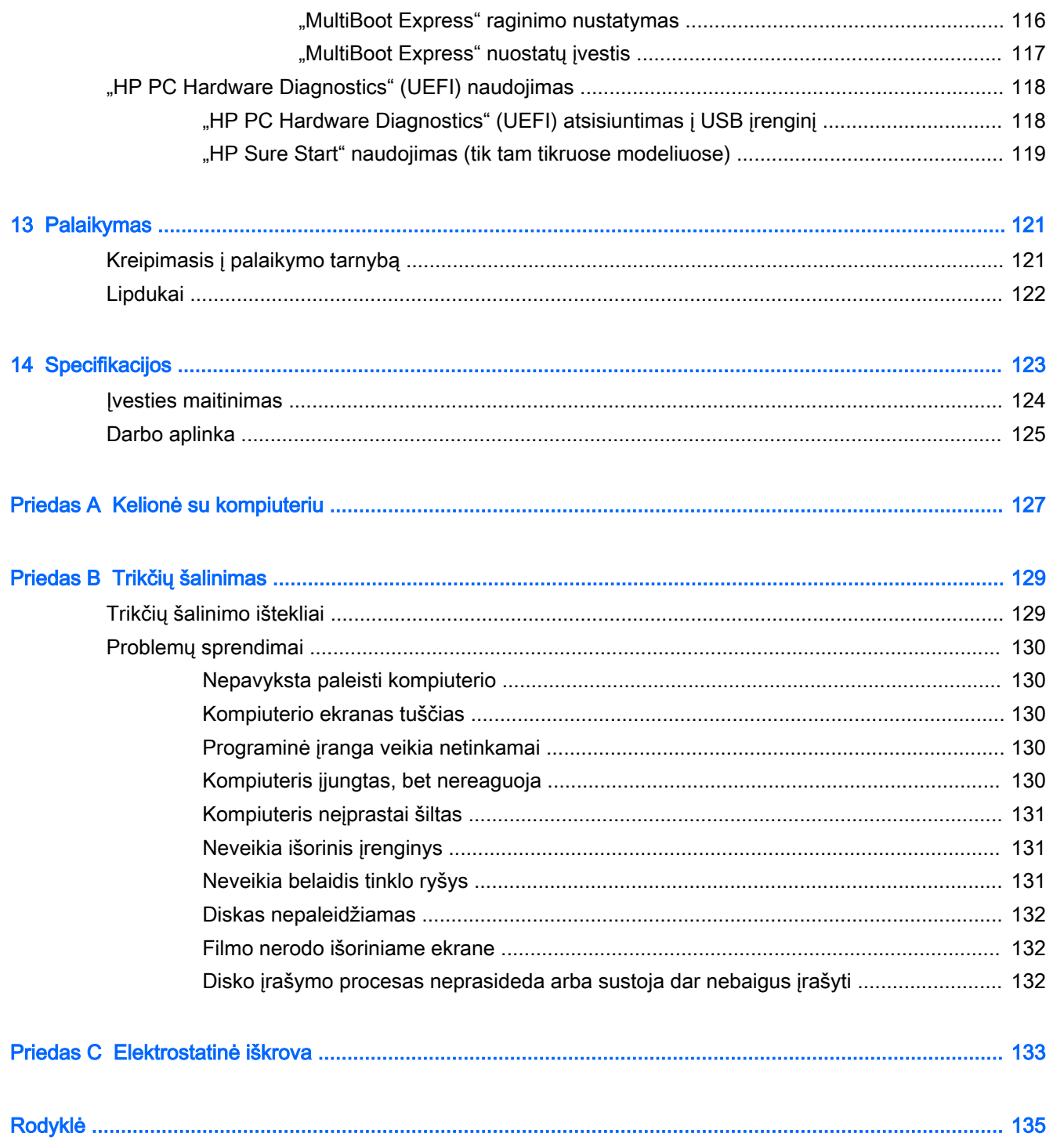

# <span id="page-12-0"></span>**Sveiki!**

Nustačius ir užregistravus kompiuterį, rekomenduojama atlikti toliau nurodytus veiksmus, kad ši puiki investicija būtų kuo veiksmingiau naudojama:

 $\partial \phi$ : **PATARIMAS:** jei iš atidarytos programėlės ar "Windows" darbalaukio norite greitai grįžti į

kompiuterio pradžios ekraną, klaviatūroje paspauskite "Windows" klavišą **. Paspaudę** "Windows"

klavišą dar kartą, grįšite į ankstesnį ekraną.

- Prisijunkite prie interneto nustatykite laidinį arba belaidį tinklą, kad galėtumėte prisijungti prie interneto. Daugiau informacijos rasite skyriuje ["Prisijungimas prie tinklo"](#page-34-0) 23 puslapyje.
- **Atnaujinkite antivirusinę programinę įrangą** apsaugokite kompiuterį nuo virusų keliamos žalos. Programinė įranga iš anksto įdiegta jūsų kompiuteryje. Daugiau informacijos rasite skyriuje [Antivirusinės programinės įrangos naudojimas](#page-103-0) 92 puslapyje.
- Susipažinkite su savo kompiuteriu sužinokite apie kompiuterio funkcijas. Papildomos informacijos rasite ["Susipažinimas su kompiuteriu"](#page-16-0) 5 puslapyje ir "Naršymas naudojant [klaviatūrą, lietimo gestus ir žymiklio įrenginius"](#page-44-0) 33 puslapyje.
- Raskite įdiegtą programinę įrangą pasiekite iš anksto kompiuteryje įdiegtos programinės įrangos sąrašą:

Pradžios ekrane įveskite p, spustelėkite Programėlės ir pasirinkite iš rodomų parinkčių sąrašo. Išsamesnės informacijos apie su kompiuteriu gautos programinės įrangos naudojimą ieškokite programinės įrangos gamintojo instrukcijose, kurios gali būti pateiktos kartu su programine įranga arba gamintojo svetainėje.

Padarykite atsarginę standžiojo disko duomenų kopiją sukurdami atkūrimo diskų rinkinį arba atkūrimo "flash" diską. Žr. ["Atsarginių kopijų kūrimas ir atkūrimas"](#page-118-0) 107 puslapyje.

## <span id="page-13-0"></span>Informacijos ieškojimas

Pagal sąrankos instrukcijas jau ijungėte kompiuterį ir radote šį vadovą. Toliau pateiktoje lentelėje nurodyta, kur rasti informacijos apie gaminį, mokomosios medžiagos ir kt.

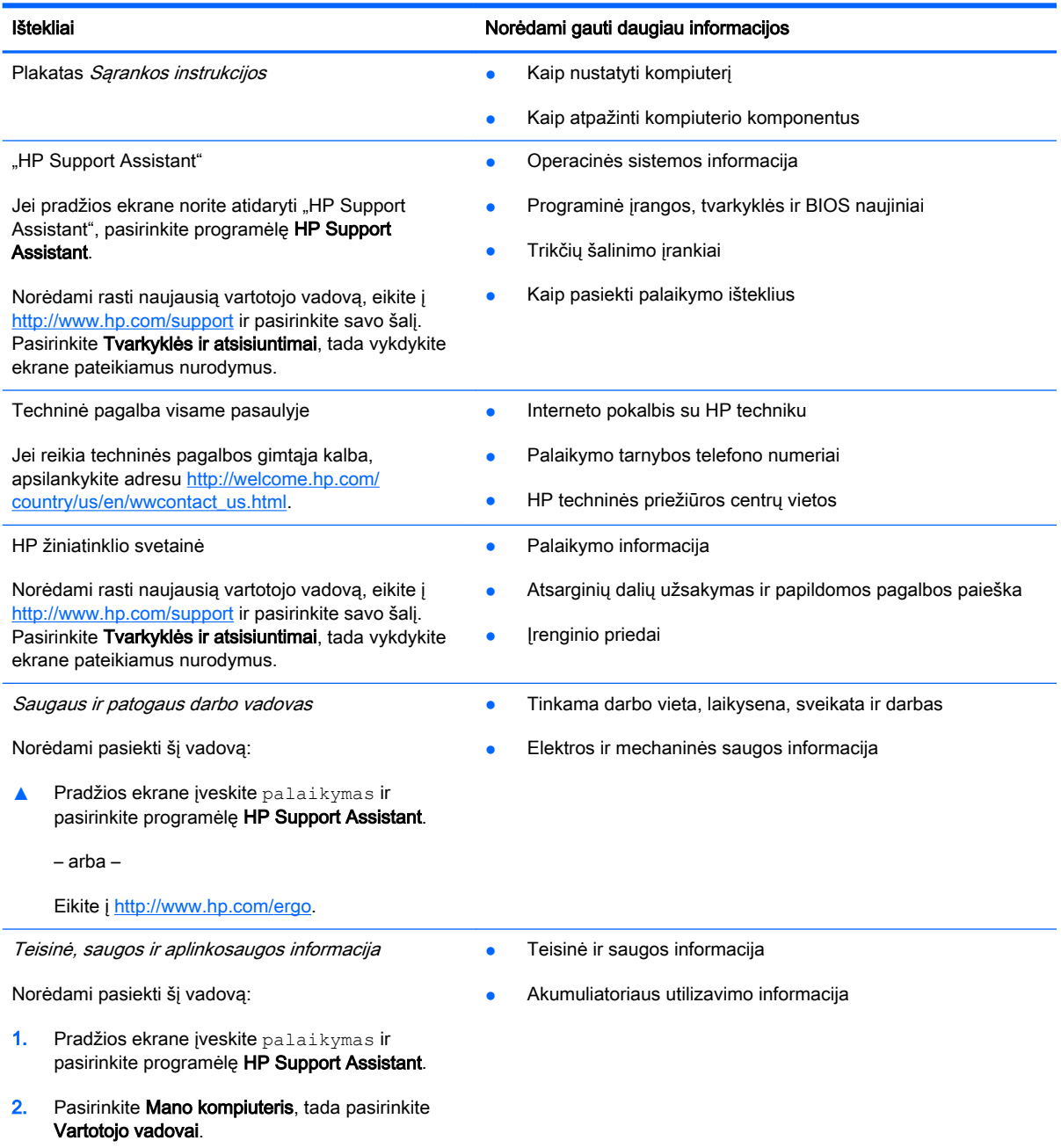

#### Ištekliai **Istekliai** Norėdami gauti daugiau informacijos

Ribotoji garantija\*

Garantijos informacija

Norėdami pasiekti šį vadovą, pradžios ekrane pasirinkite programėlę HP Support Assistant, pasirinkite Mano kompiuteris, tada pasirinkite Garantija ir paslaugos.

– arba –

Eikite į [http://www.hp.com/go/orderdocuments.](http://www.hp.com/go/orderdocuments)

\*Specialiai jūsų gaminiui taikomą HP ribotąją garantiją rasite kompiuterio vartotojo vadovuose ir (arba) dėžutėje esančiame CD / DVD diske. Kai kuriose šalyse (regionuose) dėžutėje gali būti pateikiama spausdinta HP ribotosios garantijos versija. Kai kuriose šalyse ar regionuose, kuriuose spausdinta garantija nepateikiama, ją galite užsisakyti iš [http://www.hp.com/go/](http://www.hp.com/go/orderdocuments) [orderdocuments](http://www.hp.com/go/orderdocuments) ar rašyti adresu:

- Šiaurės Amerika: Hewlett-Packard, MS POD, 11311 Chinden Blvd., Boise, ID 83714, USA
- Europa, Vidurio Rytų šalys, Afrika: Hewlett-Packard, POD, Via G. Di Vittorio, 9, 20063, Cernusco s/Naviglio (MI), Italy
- Ramiojo vandenyno regiono Azijos šalys: Hewlett-Packard, POD, P.O. Box 200, Alexandra Post Office, Singapore 911507

Kai prašote spausdintos garantijos kopijos, nurodykite savo produkto numerį, garantinį laikotarpį (jį rasite ant techninės priežiūros lipduko), vardą, pavardę ir pašto adresą.

SVARBU: NEGRĄŽINKITE įsigyto HP gaminio anksčiau nurodytu adresu. Informacijos apie palaikymo tarnybą JAV rasite apsilankę<http://www.hp.com/go/contactHP>. Informacijos apie palaikymo tarnybą visame pasaulyje rasite apsilankę [http://welcome.hp.com/country/us/en/wwcontact\\_us.html.](http://welcome.hp.com/country/us/en/wwcontact_us.html)

# <span id="page-16-0"></span>2 Susipažinimas su kompiuteriu

## <span id="page-17-0"></span>Dešinė

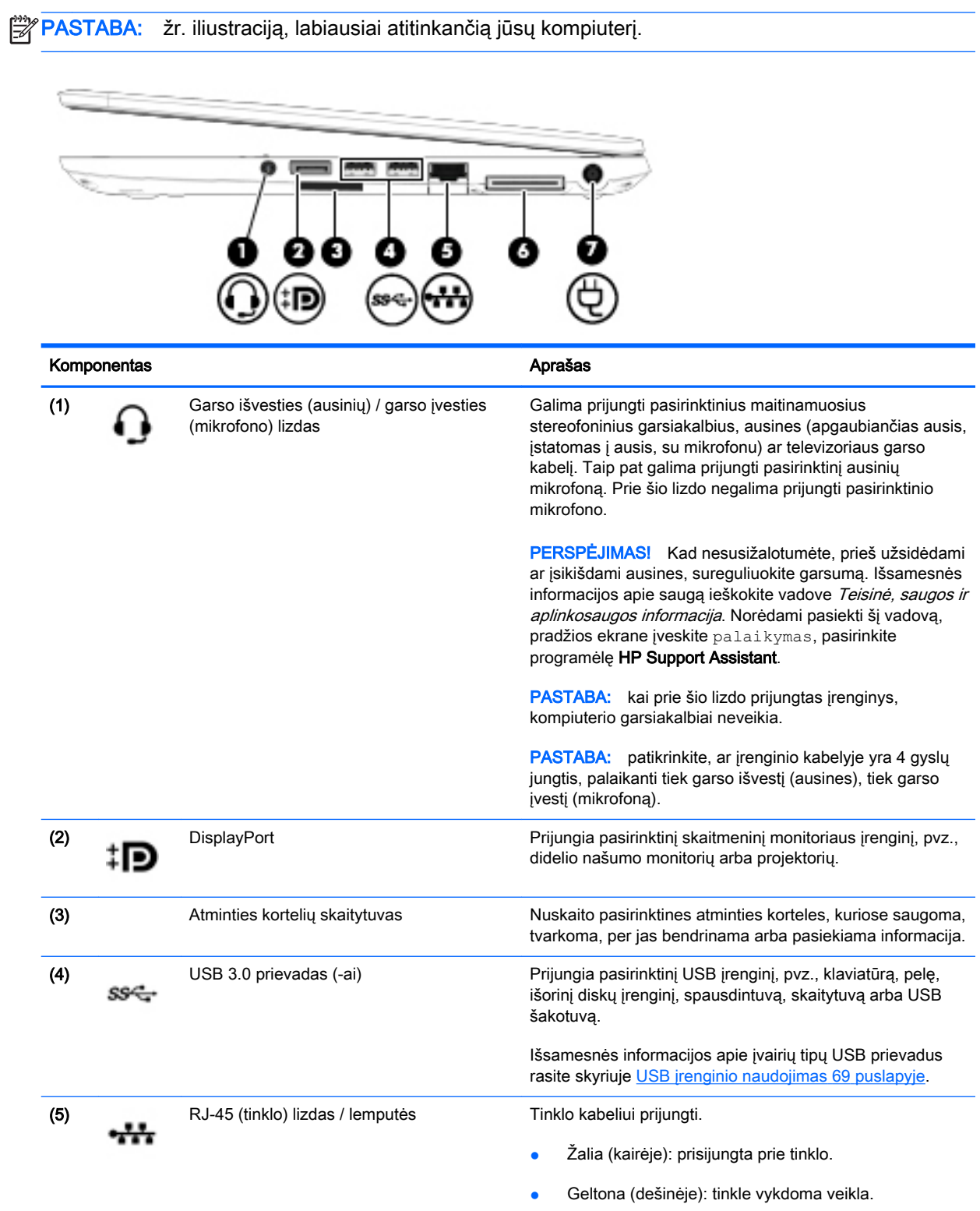

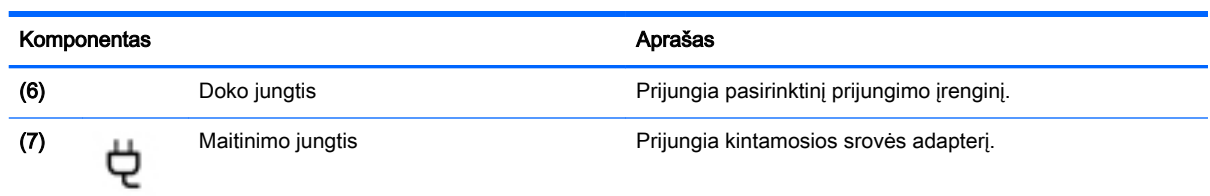

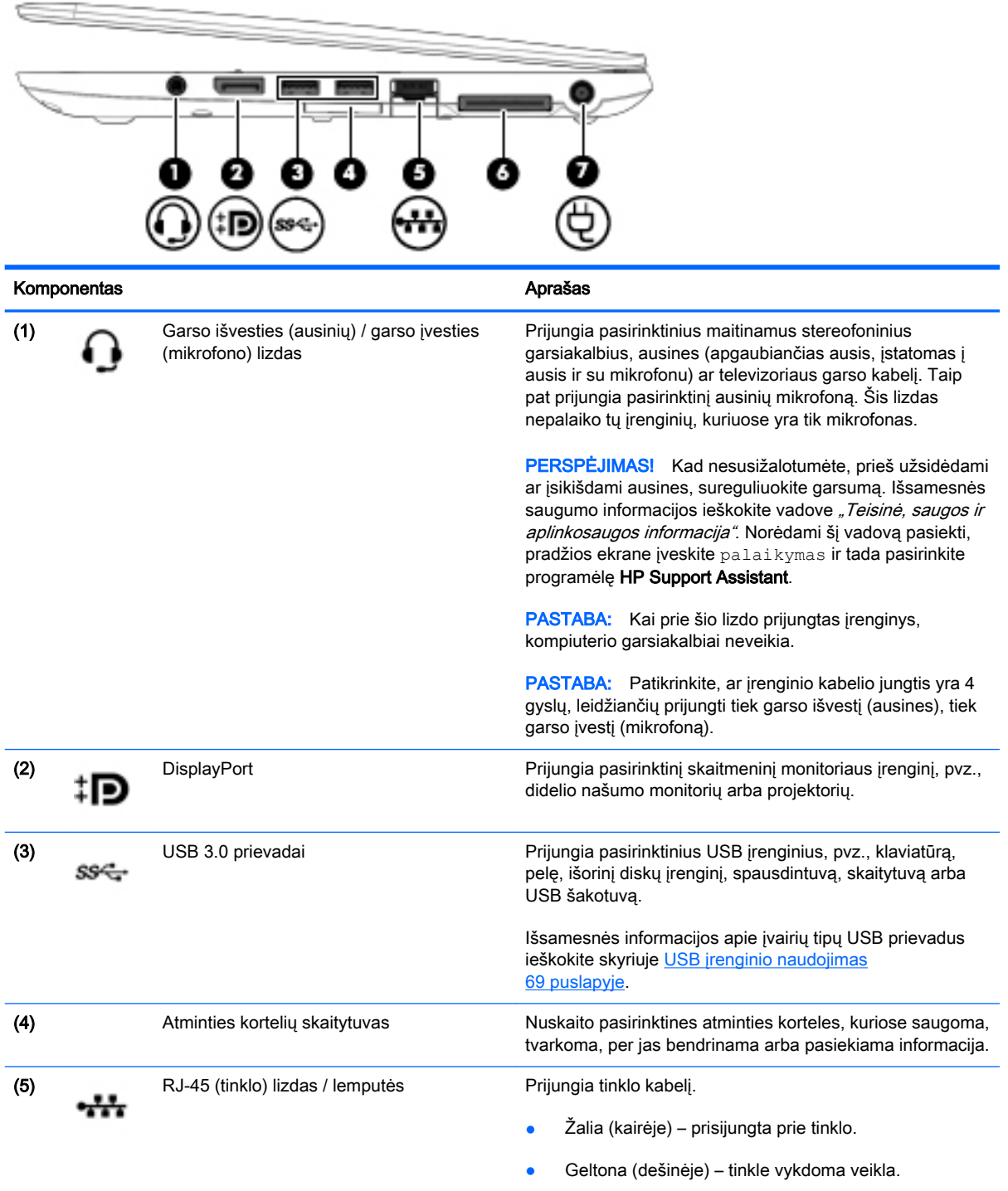

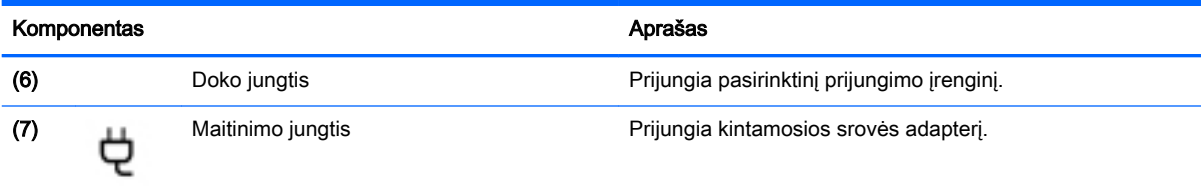

## <span id="page-20-0"></span>Kairė

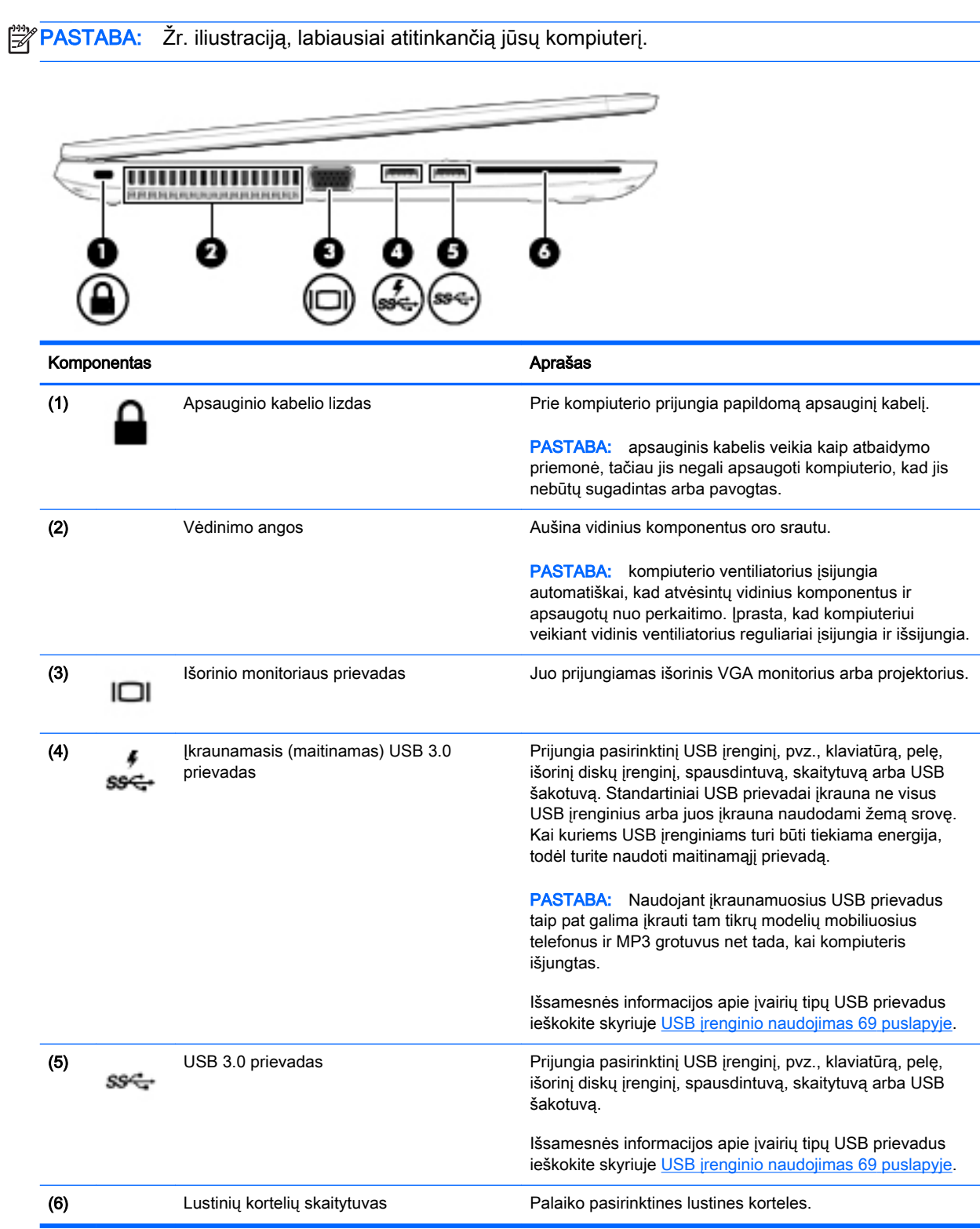

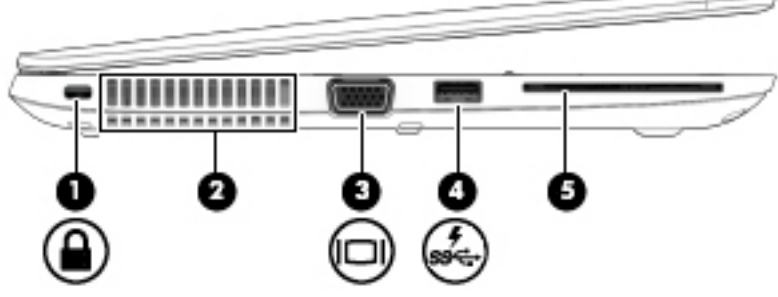

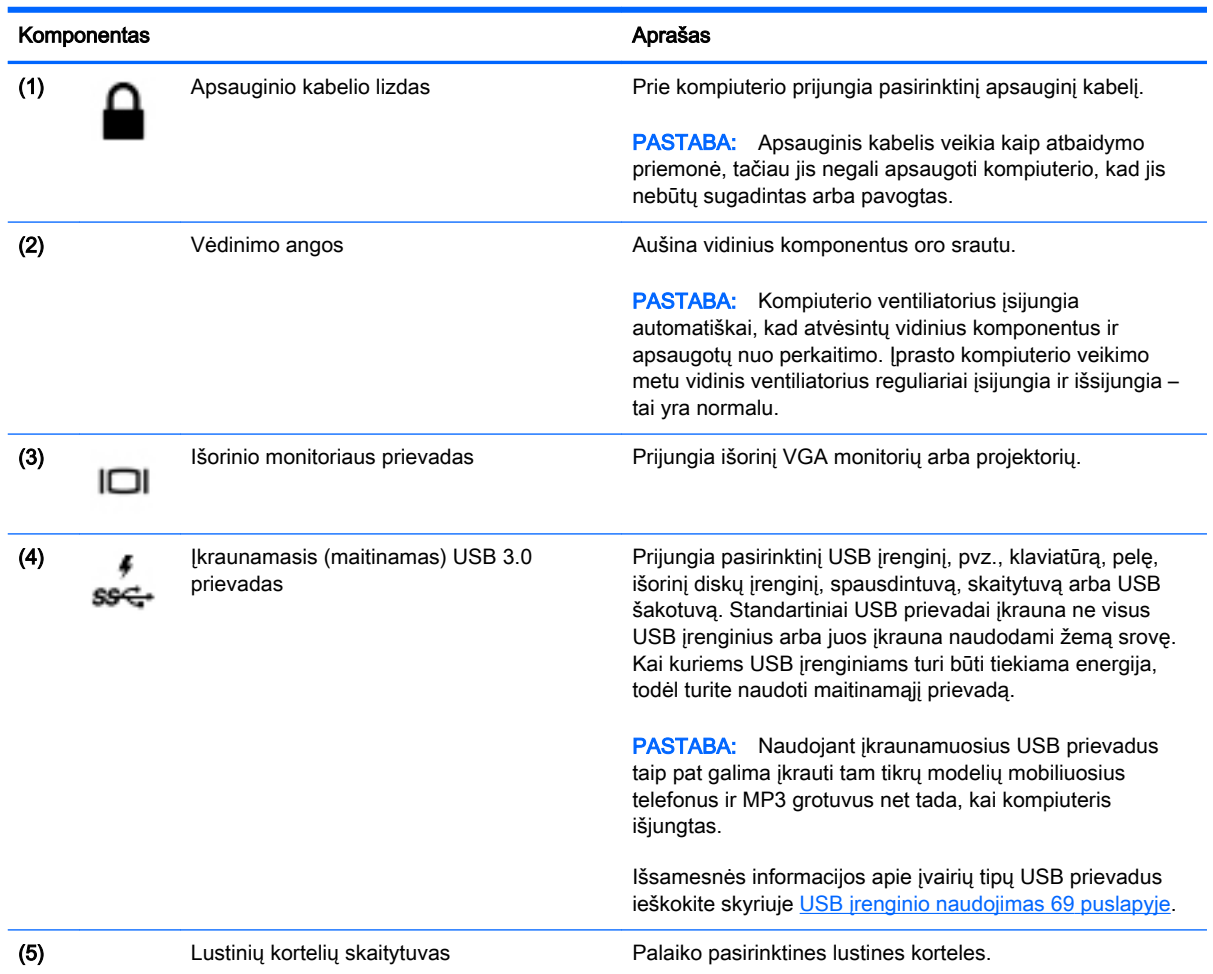

## <span id="page-22-0"></span>**Ekranas**

**PASTABA:** Jūsų kompiuteris gali šiek tiek skirtis nuo pavaizduoto šio skyriaus iliustracijoje.

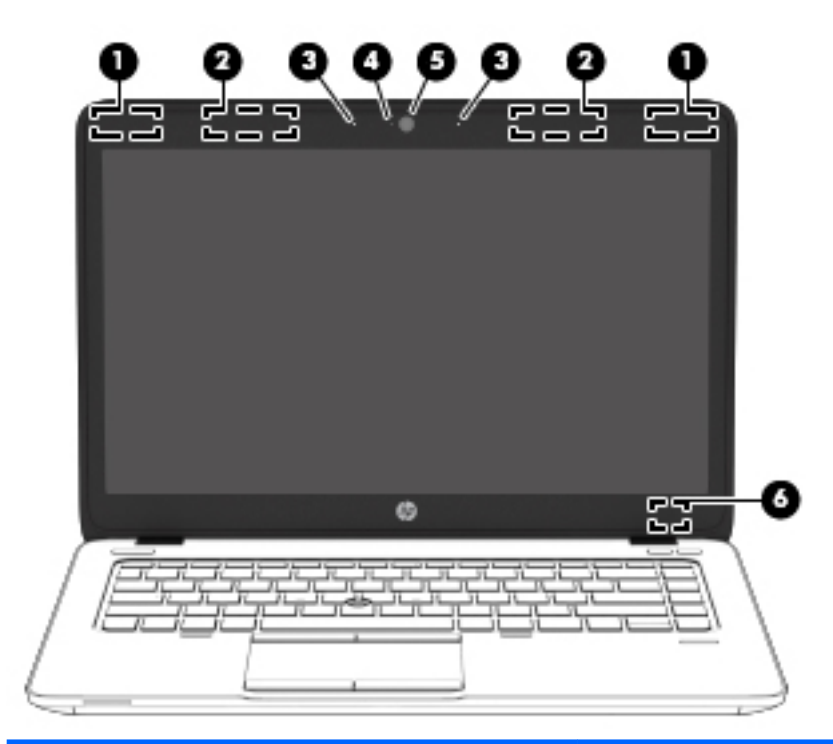

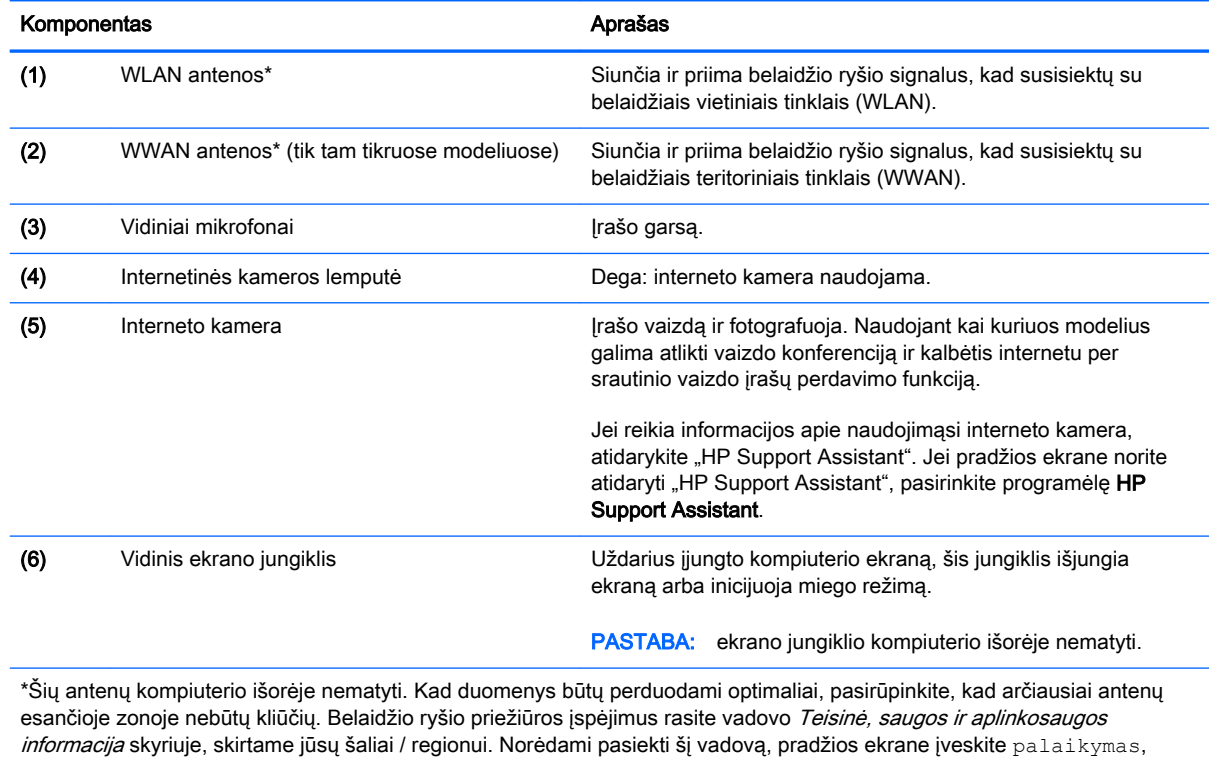

pasirinkite programėlę HP Support Assistant.

## <span id="page-23-0"></span>Viršus

### Jutiklinė planšetė

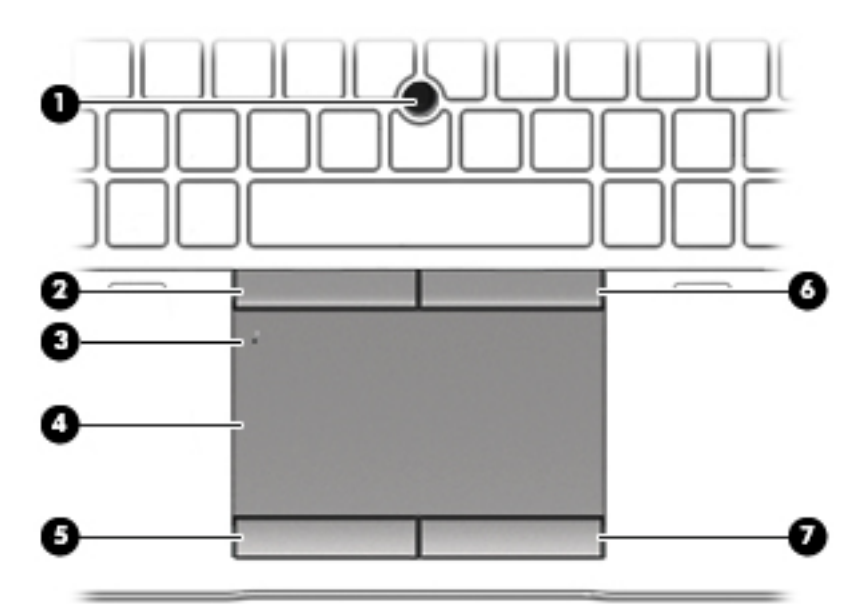

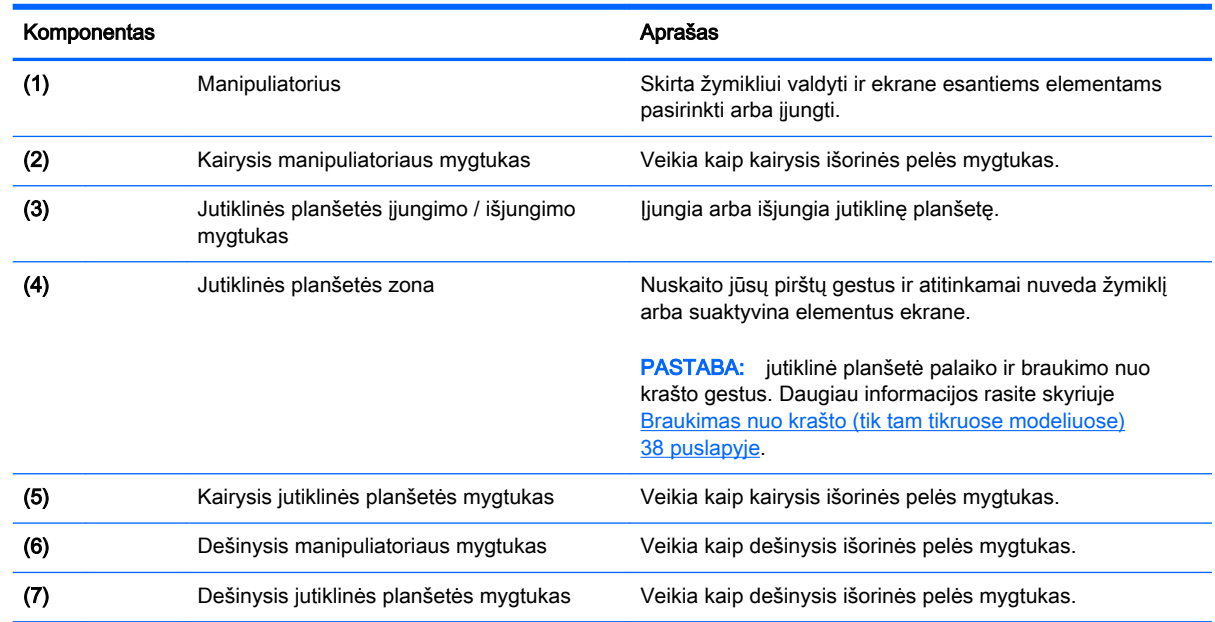

### Lemputės

**PASTABA:** Jūsų kompiuteris gali šiek tiek skirtis nuo pavaizduoto šio skyriaus iliustracijoje.

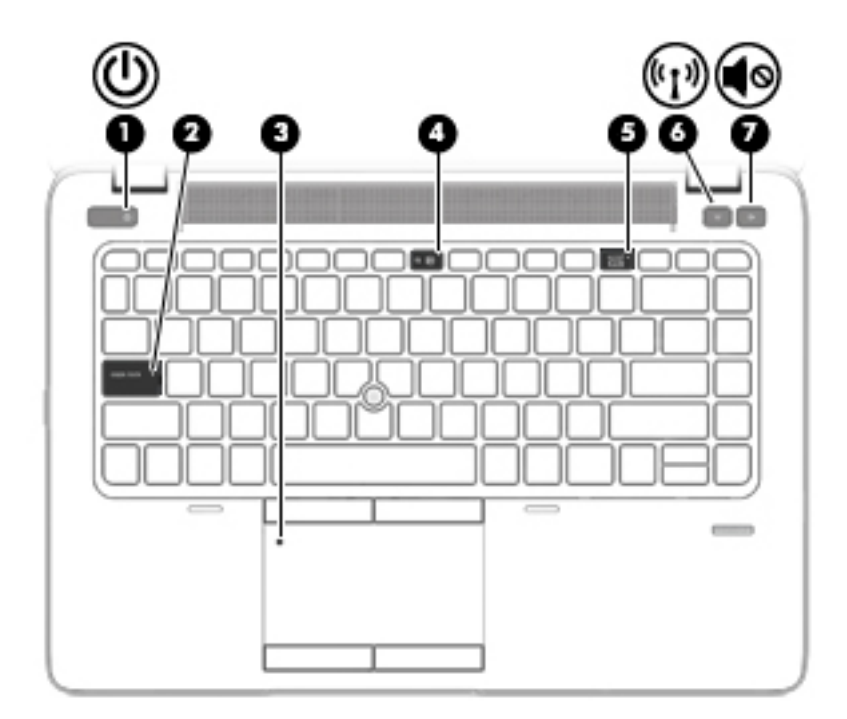

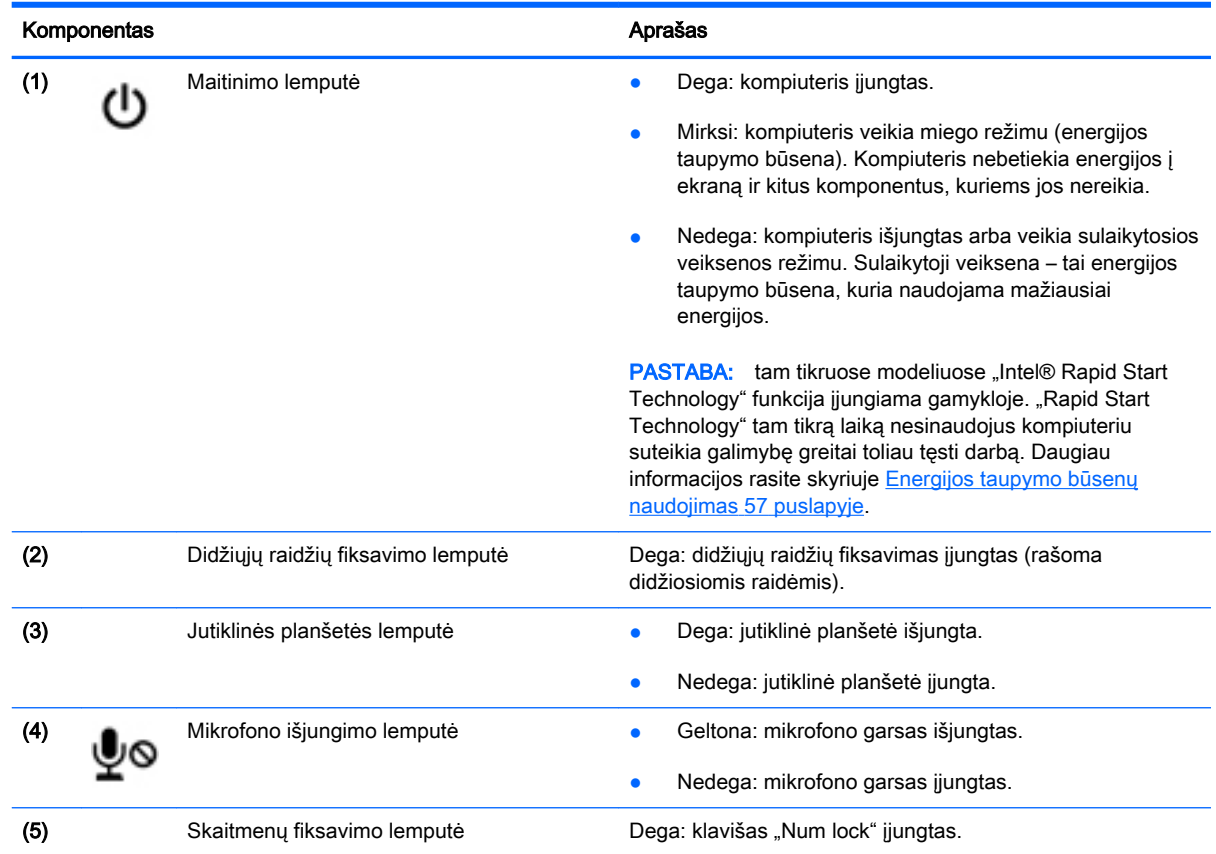

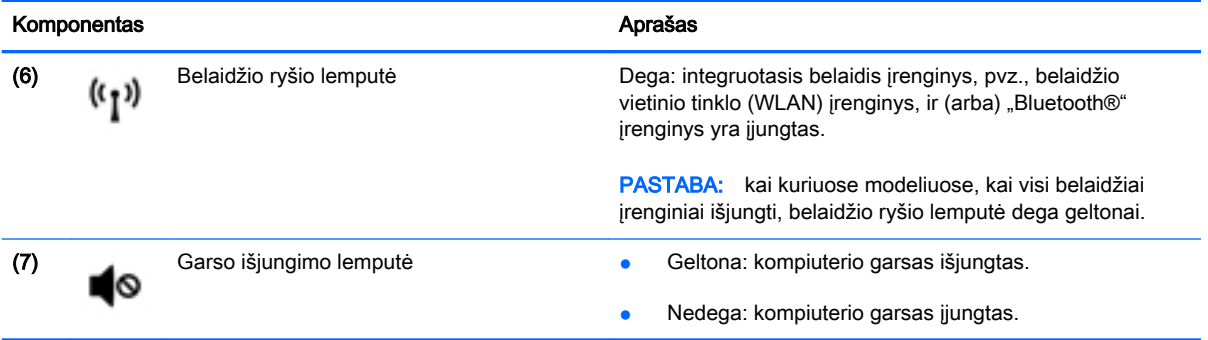

<span id="page-26-0"></span>Mygtukai, garsiakalbiai ir pirštų atspaudų skaitytuvas (tik tam tikruose modeliuose)

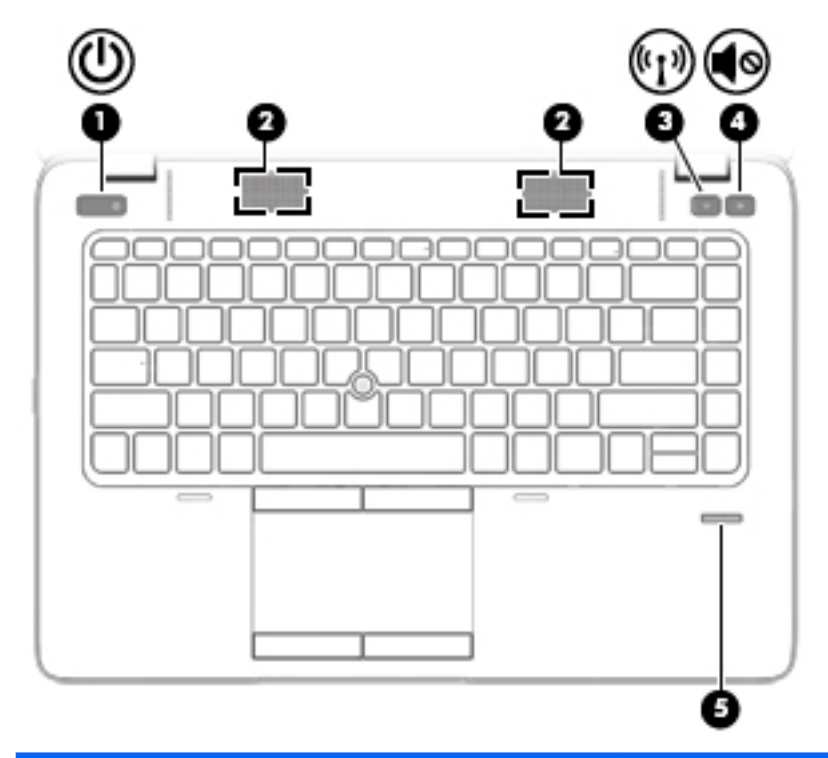

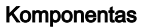

#### Aprašas

- (1)  $\Box$  Jjungimo / išjungimo mygtukas bei Kai kompiuteris išjungtas, spustelėkite mygtuką, kad jį<br>
ijungtumėte. įjungtumėte.
	- Kai kompiuteris įjungtas, spustelėkite mygtuką, kad nustatytumėte miego režimą.
	- Kai kompiuteris veikia miego režimu, spustelėkite mygtuką, kad išjungtumėte miego režimą.
	- Kai kompiuteris veikia užmigdymo režimu, paspausdami mygtuką išjunkite užmigdymo režimą.

ĮSPĖJIMAS: jei paspausite ir palaikysite maitinimo mygtuką, prarasite neįrašytą informaciją.

Jei kompiuteris nereaguoja, o "Windows®" išjungimo procedūros neveikia, spauskite maitinimo mygtuką ir laikykite nuspaudę bent 5 sekundes, kad kompiuterį išjungtumėte.

PASTABA: tam tikruose modeliuose "Intel® Rapid Start Technology" funkcija jjungiama gamykloje. "Rapid Start Technology" tam tikrą laiką nesinaudojus kompiuteriu suteikia galimybę greitai toliau tęsti darbą. Daugiau informacijos rasite skyriuje **Energijos taupymo būsenų** [naudojimas](#page-68-0) 57 puslapyje.

Jei norite daugiau sužinoti apie maitinimo parametrus, žr. maitinimo parinktis. Pradžios ekrane įveskite energijos vartojimas, pasirinkite Energijos vartojimo ir miego režimo parametrai, tada iš programėlių sąrašo pasirinkite Energijos vartojimas ir miego režimas.

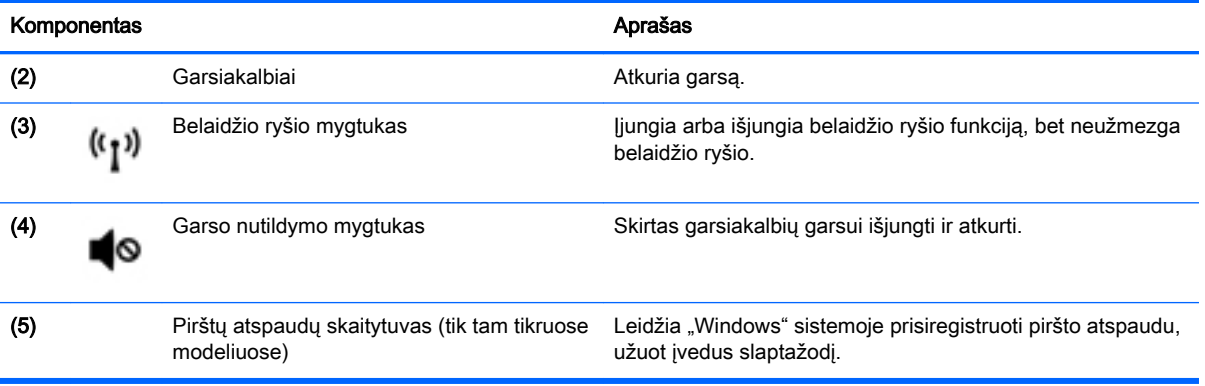

### <span id="page-28-0"></span>Klavišai

PASTABA: Jūsų kompiuteris gali šiek tiek skirtis nuo pavaizduoto šio skyriaus iliustracijoje.

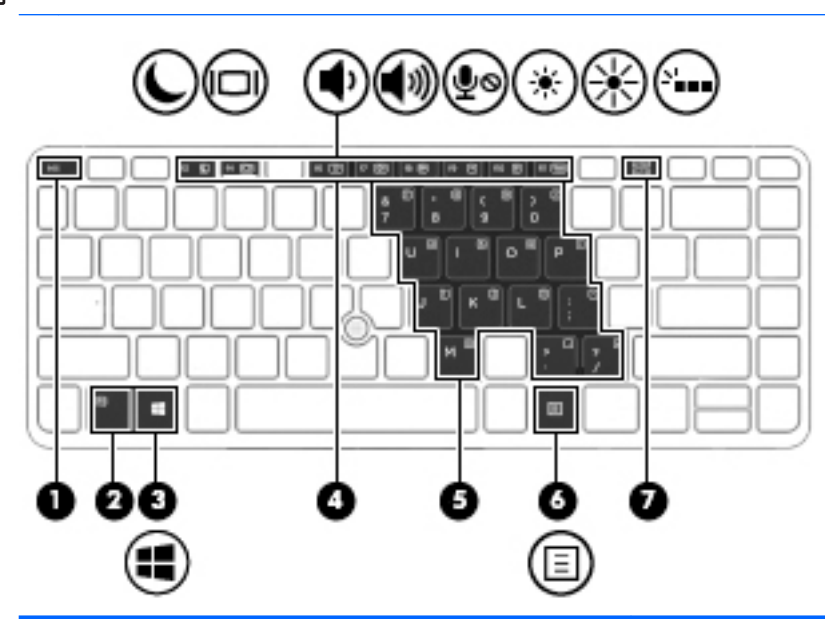

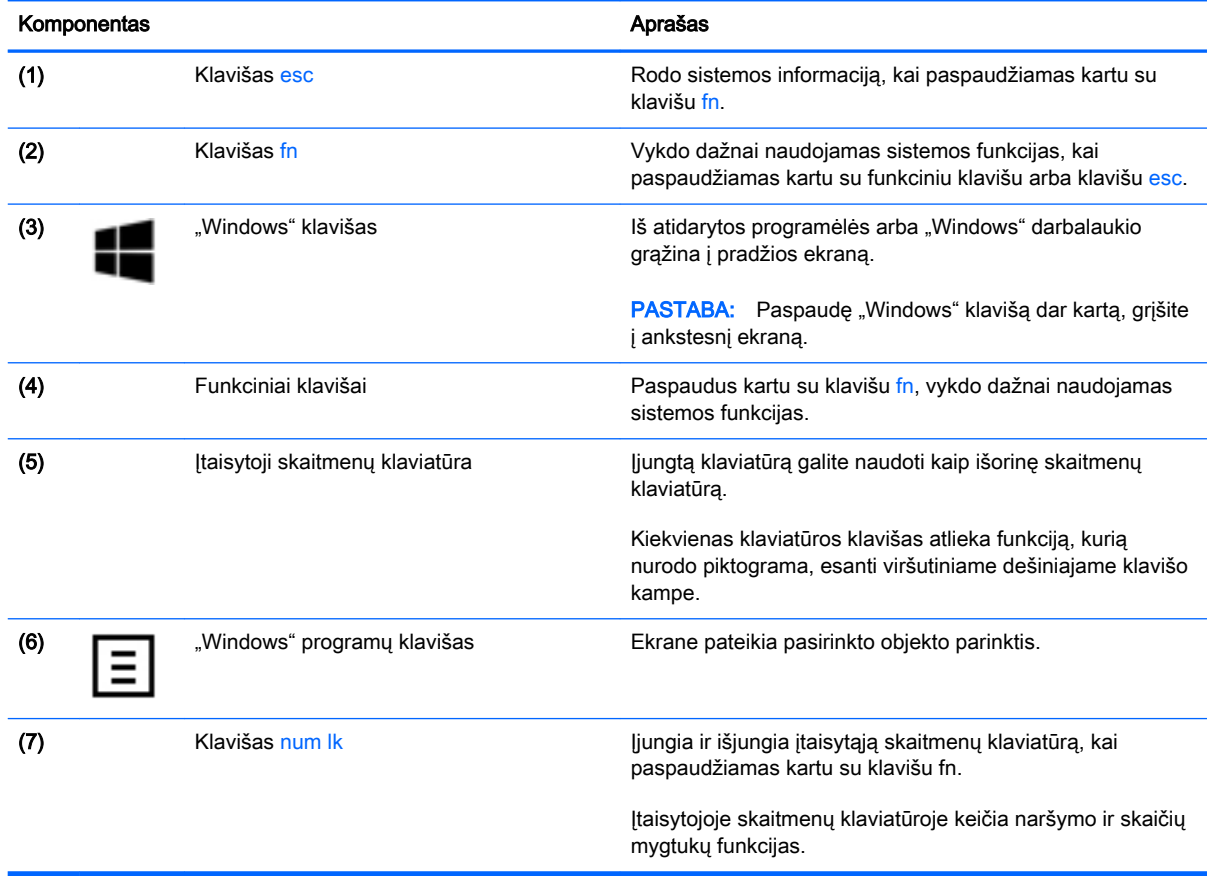

## <span id="page-29-0"></span>Apačia

**PASTABA:** Jūsų kompiuteris gali šiek tiek skirtis nuo pavaizduoto šio skyriaus iliustracijoje.

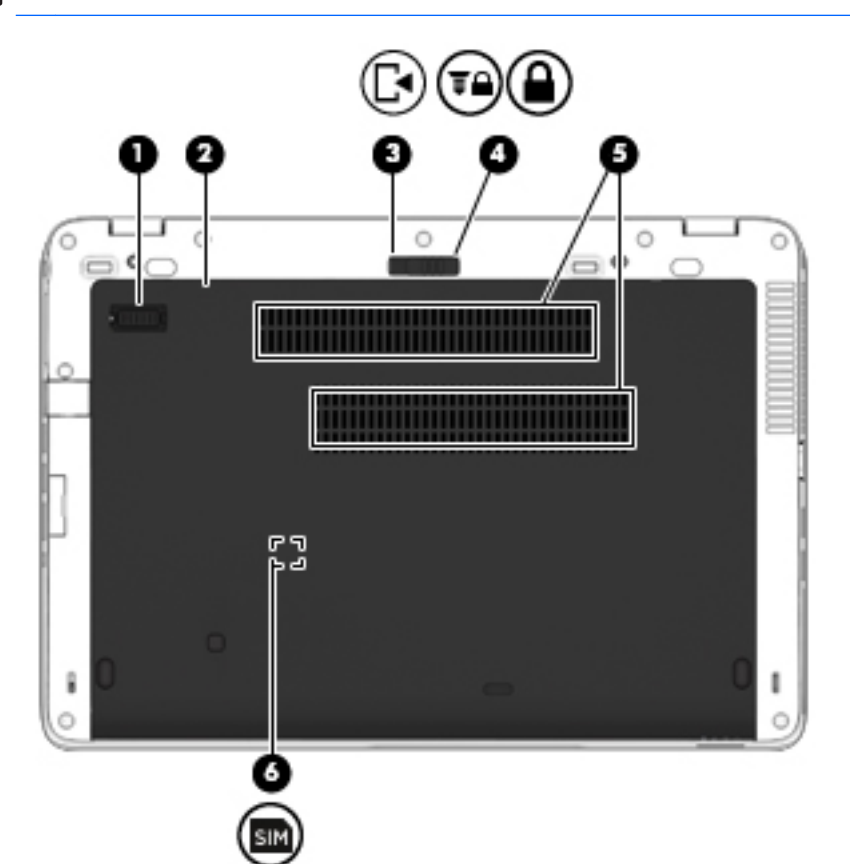

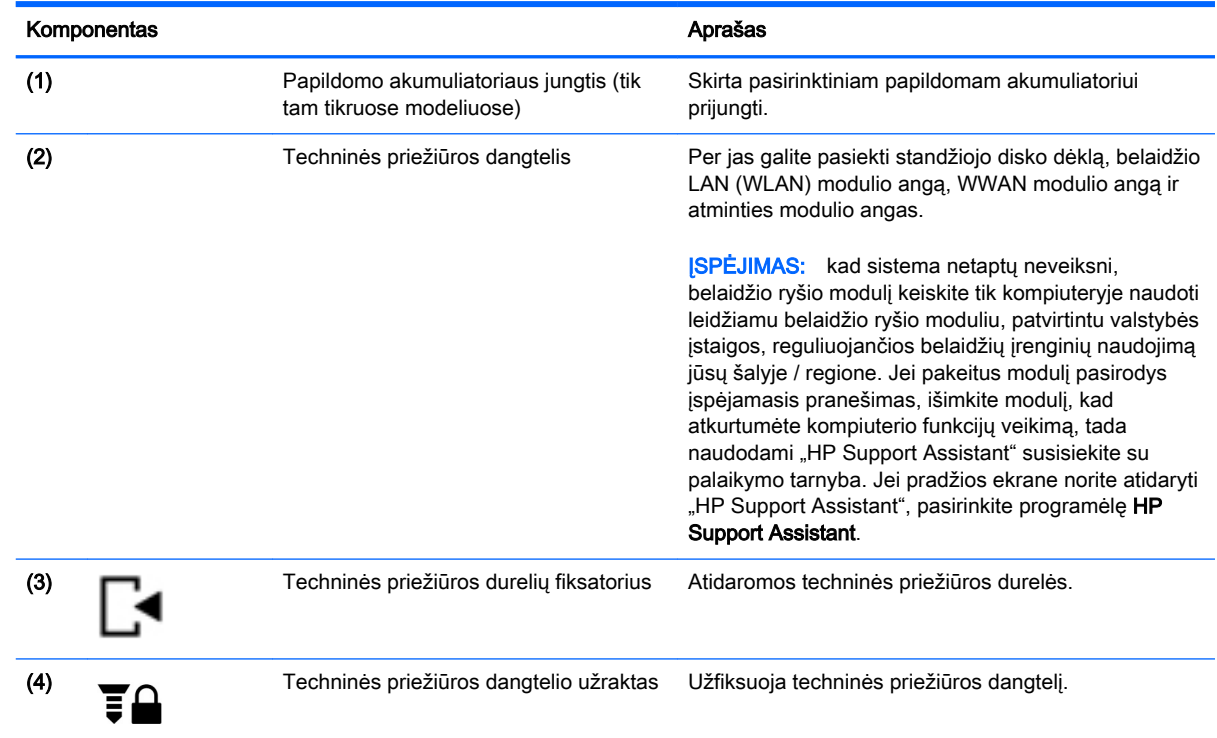

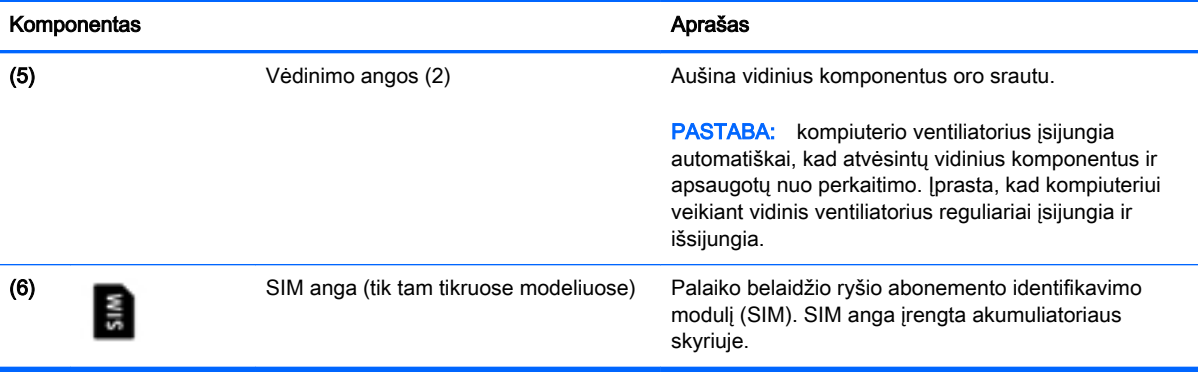

## <span id="page-31-0"></span>Priekis

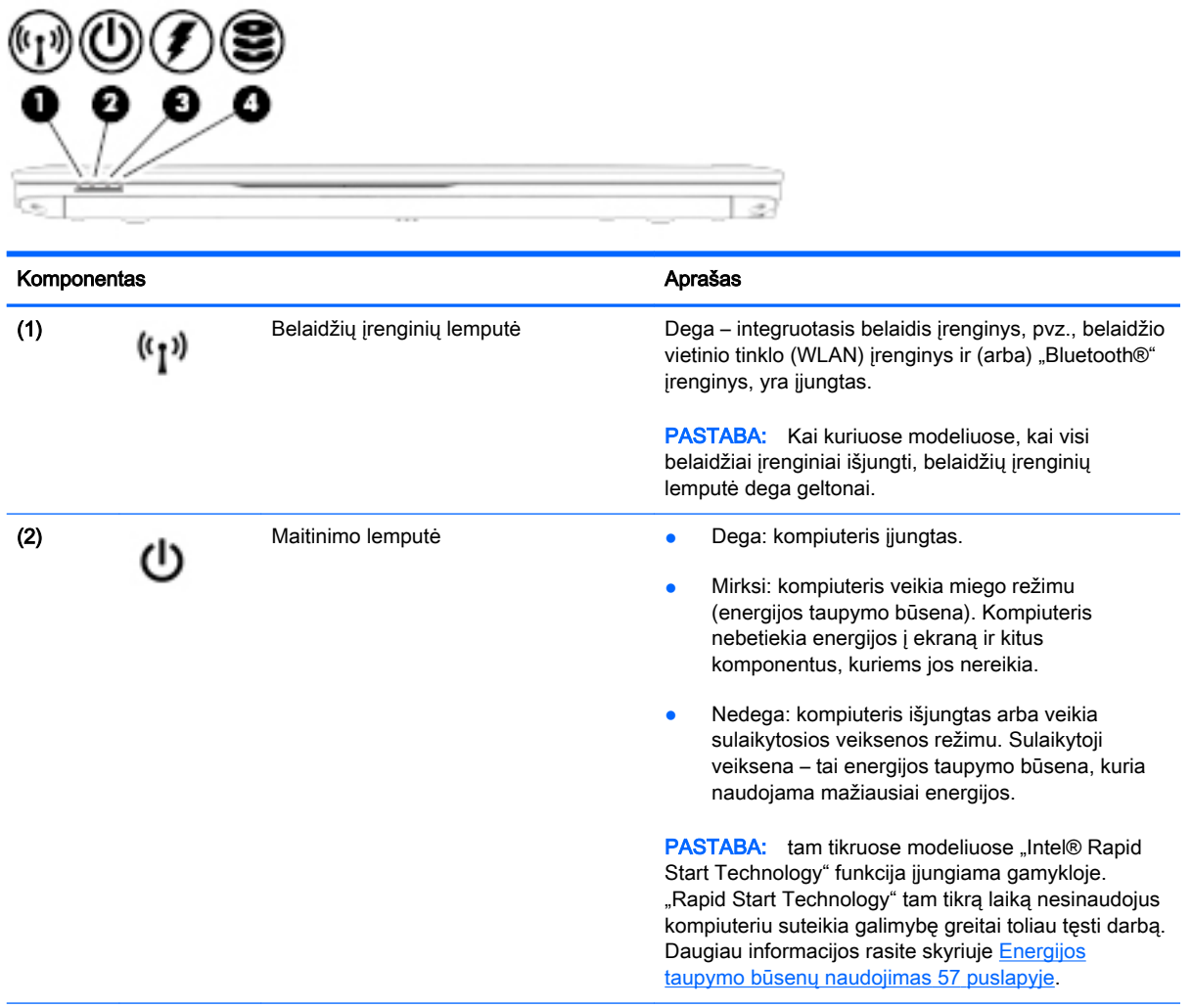

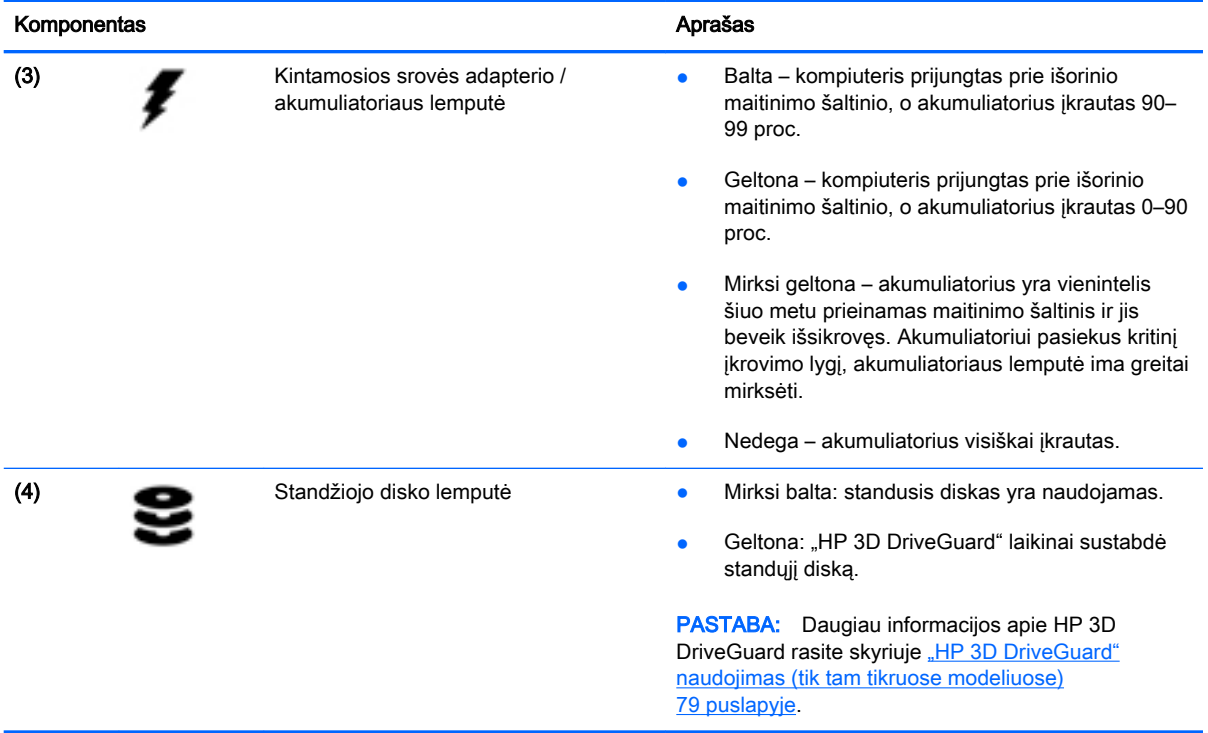

# <span id="page-34-0"></span>3 Prisijungimas prie tinklo

Kompiuterį galite pasiimti su savimi, kad ir kur vyktumėte. Tačiau net būdami namuose galite sužinoti, kas vyksta įvairiausiuose pasaulio kampeliuose, ir pasiekti informaciją iš milijonų svetainių, jei prijungsite kompiuterį prie laidinio arba belaidžio tinklo. Šiame skyriuje aprašoma, kaip prisijungti prie pasaulinio tinklo.

## <span id="page-35-0"></span>Prisijungimas prie belaidžio tinklo

Naudojant belaidę technologiją, duomenys perduodami ne laidais, o radijo bangomis. Jūsų kompiuteryje gali būti įtaisytas vienas ar daugiau toliau aptariamų belaidžių įrenginių.

- Belaidžio vietinio tinklo (WLAN) įrenginys prijungia kompiuterį prie belaidžių vietinių tinklų (dažnai vadinamų "Wi-Fi" tinklais, belaidžiais LAN arba WLAN) įmonių biuruose, jūsų namuose ir viešose vietose, pvz., oro uostuose, restoranuose, kavinėse, viešbučiuose ir universitetuose. WLAN tinkle mobilusis belaidis kompiuterio įrenginys užmezga ryšį su belaidžiu kelvedžiu arba belaidės prieigos tašku.
- HP mobiliojo plačiajuosčio ryšio modulis (tik tam tikruose modeliuose) belaidžio teritorinio tinklo (WWAN) įrenginys, leidžiantis užmegzti belaidį ryšį gerokai didesnėje teritorijoje. Mobiliojo ryšio operatoriai diegia bazines stotis (panašias į mobiliojo ryšio bokštus) didelėse geografinėse teritorijose, efektyviai aprėpdami ištisas valstijas, regionus ar net šalis.
- "Bluetooth®" įrenginys sukuria asmeninį tinklą (PAN), leidžiantį prisijungti prie kitų "Bluetooth" funkciją palaikančių įrenginių, pvz., kompiuterių, telefonų, spausdintuvų, ausinių su mikrofonu, garsiakalbių ir fotoaparatų. PAN tinkle kiekvienas įrenginys tiesiogiai užmezga ryšį su kitais įrenginiais. Jie turi būti palyginti arti vienas kito – paprastai iki 10 metrų (apytiksliai 33 pėdų) atstumu.

Jei reikia daugiau informacijos apie belaidę technologiją, žr. informaciją ir svetainių nuorodas, pateiktas "HP Support Assistant". Jei pradžios ekrane norite atidaryti "HP Support Assistant", pasirinkite programėlę HP Support Assistant.

#### Belaidžio ryšio valdiklių naudojimas

Belaidžius kompiuterio įrenginius galite valdyti naudodamiesi viena iš šių funkcijų:

- belaidžio tinklo mygtuku, belaidžio ryšio jungikliu, belaidžio ryšio klavišu arba lėktuvo režimo klavišu (šiame skyriuje vadinamu belaidžio ryšio mygtuku) (tik tam tikruose modeliuose);
- **•** Operacinės sistemos valdikliai

#### Belaidžio ryšio mygtuko naudojimas

Kompiuteryje yra belaidžio tinklo mygtukas, vienas arba keli belaidžiai įrenginiai ir (kai kuriuose modeliuose) viena arba dvi belaidžių įrenginių lemputės. Visi kompiuteryje esantys belaidžiai įrenginiai suaktyvinami gamykloje, todėl, jei jūsų kompiuteryje yra belaidžių įrenginių lemputė, ji šviečia (balta) įjungus kompiuterį.

Belaidžio ryšio lemputė rodo bendrą, o ne atskirų belaidžių įrenginių maitinimo būseną. Jei belaidžio ryšio lemputė dega balta, įjungtas bent vienas belaidis įrenginys. Jei belaidžių įrenginių lemputė dega nedega, visi belaidžiai įrenginiai išjungti.

**PASTABA:** kai kuriuose modeliuose belaidžio ryšio lemputė dega geltona, kai visi belaidžiai įrenginiai išjungti.

Belaidžiai įrenginiai suaktyvinti gamykloje, todėl belaidžio ryšio mygtuku galite įjungti arba išjungti visus belaidžius įrenginius vienu metu.

#### Operacinės sistemos valdiklių naudojimas

Naudojant priemone "Tinklo ir bendrinimo centras" galima nustatyti ryši arba tinklą, prisijungti prie tinklo, nustatyti ir išspręsti tinklo problemas.
Operacinės sistemos valdiklių naudojimas:

- 1. Pradžios ekrane įveskite valdymo skydas, pasirinkite Valdymo skydas.
- 2. Pasirinkite Tinklas ir internetas, tada pasirinkite Tinklo ir bendrinimo centras.

Daugiau informacijos rasite "HP Support Assistant". Jei pradžios ekrane norite atidaryti "HP Support Assistant", pasirinkite programėlę HP Support Assistant.

## WLAN įrenginio naudojimas

Naudodami WLAN įrenginį galite prisijungti prie belaidžio vietinio tinklo (WLAN), kurį sudaro kiti kompiuteriai ir priedai, susieti belaidžiu kelvedžiu arba belaidės prieigos tašku.

**PASTABA:** terminai *belaidis kelvedis* ir *belaidės prieigos taškas* dažnai vartojami pakaitomis.

- Dideliuose WLAN tinkluose, pvz., įmonės arba viešajame WLAN, paprastai naudojami belaidės prieigos taškai, prie kurių galima prijungti daug kompiuterių ir priedų ir juose atskirti svarbias tinklo funkcijas.
- Namų ar mažo biuro WLAN tinkle paprastai naudojamas belaidis kelvedis, kuris leidžia keliems belaidžiams ir laidiniams kompiuteriams bendrai naudotis interneto ryšiu, spausdintuvu ir failais, ir tam nereikia papildomos aparatūros ar programinės įrangos.

Kad galėtumėte naudoti WLAN įrenginį kompiuteryje, turite prisijungti prie WLAN infrastruktūros (kurią suteikia paslaugos teikėjas arba viešasis ar įmonės tinklas).

#### Interneto paslaugų teikėjo (IPT) naudojimas

Prieš jungdamiesi prie interneto namuose, turite sudaryti sutartį su interneto paslaugų teikėju (IPT). Jei norite įsigyti interneto paslaugų ir modemą, kreipkitės į vietinį IPT. IPT padės nustatyti modemą, įdiegti tinklo kabelį, suteikiantį galimybę kompiuterį su belaidžio ryšio įranga prijungti prie modemo, ir išbandyti interneto paslaugą.

**PASTABA:** IPT jums priskirs vartotojo ID ir slaptažodį, kuriuos naudosite jungdamiesi prie interneto. Užsirašykite šią informaciją ir laikykite ją saugioje vietoje.

## WLAN kūrimas

Norint sukurti WLAN tinklą ir prisijungti prie interneto, reikia toliau nurodytos įrangos.

- Plačiajuostis modemas (DSL arba kabelinis) (1) ir sparčiojo interneto paslauga, įsigyta iš interneto paslaugų teikėjo
- Belaidis kelvedis (2) (įsigyjamas atskirai)
- Kompiuteris su belaidžio ryšio įranga (3)

**PASTABA:** kai kuriuose modemuose yra integruotas belaidis kelvedis. Pasiteiraukite IPT, kokio tipo modemą turite.

Tolesniame paveikslėlyje pateiktas belaidžio tinklo, prijungto prie interneto, diegimo pavyzdys.

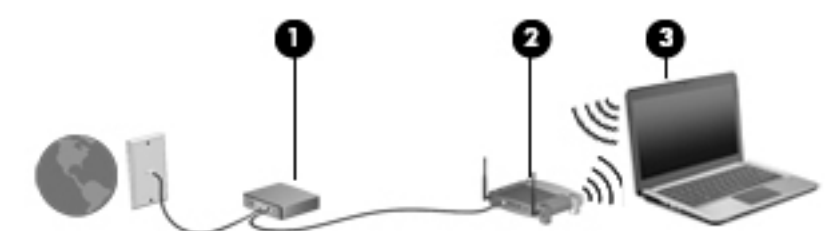

Augant jūsų tinklui, į tinklą prie interneto prieigos galima prijungti papildomus belaidžius ir laidinius kompiuterius.

WLAN tinklo nustatymo instrukcijų ieškokite kelvedžio gamintojo arba IPT pateikiamoje informacijoje.

#### Belaidžio ryšio kelvedžio konfigūravimas

Nurodymų, kaip konfigūruoti belaidį kelvedį, ieškokite kelvedžio gamintojo arba IPT pateikiamoje informacijoje.

**PASTABA:** rekomenduojame naująjį kompiuterį su belaidžio ryšio įranga pirmiausia prijungti prie kelvedžio naudojant kartu su kelvedžiu pateikiamą kabelį. Kai kompiuterį sėkmingai prijungsite prie interneto, atjunkite kabelį ir prisijunkite prie interneto belaidžiu tinklu.

#### WLAN apsauga

Kai nustatote WLAN arba jungiatės prie esamo WLAN, visada įgalinkite saugos funkcijas, kad apsaugotumėte savo tinklą nuo neteisėto naudojimo. WLAN viešose vietose (prieigos taškuose), pvz., kavinėse, parduotuvėse ir oro uostuose, gali būti visiškai neapsaugotas. Jei jums svarbi kompiuterio sauga, prisijungę prie viešosios prieigos taško tikrinkite tik nekonfidencialų el. paštą ir naršydami internete būkite atsargūs.

Belaidžio ryšio signalai keliauja už tinklo ribų, todėl kiti WLAN įrenginiai gali pagauti neapsaugotus signalus. Norėdami apsaugoti WLAN tinklą, imkitės toliau nurodytų atsargumo priemonių.

Naudokite užkardą.

Užkarda tikrina tinkle siunčiamus duomenis ir duomenų užklausas ir atmeta bet kokius įtartinus elementus. Užkardos gali būti ir programinėje įrangoje, ir aparatūroje. Kai kuriuose tinkluose derinami abu tipai.

Naudokite šifruotąjį belaidį ryšį.

Naudojant šifruotąjį belaidį ryšį, taikant saugos parametrus tinklu perduodami duomenys užšifruojami ir iššifruojami. Daugiau informacijos rasite "HP Support Assistant". Jei pradžios ekrane norite atidaryti "HP Support Assistant", pasirinkite programėle HP Support Assistant.

#### Prisijungimas prie WLAN

Norėdami prisijungti prie WLAN tinklo, atlikite toliau nurodytus veiksmus.

- 1. Įsitikinkite, kad WLAN įrenginys įjungtas. Jei jis įjungtas, dega belaidžio ryšio lemputė. Jei belaidžio ryšio lemputė nedega, paspauskite belaidžio ryšio mygtuką.
- **PASTABA:** kai kuriuose modeliuose, kai visi belaidžiai įrenginiai išjungti, belaidžio ryšio lemputė dega geltonai.
- 2. Pradžios ekrane nukreipkite žymiklį į viršutinį dešinįjį arba apatinį dešinįjį ekrano kampą, kad būtų parodyti mygtukai.
- 3. Pasirinkite Parametrai, tada spustelėkite tinklo būsenos piktogramą.
- 4. Iš sąrašo pasirinkite savo WLAN.
- 5. Spustelėkite Jungtis.

Jei WLAN tinklas apsaugotas, turėsite įvesti saugos kodą. Įrašykite kodą ir spustelėkite Prisijungti.

- PASTABA: jei sąraše jokių WLAN tinklų nėra, gali būti, kad esate už belaidžio kelvedžio arba prieigos taško diapazono ribų.
- PASTABA: jei nematote WLAN, prie kurio norite prisijungti, "Windows" darbalaukyje dešiniuoju pelės klavišu spustelėkite tinklo būsenos piktogramą ir pasirinkite Atidaryti tinklo ir bendrinimo centra. Spustelėkite Sukurti naują ryšį arba tinklą. Parodomas parinkčių, kurias naudodami galite ieškoti tinklo ir prie jo prisijungti rankiniu būdu arba sukurti naują tinklo ryšį, sąrašas.
- 6. Vykdykite ekrane pateikiamus nurodymus ir užbaikite prisijungimo procesą.

Užmezgę ryšį, pranešimų srityje, dešinėje užduočių juostos pusėje, užveskite pelės žymiklį ant tinklo būsenos piktogramos ir patikrinkite ryšio pavadinimą bei būseną.

**PASTABA:** veikimo diapazonas (kaip toli sklinda belaidžio ryšio signalai) priklauso nuo WLAN įdiegimo, kelvedžio gamintojo ir trikdžių iš kitų elektroninių įrenginių arba struktūrinių užtvarų, pvz., sienų ar grindų.

## HP mobiliojo plačiajuosčio ryšio naudojimas (tik tam tikruose modeliuose)

HP mobilusis plačiajuostis ryšys leidžia kompiuteriu prisijungti prie WWAN tinklų ir naudotis internetu didesnėje teritorijoje nei tai leidžia WLAN tinklai. HP mobiliojo plačiajuosčio ryšio paslaugas turi teikti tinklo paslaugų teikėjas (vadinamas *mobiliojo tinklo operatoriumi*), kuris daugeliu atvejų yra mobiliojo telefono ryšio tinklo operatorius. HP mobiliojo plačiajuosčio ryšio veikimo zona panaši į mobiliųjų telefonų balso skambučių veikimo zoną.

HP mobilųjį plačiajuostį ryšį naudodami kartu su mobiliojo tinklo operatoriaus paslauga, galėsite būti prisijungę prie interneto, siųsti el. paštą arba prisijungti prie įmonės tinklo, kai keliausite arba kai būsite už "Wi-Fi" prieigos taškų ribų.

HP palaiko šias technologijas:

- Sparčiąją paketinę prieigą (HSPA), kuri suteikia prieigą prie tinklų, pagrįstų globaliosios mobiliojo ryšio sistemos (GSM) telekomunikacijų standartu.
- Plėtojamąjį duomenų optimizavimą (EV-DO), kuris suteikia prieigą prie tinklų, pagristų kodinio išskirstymo lygiagrečiosios prieigos (CDMA) telekomunikacijų standartu.
- Ilgalaikį plėtojimą (angl. "Long Term Evolution", LTE), kuris suteikia prieigą prie tinklų, palaikančių LTE technologijas.

Kad suaktyvintumėte mobiliojo plačiajuosčio ryšio paslaugą, jums gali reikėti HP mobiliojo plačiajuosčio ryšio modulio serijos numerio. Serijos numeris atspausdintas ant lipduko, esančio kompiuterio akumuliatoriaus skyriaus viduje.

Kai kurie mobiliojo tinklo operatoriai turi naudoti SIM kortelę. SIM kortelėje yra pagrindinė informacija apie jus, pvz., asmens identifikavimo numeris (PIN), taip pat tinklo informacija. Kai kuriuose kompiuteriuose SIM kortelė būna iš anksto įdėta į akumuliatoriaus skyrių. Jei SIM kortelė nebuvo įdėta iš anksto, ji gali būti pridėta prie kompiuterio su HP mobiliojo plačiajuosčio ryšio pakuote arba mobiliojo tinklo operatorius ją gali pateikti atskirai.

Informacijos, kaip įdėti ir išimti SIM kortelę, ieškokite šio skyriaus dalyje SIM kortelės įdėjimas ir išėmimas (tik tam tikruose modeliuose) 28 puslapyje.

Informacijos apie HP mobilųjį plačiajuostį ryšį ir kaip aktyvinti norimo tinklo operatoriaus paslaugą, ieškokite su kompiuteriu pateiktoje HP mobiliojo plačiajuosčio ryšio pakuotės informacijoje.

## "HP Mobile Connect" naudojimas (tik tam tikruose modeliuose)

"HP Mobile Connect" yra iš anksto apmokama plačiajuosčio mobiliojo ryšio paslauga, kuria jūsų kompiuteris nebrangiai, saugiai ir lanksčiai prijungiamas prie plačiajuosčio mobiliojo ryšio. Kad galėtumėte naudotis "HP Mobile Connect", jūsų kompiuteryje turi būti SIM kortelė ir programėlė "HP Mobile Connect". Norėdami sužinoti daugiau apie "HP Mobile Connect" ir kur ją galima rasti, apsilankykite tinklalapyje [http://www.hp.com/go/mobileconnect.](http://www.hp.com/go/mobileconnect)

## SIM kortelės įdėjimas ir išėmimas (tik tam tikruose modeliuose)

**A ISPĖJIMAS:** Kad nesugadintumėte jungčių, SIM kortelės nedėkite per jėgą.

Norėdami įdėti SIM kortelę, atlikite toliau nurodytus veiksmus:

- 1. Išjunkite kompiuterį naudodami išjungimo komandą.
- 2. Uždarykite ekraną.
- 3. Atjunkite visus išorinius įrenginius, prijungtus prie kompiuterio.
- 4. Atjunkite elektros laidą nuo kintamosios srovės lizdo.
- 5. Apverskite kompiuterį ir padėkite ant lygaus paviršiaus, kad akumuliatoriaus skyrius būtų atsuktas į jus.
- 6. Išimkite akumuliatorių.

7. Įdėkite SIM kortelę į SIM kortelės lizdą ir atsargiai stumkite, kol ji užsifiksuos.

PASTABA: Jūsų kompiuterio SIM kortelė gali šiek tiek skirtis nuo šio skyriaus iliustracijos.

PASTABA: SIM kortelę į kompiuterį dėkite, kaip parodyta paveikslėlyje.

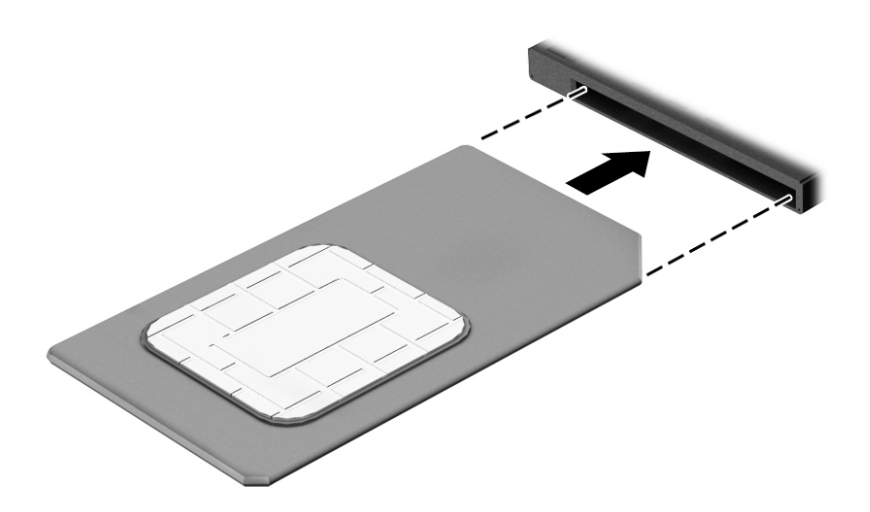

8. Įdėkite atgal akumuliatorių.

PASTABA: Jei akumuliatoriaus neįdėsite, HP mobilusis plačiajuostis ryšys neveiks.

- 9. Iš naujo prijunkite kompiuterį prie išorinio maitinimo šaltinio.
- 10. Iš naujo prijunkite išorinius įrenginius.
- 11. ljunkite kompiuterį.

Norėdami išimti SIM kortelę, paspauskite ją, tada išimkite iš lizdo.

## GPS naudojimas (tik tam tikruose modeliuose)

Jūsų kompiuteryje gali būti įdiegtas visuotinės padėties nustatymo sistemos (GPS) įrenginys. GPS palydovai GPS sistemoms teikia informaciją apie vietovę, greitį ir kryptį.

Jei reikia daugiau informacijos, žr. HP GPS ir vietos programinės įrangos žinyne.

## "Bluetooth" belaidžių įrenginių naudojimas

"Bluetooth" įrenginys užtikrina mažo diapazono belaidį ryšį, pakeičiantį fizinių kabelių jungtis, kurios paprastai jungia elektroninius įrenginius, pavyzdžiui:

- kompiuterius (stalinius, nešiojamuosius, delninius)
- telefonus (mobiliuosius, belaidžius, išmaniuosius)
- vaizdo perteikimo įrenginius (spausdintuvus, fotoaparatus)
- garso įrenginius (ausines, garsiakalbius)
- pelę

"Bluetooth" įrenginius galima sujungti kaip lygiaverčius mazgus ir sukurti asmeninį "Bluetooth" įrenginių tinklą (PAN). Informacijos, kaip konfigūruoti ir naudoti "Bluetooth" įrenginius, rasite "Bluetooth" programinės įrangos žinyne.

# Prijungimas prie laidinio tinklo

Laidinis ryšys yra 2 tipų: vietinis tinklas (LAN) ir modemo ryšys. LAN ryšys, kuriam naudojamas tinklo kabelis, daug spartesnis už modemo ryšį, kuriam naudojamas telefono kabelis. Abu kabeliai parduodami atskirai.

 $\bigwedge$  PERSPĖJIMAS! Kad išvengtumėte elektros smūgio, gaisro arba nesugadintumėte įrangos, nejunkite modelio arba telefono kabelio į RJ-45 (tinklo) lizdą.

## Prisijungimas prie vietinio tinklo (LAN)

LAN ryšį naudokite, jei norite prijungti kompiuterį tiesiogiai prie kelvedžio namuose (o ne jungtis belaidžiu ryšiu) arba jei norite prisijungti prie esamo biuro tinklo.

Jungiantis prie LAN tinklo būtinas 8 kontaktų RJ-45 tinklo kabelis.

Norėdami prijungti tinklo kabelį, atlikite toliau nurodytus veiksmus.

- 1. Prijunkite tinklo kabelį prie kompiuterio tinklo lizdo (1).
- 2. Kitą tinklo kabelio galą junkite į sieninį tinklo lizdą (2) arba kelvedį.

PASTABA: jei tinklo kabelyje yra triukšmų mažinimo schema (3), apsauganti nuo TV ir radijo bangų priėmimo keliamų trikdžių, nukreipkite kabelio galą su schema į kompiuterio pusę.

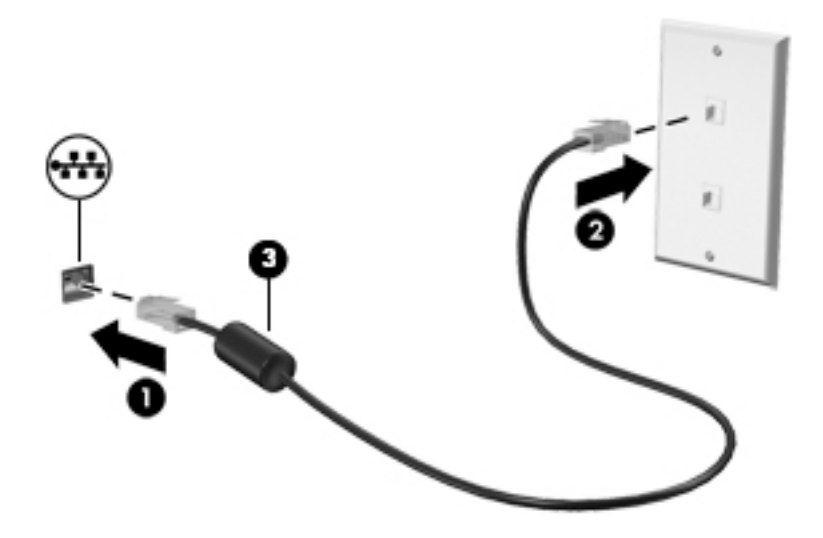

# 4 Naršymas naudojant klaviatūrą, lietimo gestus ir žymiklio įrenginius

Be klaviatūros ir pelės, jūsų kompiuteris suteikia galimybę lengvai naršyti naudojant lietimo gestus (tik tam tikruose modeliuose). Lietimo gestus galite naudoti tik kompiuteriuose su jutikline planšete arba jutikliniu ekranu (tik tam tikruose modeliuose).

Tam tikrų kompiuterio modelių klaviatūroje yra specialūs veiksmų arba spartieji klavišai, kuriais galite atlikti kasdienes užduotis.

# Žymiklio įrenginių naudojimas

**PASTABA:** be žymiklio įrenginių, kurie pateikiami su jūsų kompiuteriu, galite naudotis išorine USB pele (įsigyjama atskirai), prijungę ją prie vieno iš kompiuterio USB prievadų.

## Žymiklio įrenginio nuostatų nustatymas

"Windows" lange "Pelės ypatybės" tinkinkite žymiklio įrenginių parametrus, pavyzdžiui, mygtuko konfigūraciją, spustelėjimo greitį ir žymiklio parinktis. Taip pat galite peržiūrėti jutiklinės planšetės gestų demonstracijas.

Kad pasiektumėte pelės ypatybes, atlikite toliau nurodytus veiksmus:

Pradžios ekrane įveskite pelė, spustelėkite Parametrai, tada pasirinkite Pelė.

## Rodomosios lazdelės naudojimas

Spauskite rodomąją lazdelę ta kryptimi, kuria norite judinti žymeklį ekranu. Kairįjį ir dešinįjį rodomosios lazdelės mygtukus naudokite taip, kaip naudotumėte kairįjį ir dešinįjį išorinės pelės klavišus.

## Jutiklinės planšetės ir gestų naudojimas

Naudodami jutiklinę planšetę galite naršyti kompiuterio ekrane ir valdyti žymiklį nesudėtingais pirštų judesiais.

 $\therefore$  PATARIMAS: kairįjį ir dešinįjį jutiklinės planšetės mygtukus naudokite taip pat, kaip atitinkamus išorinės pelės klavišus.

**PASTABA:** kai kurios programėlės jutiklinės planšetės gestų nepalaiko.

## Jutiklinės planšetės išjungimas ir įjungimas

Norėdami išjungti arba įjungti jutiklinę planšetę, greitai du kartus bakstelėkite jutiklinės planšetės įjungimo / išjungimo mygtuką.

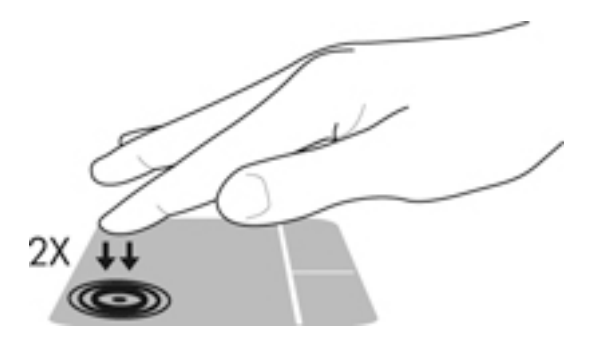

#### Bakstelėjimas

Norėdami ką nors pasirinkti ekrane, naudokite bakstelėjimo funkciją jutiklinėje planšetėje.

● Pasirinkite vienu pirštu bakstelėdami jutiklinės planšetės zonoje. Jei norite jį atidaryti, bakstelėkite elementą dukart.

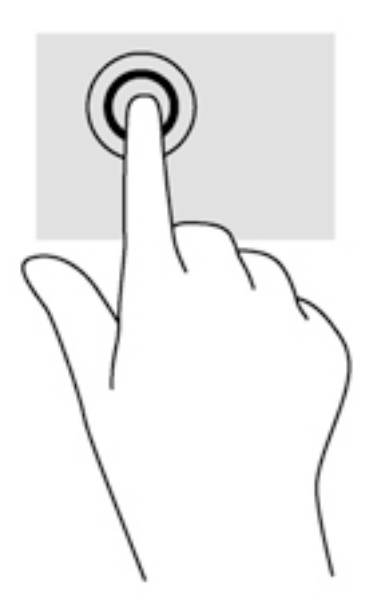

#### **Slinkimas**

Slinkimas patogus judant į puslapio ar vaizdo viršų, apačią arba šonus.

● Padėkite šiek tiek praskirtus pirštus ant jutiklinės planšetės zonos ir vilkite juos į viršų, apačią, kairę arba dešinę.

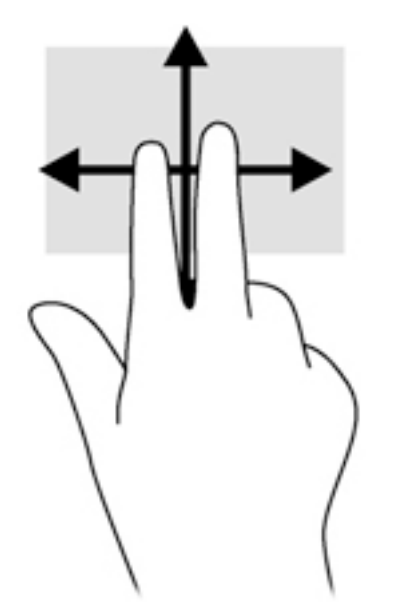

## Mastelio keitimas suspaudžiant du pirštus

Suspaudžiant ir išskleidžiant du pirštus galima padidinti arba sumažinti vaizdus ar tekstą.

- Mastelį galite padidinti ant jutiklinės planšetės padėdami du suglaustus pirštus, tada juos išskėsdami.
- Mastelį galite sumažinti ant jutiklinės planšetės padėdami du išskėstus pirštus, tada juos suglausdami.

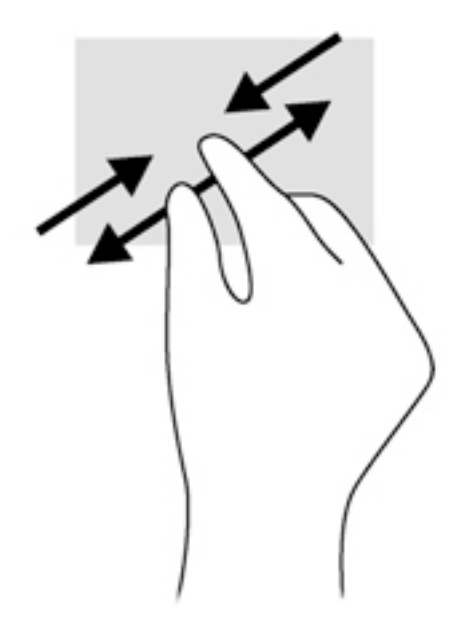

## Spustelėjimas 2 pirštais

Spustelėjimas 2 pirštais leidžia jums pasirinkti ekrane esančio objekto meniu.

**PASTABA:** spustelėjimas 2 pirštais yra toks pat veiksmas, kaip ir spustelėjimas dešiniuoju pelės mygtuku.

Padėkite du pirštus ant jutiklinės planšetės zonos ir paspauskite, kad atidarytumėte pasirinkto objekto parinkčių meniu.

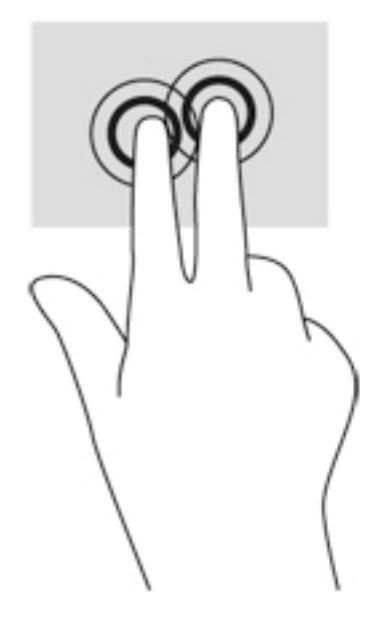

## Pasukimas (tik tam tikruose modeliuose)

Sukimo funkcija leidžia pasukti elementus, pavyzdžiui, nuotraukas.

● Pridėkite kairės rankos smilių prie jutiklinės planšetės. Dešinės rankos smiliumi brėžkite nuo 12 iki 3 valandos. Norėdami sukti priešinga kryptimi, smiliumi brėžkite nuo 3 iki 12 valandos.

**EX PASTABA:** pasukimo funkcija skirta tam tikroms programoms, kuriose galite valdyti objektą arba vaizdą. Ji veikia ne su visomis programomis.

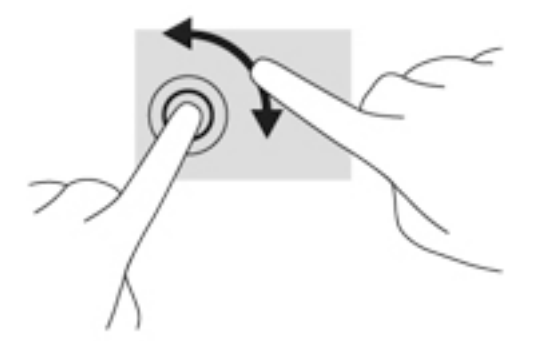

#### Brūkštelėjimas (tik tam tikruose modeliuose)

Brūkštelėjimas leidžia naršyti ekranus arba sparčiai slinkti dokumentais.

Padėkite tris pirštus ant jutiklinės planšetės zonos ir lengvai lieskite jutiklinės planšetės zoną aukštyn, žemyn, į kairę ar dešinę.

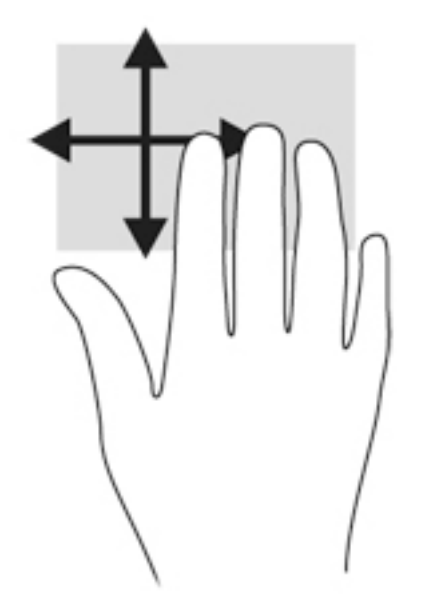

## Braukimas nuo krašto (tik tam tikruose modeliuose)

Braukimas nuo krašto leidžia atidaryti kompiuterio įrankių juostas, kurias naudodami galite atlikti tokias užduotis kaip parametrų keitimas ir programėlių paieška ar naudojimas.

#### Braukimas nuo dešiniojo krašto

Braukiant nuo dešiniojo krašto atidaromi pagrindiniai mygtukai, kuriuos naudodami galite ieškoti, bendrinti, paleisti programėles, pasiekti įrenginius arba keisti parametrus.

Atsargiai braukdami pirštu nuo dešiniojo krašto atidarykite mygtukus.

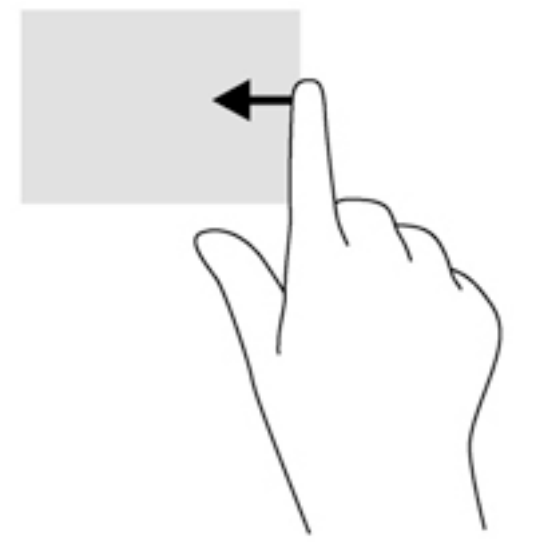

#### Braukimas nuo kairiojo krašto

Braukiant nuo kairiojo krašto parodomos neseniai atidarytos programėlės, kad galėtumėte greitai jas perjungti.

Pirštu atsargiai perbraukite nuo kairiojo jutiklinės planšetės krašto, kad galėtumėte perjungti neseniai atidarytas programėles.

Jei norite perjungti programėles, braukite nuo kairiojo jutiklinės planšetės krašto.

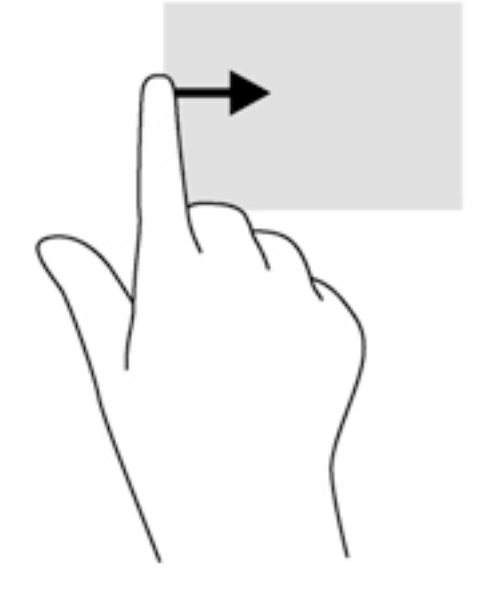

#### Braukimas nuo viršutinio krašto

Braukiant nuo viršutinio krašto rodomos programėlės valdymo parinktys, kuriomis galima tinkinti programėles.

SVARBU: kai programėlė yra atidaryta, braukimo nuo viršutinio krašto gesto rezultatai skiriasi priklausomai nuo programėlės.

● Atsargiai braukite pirštu nuo viršutinio krašto, kad būtų parodytos programėlės komandų parinktys.

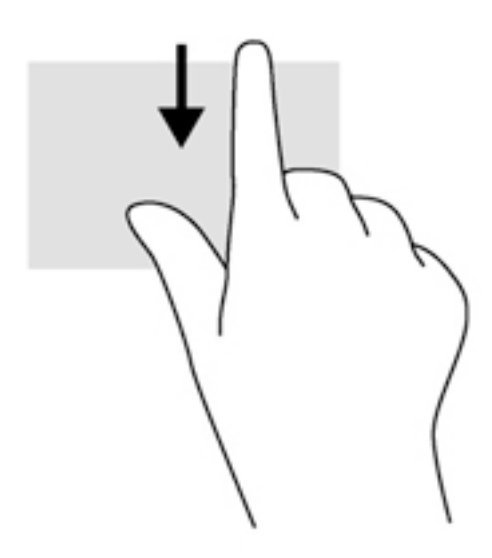

## Klaviatūros naudojimas

Naudodami klaviatūrą ir pelę galite įvesti simbolius, pasirinkti elementus, slinkti ir atlikti tas pačias funkcijas, kaip ir lietimo gestais. Be to, klaviatūroje galite paspausti veiksmų bei sparčiuosius klavišus, leidžiančius atlikti konkrečius veiksmus.

خِلُ: **PATARIMAS:** Paspausdami klaviatūroje esantį "Windows" klavišą **galit**ę galite greitai grįžti į

pradžios ekraną iš atidarytos programėlės arba "Windows" darbalaukio. Paspaude "Windows" klavišą dar kartą, grįšite į ankstesnį ekraną.

PASTABA: atsižvelgiant į šalį / regioną, klaviatūros klavišai ir jais atliekamos funkcijos gali skirtis nuo čia aprašomų.

## "Windows" sparčiųjų klavišų naudojimas

"Windows" sistemoje naudojami spartieji klavišai, leidžiantys greitai atlikti veiksmus. Paspauskite

"Windows" klavišą  $\blacksquare$  vieną arba kartu su lentelėje nurodytu klavišu, kad atliktumėte šiai kombinacijai priskirtą veiksmą.

## Sparčiųjų klavišų atpažinimas

Spartusis klavišas yra klavišo fn (2) ir esc (1) arba vieno iš funkcinių mygtukų (3) kombinacija.

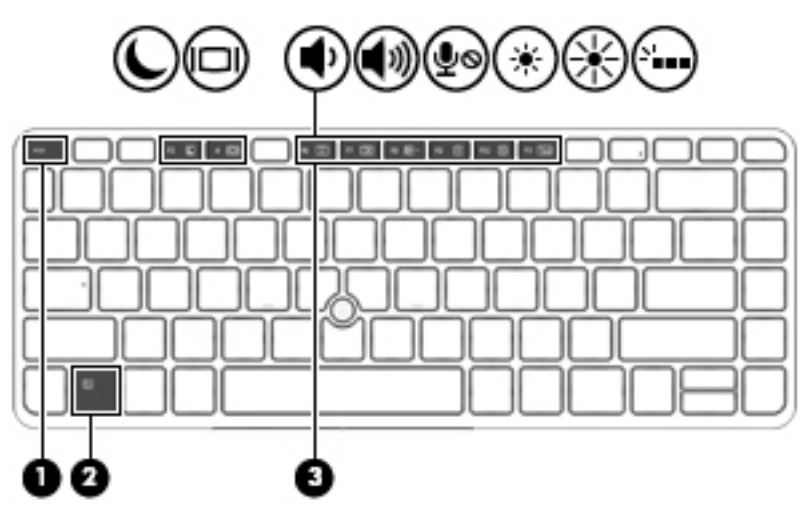

Kaip naudoti spartųjį klavišą:

**▲** Trumpai paspauskite klavišą fn, tada trumpai paspauskite antrąjį sparčiųjų klavišų komandos klavišą.

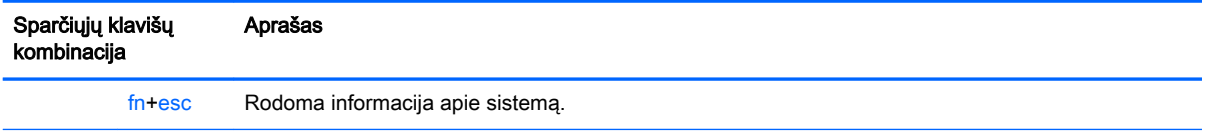

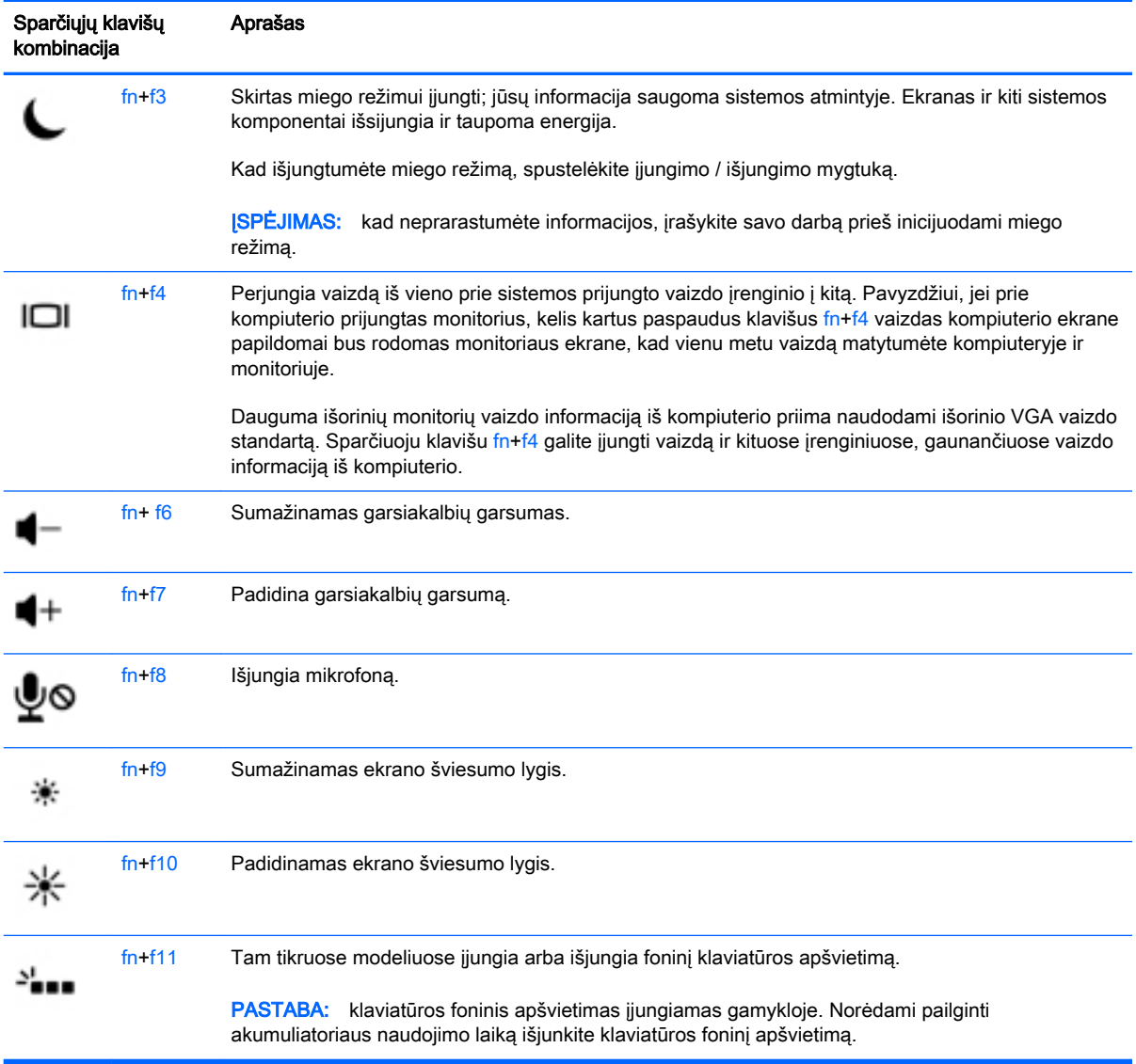

## Klaviatūrų naudojimas

Kompiuteryje yra įtaisytoji skaitmenų klaviatūra. Be to, prie jo galima prijungti pasirinktinę išorinę skaitmenų klaviatūrą arba pasirinktinę išorinę klaviatūrą su skaitmenų klavišais.

## Įtaisytosios skaitmenų klaviatūros naudojimas

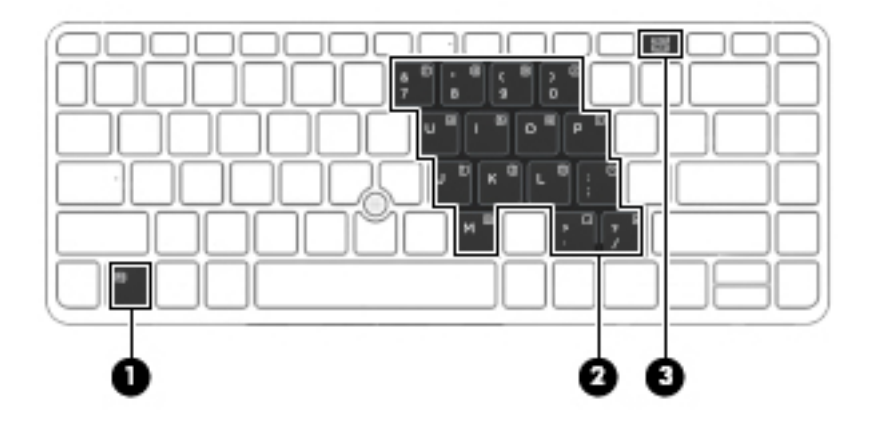

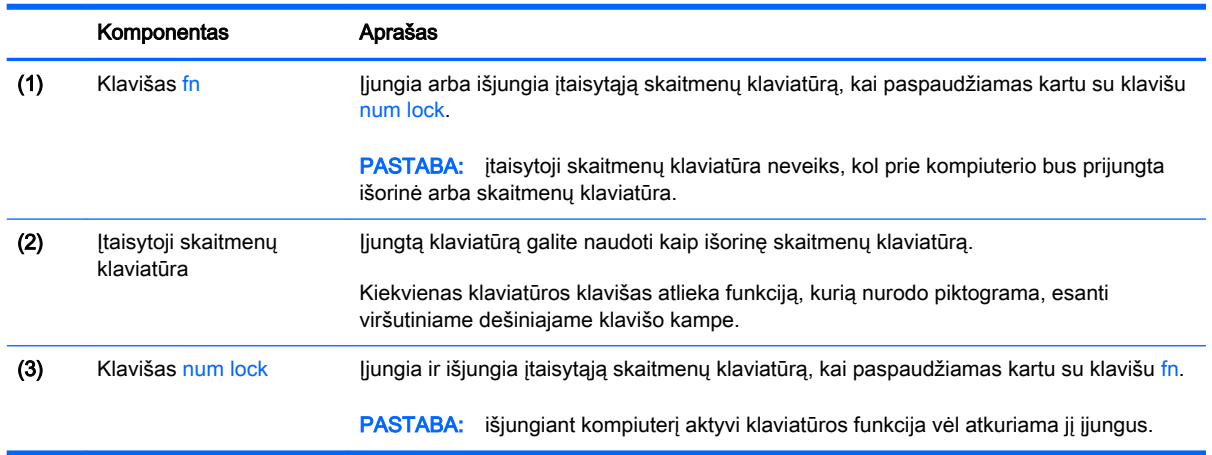

#### Įtaisytosios skaitmenų klaviatūros įjungimas ir išjungimas

Paspauskite fn+num lock, kad jiungtumėte įtaisytąją skaitmenų klaviatūrą. Dar kartą paspauskite fn +num lock, kad klaviatūrą išjungtumėte.

**PASTABA:** įtaisytoji skaitmenų klaviatūra išjungiama, kai prie kompiuterio prijungiama išorinė arba skaitmenų klaviatūra.

#### Įtaisytosios skaitmenų klaviatūros klavišų funkcijų perjungimas

Galite laikinai pakeisti įtaisytosios skaitmenų klaviatūros klavišų funkcijas į standartines klaviatūros funkcijas ir jų klaviatūros funkcijas:

- Norėdami naudotis klaviatūros klavišo naršymo funkcija, kai klaviatūra išjungta, laikykite paspaudę klavišą fn ir tuo pat metu spauskite klaviatūros klavišą.
- Kaip naudotis standartinėmis klaviatūros klavišų funkcijomis, kol klaviatūra įjungta:
- Paspauskite ir palaikykite nuspaudę klavišą fn, kad galėtumėte rašyti mažosiomis raidėmis.
- Paspauskite ir laikykite paspaudę fn+shift, kad rašytumėte didžiosiomis raidėmis.

## Papildomos išorinės skaičių klaviatūros naudojimas

Daugumos išorinių skaičių klaviatūrų klavišai veikia skirtingai, priklausomai nuo to, ar skaičių fiksavimas įjungtas, ar išjungtas (Skaičių fiksavimas gamykloje išjungtas.) Pavyzdžiui:

- kai skaičių fiksavimas įjungtas, dauguma skaičių klaviatūros klavišų įvedami skaičiai;
- kai skaičių fiksavimas išjungtas, dauguma skaičių klaviatūros klavišų veikia kaip rodyklių arba puslapių vartymo klavišai.

Kai išorinės klaviatūros skaitmenų fiksavimas įjungtas, skaitmenų fiksavimo lemputė kompiuteryje šviečia. Kai išorinės klaviatūros skaitmenų fiksavimas išjungtas, skaitmenų fiksavimo lemputė kompiuteryje išjungta.

Norėdami darbo metu įjungti arba išjungti išorinės klaviatūros skaitmenų fiksavimą, atlikite toliau nurodytus veiksmus.

Paspauskite išorinės klaviatūros, o ne kompiuterio, klavišą num lk.

# 5 Daugialypė terpė

Jūsų kompiuteryje gali būti:

- Integruotas (-i) garsiakalbis (-iai)
- Integruotas (-i) mikrofonas (-ai)
- **•** Integruotoji interneto kamera
- Iš anksto įdiegta daugialypės terpės programinė įranga

## Garsas

Kompiuteryje (arba kai kuriuose modeliuose naudodami išorinį optinį diskų įrenginį) galite leisti kompaktines plokšteles, atsisiųsti ir klausytis muzikos, iš žiniatinklio (įskaitant radiją) srautiniu būdu siųsti garso turinį, įrašyti garsą ar sujungti garso bei vaizdo įrašus ir sukurti multimediją. Kad muzika teiktų dar daugiau malonumo, prijunkite išorinius garso įrenginius, pvz., garsiakalbius ar ausines.

## Garsiakalbių prijungimas

Galite prijungti prie kompiuterio laidinius garsiakalbius prijungdami juos prie USB prievado (arba garso išvesties lizdo) savo kompiuteryje arba doke.

Norėdami prie kompiuterio prijungti belaidžius garsiakalbius, vadovaukitės įrenginio gamintojo nurodymais. Prieš jungdami garso įrenginius būtinai sureguliuokite garsumą.

## Garsumo reguliavimas

Priklausomai nuo kompiuterio modelio garsumą galite reguliuoti naudodami:

- Garsumo mygtukus
- **•** Garsumo spartieji klavišai (tam tikri klavišai, paspaudžiami kartu su klavišu fn)
- Garsumo klavišus

<u>
A</u> PERSPĖJIMAS! Kad nesusižalotumėte, prieš užsidėdami ar įsikišdami ausines, sureguliuokite garsuma. Daugiau saugos informacijos rasite vadove Teisinė, saugos ir aplinkosaugos informacija. Norėdami pasiekti šį vadovą, pradžios ekrane įveskite palaikymas, pasirinkite programėle HP Support Assistant.

PASTABA: garsumą taip pat galima valdyti operacinėje sistemoje ir kai kuriose programose.

PASTABA: jei norite sužinoti, kokiais garsumo valdikliais galite naudotis savo kompiuteryje, žr. ["Susipažinimas su kompiuteriu"](#page-16-0) 5 puslapyje.

## Ausinių ir mikrofonų prijungimas

Galite prijungti laidines ausines arba ausines su mikrofonu prie garso išvesties (ausinių) lizdo / garso įvesties (mikrofono) lizdo savo kompiuteryje. Galima įsigyti įvairių ausinių su integruotais mikrofonais.

Norėdami prie kompiuterio prijungti belaides ausines arba ausines su mikrofonu, vadovaukitės įrenginio gamintojo nurodymais.

 $\triangle$  PERSPĖJIMAS! Kad nepakenktumėte klausai, prieš užsidėdami ausines, į ausis įstatomas ausines ar ausines su mikrofonu, sumažinkite garsumą. Daugiau saugos informacijos rasite vadove Teisinė, saugos ir aplinkosaugos informacija. Norėdami pasiekti šį vadovą, pradžios ekrane įveskite palaikymas, pasirinkite programėlę HP Support Assistant.

## Kompiuterio garso funkcijų tikrinimas

**EX PASTABA:** Irašo kokybė bus geresnė, jei įrašydami kalbėsite tiesiai į mikrofoną ir aplinkoje nebus foninio triukšmo.

Jei norite patikrinti kompiuterio garso funkcijas, atlikite toliau nurodytus veiksmus:

- 1. Pradžios ekrane įveskite valdymo skydas, pasirinkite Valdymo skydas.
- 2. Pasirinkite Aparatūra ir garsas, tada pasirinkite Garsas.
- 3. Atsidarius langui Garsas, pasirinkite skirtuką Garsai. Dalyje Programos įvykiai pasirinkite bet kokį garsą, pavyzdžiui, pyptelėjimą ar žadintuvą, tada pasirinkite Tikrinti.

Turėtumėte girdėti garsą per garsiakalbius arba prijungtas ausines.

Jei norite patikrinti kompiuterio garso įrašymo funkcijas, atlikite toliau nurodytus veiksmus:

- 1. Pradžios ekrane įveskite garsas ir pasirinkite Garso įrašymo priemonė.
- 2. Spustelėkite Pradėti įrašymą ir kalbėkite į mikrofoną.
- 3. Irašykite failą kompiuterio darbalaukyje.
- 4. Atidarykite daugialypės terpės programą ir atkurkite garso įrašą.

Jei norite patvirtinti arba pakeisti kompiuterio garso parametrus:

- 1. Pradžios ekrane įveskite valdymo skydas, pasirinkite Valdymo skydas.
- 2. Pasirinkite Aparatūra ir garsas, tada pasirinkite Garsas.

## Interneto kamera (tik tam tikruose modeliuose)

Kai kuriuose kompiuteriuose yra integruotoji interneto kamera. Naudodamiesi iš anksto įdiegta programine įranga, interneto kamera galite fotografuoti arba įrašyti vaizdą. Galite peržiūrėti arba išsaugoti nuotrauką arba vaizdo įrašą.

Interneto kameros programinė įranga leidžia atlikti šias užduotis:

- Vaizdo įrašų fiksavimas ir bendras naudojimas
- Transliuoja vaizdą per greitųjų pranešimų programą
- Fotografuoja vaizdus

## Bendrinimas palietus (tik tam tikruose modeliuose)

Jūsų kompiuteryje yra pažangi artimojo lauko ryšio (NFC) aparatinė įranga, leidžianti belaidžiu ryšiu vienu palietimu bendrinti informaciją tarp dviejų NFC turinčių įrenginių. Naudodamiesi NFC technologija galite bendrinti interneto svetaines, perduoti kontaktinę informaciją ir vienu palietimu spausdinti NFC funkciją palaikančiais spausdintuvais.

Heratario pataktinistas: Galite atsisiųsti NFC programėles, turinčias papildomų NFC funkcijų.

SVARBU: Prieš pradėdami bendrinti patikrinkite, ar jūsų įrenginiuose yra įjungta NFC funkcija. Kad NFC funkcija veiktų įrenginiuose su "Windows 8", taip pat gali reikėti išjungti tam tikras paslaugas, pvz., "sBeam". Patikrinkite savo NFC įrenginio gamintoją ir įsitikinkite, kad jis suderinamas su "Windows 8".

## Pradėkite bendrinimą

Pridėkite NFC įrenginį prie kompiuterio ir pradėkite bendrinimą tarp įrenginio ir kompiuterio.

- 1. Atidarykite elementą, kurį norite bendrinti.
- 2. Suglauskite abi NFC antenas. Antenoms atpažinus viena kitą galite išgirsti garsą.
- **PASTABA:** Jūsų kompiuterio NFC antena yra po jutikline planšete. Norėdami sužinoti, kur yra kito įrenginio NFC antena, žr. to įrenginio naudojimo instrukcijas.

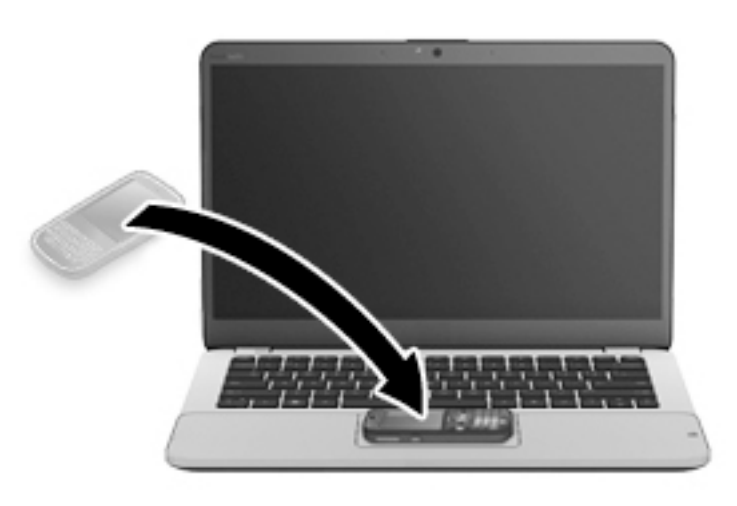

3. Įrenginyje galite pamatyti pranešimą, raginantį pradėti perdavimą, o kompiuteryje – klausiantį, ar norite priimti perdavimą. Norėdami priimti perdavimą vykdykite ekrane pateikiamus nurodymus.

## Vaizdo įrašai

Jūsų HP kompiuteris – tai galingas vaizdo įrenginys, leidžiantis žiūrėti vaizdo transliacijas iš mėgstamų interneto svetainių, atsisiųsti vaizdo įrašų bei filmų ir žiūrėti juos kompiuteryje neprisijungus prie interneto.

Kad vaizdo įrašų žiūrėjimas teiktų dar daugiau malonumo, naudodami vieną iš vaizdo jungčių prie kompiuterio prijunkite išorinį monitorių, projektorių arba televizorių.

Jūsų kompiuteryje yra šie išoriniai vaizdo prievadai:

- **VGA**
- DisplayPort

SVARBU: įsitikinkite, kad išorinis įrenginys prijungtas prie tinkamo kompiuterio lizdo patikimu laidu. Jei jums kilo klausimų, peržiūrėkite įrenginio gamintojo instrukcijas.

PASTABA: informacijos apie kompiuterio vaizdo prievadus rasite ["Susipažinimas su kompiuteriu"](#page-16-0) 5 [puslapyje.](#page-16-0)

## VGA

Išorinis monitoriaus prievadas arba VGA prievadas – tai analoginė rodymo sąsaja, kuria prie kompiuterio jungiamas VGA vaizdo įrenginys, pavyzdžiui, išorinis VGA monitorius arba VGA projektorius.

1. Prijunkite monitoriaus arba projektoriaus VGA kabelį prie kompiuterio VGA prievado, kai parodyta toliau.

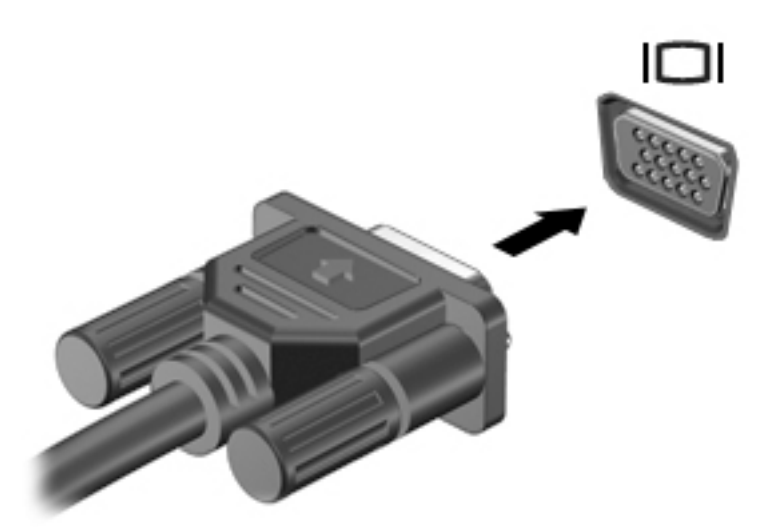

- 2. Paspauskite fn+f4 ir perjunkite ekrano vaizdą. Gali būti 4 režimai:
	- **Tik kompiuterio ekrane:** ekrano vaizdas rodomas tik kompiuteryje.
	- Dublikatas: peržiūrėkite ekrano vaizdą tuo pačiu metu rodomą ir kompiuteryje, ir išoriniame įrenginyje.
	- **Išplėstinis:** peržiūrėkite ekrano vaizdą, išplėstą ir kompiuteryje, ir išoriniame įrenginyje.
	- Tik antrame ekrane: ekrano vaizdas rodomas tik išoriniame įrenginyje.

Kaskart paspaudus fn+f4 pakeičiamas rodymo režimas.

**PASTABA:** geriausių rezultatų pasieksite, jei pasirinksite parinktį "Išplėsti", sureguliuosite išorinio įrenginio ekrano skyrą tokia veiksmų seka. Pradžios ekrane įveskite valdymo skydas, pasirinkite Valdymo skydas. Pasirinkite Išvaizda ir personalizavimas. Dalyje Ekranas pasirinkite Reguliuoti ekrano skyrą.

## **DisplayPort**

Per "DisplayPort" prievadą prie kompiuterio jungiamas pasirinktinis vaizdo ar garso įrenginys, pavyzdžiui, didelės raiškos televizorius arba kitas suderinamas skaitmeninės ar garso aparatūros komponentas. "DisplayPort" prievadas užtikrina didesnį našumą nei VGA išorinio monitoriaus prievadas ir suteikia daugiau skaitmeninio jungimo galimybių.

**PASTABA:** norint perduoti vaizdo ir (arba) garso signalus per "DisplayPort" reikia "DisplayPort" kabelio (įsigyjamas atskirai).

PASTABA: prie kompiuterio "DisplayPort" prievado galima prijungti vieną "DisplayPort" įrenginį. Kompiuterio ekrane rodoma informacija tuo pat metu gali būti rodoma "DisplayPort" įrenginyje.

Norėdami prijungti vaizdo ar garso įrenginį prie "DisplayPort":

1. Viena "DisplayPort" kabelio galą prijunkite prie kompiuteryje esančio "DisplayPort" prievado.

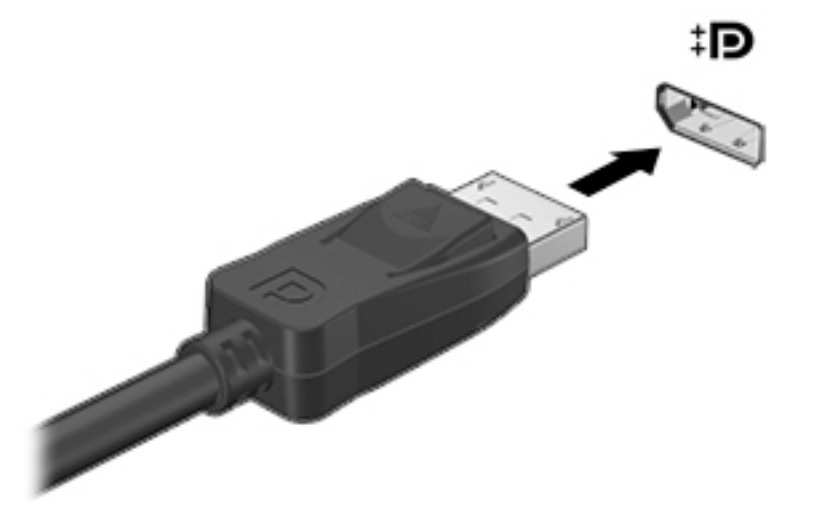

- 2. Kitą laido galą prijunkite prie skaitmeninio monitoriaus įrenginio.
- 3. Paspauskite fn+f4 ir perjunkite kompiuterio ekrano vaizdą. Gali būti 4 režimai:
	- Tik kompiuterio ekrane: ekrano vaizdas rodomas tik kompiuteryje.
	- Dublikatas: peržiūrėkite ekrano vaizdą tuo pačiu metu rodomą ir kompiuteryje, ir išoriniame įrenginyje.
	- Išplėstinis: peržiūrėkite ekrano vaizdą, išplėstą ir kompiuteryje, ir išoriniame įrenginyje.
	- Tik antrame ekrane: ekrano vaizdas rodomas tik išoriniame įrenginyje.

Kaskart paspaudus fn+f4 pakeičiamas rodymo režimas.

**PASTABA:** geriausių rezultatų pasieksite, jei pasirinksite parinktį "Išplėsti", sureguliuosite išorinio įrenginio ekrano skyrą tokia veiksmų seka. Pradžios ekrane įveskite valdymo skydas, pasirinkite Valdymo skydas. Pasirinkite Išvaizda ir personalizavimas. Dalyje Ekranas pasirinkite Reguliuoti ekrano skyrą.

**PASTABA:** norėdami atjungti įrenginio laidą, paspauskite jungties fiksatorių žemyn ir atjunkite jį nuo kompiuterio.

## Laidinių ekranų aptikimas ir prijungimas naudojant "MultiStream Transport"

Naudodami "MultiStream Transport" (MST) prie kompiuterio galite prijungti kelis laidinius ekranus. Prijungti galite keliais būdais: atsižvelgdami į kompiuteryje įdiegto grafikos valdiklio rūšį ir tai, ar jūsų kompiuteryje yra integruotas šakotuvas. Norėdami sužinoti, kokia aparatūra įdiegta jūsų kompiuteryje, eikite į įrenginių tvarkytuvę.

- 1. Pradžios ekrane įveskite valdymo skydas ir tada pasirinkite **Valdymo skydas**.
- 2. Pasirinkite Sistema ir sauga, Sistema ir tada kairiajame stulpelyje spustelėkite įrenginių tvarkytuvė.

## Ekranų prijungimas prie kompiuterių su AMD grafika (naudojant pasirinktinį šakotuvą)

**PASTABA:** Naudodami AMD grafikos valdiklį galite prijungti net 3 išorinius monitoriaus įrenginius.

Kad nustatytumėte kelis ekranus, atlikite šiuos veiksmus:

- 1. Išorinį šakotuvą (įsigyjamas atskirai) DP-DP kabeliu (įsigyjamas atskirai) prijunkite prie kompiuterio "DisplayPort" jungties. Šakotuvo maitinimo adapterį būtinai prijunkite prie kintamosios srovės šaltinio.
- 2. Prijunkite išorinius monitoriaus įrenginius prie šakotuvo VGA prievadų arba "DisplayPort" jungčių.
- 3. Norėdami sužinoti, kaip nustatyti kelis ekranus, pradžios ekrano ieškos laukelyje įveskite ekrano skyra arba paspauskite fn+f4. Jei nematote kurio nors prijungto ekrano, patikrinkite, ar visi įrenginiai prijungti prie tinkamo prievado šakotuve.

**EX PASTABA:** Prijungus kelis ekranus, galima naudotis funkcija **Dubliuoti** – kompiuterio ekranas rodomas visuose prijungtuose monitoriuose – arba Pratesti – kompiuterio ekrane rodomas vaizdas ištęsiamas per visus prijungtus ekranus.

#### Ekranų prijungimas prie kompiuterių su "Intel" grafika (naudojant pasirinktinį šakotuvą)

**PASTABA:** Naudodami "Intel" grafikos valdiklį galite prijungti net 3 vaizdo įrenginius.

Kad nustatytumėte kelis ekranus, atlikite šiuos veiksmus:

- 1. Išorinį šakotuvą (įsigyjamas atskirai) DP-DP kabeliu (įsigyjamas atskirai) prijunkite prie kompiuterio "DisplayPort" jungties. Šakotuvo maitinimo adapterį būtinai prijunkite prie kintamosios srovės šaltinio.
- 2. Prijunkite išorinius monitoriaus įrenginius prie šakotuvo VGA prievadų arba "DisplayPort" jungčių.
- 3. Kai "Windows" aptinka monitorių, prijungtą prie DP šakotuvo, ekrane parodomas "DisplayPort Topology Notification" ("DisplayPort" topologijos pranešimo) dialogo langas. Spustelėkite atitinkamas parinktis ir konfigūruokite savo ekranus. Prijungus kelis ekranus, galima naudotis funkcija "Dubliuoti" – kompiuterio ekranas rodomas visuose prijungtuose monitoriuose – arba "Pratesti" – kompiuterio ekrane rodomas vaizdas ištesiamas per visus prijungtus ekranus.

#### Ekranų prijungimas prie kompiuterių su "Intel" grafika (naudojant įtaisytąjį šakotuvą)

Naudodami vidinį šakotuvą ir "Intel" grafikos valdiklį galite prijungti net 3 vaizdo įrenginius, jei jų konfigūracijos yra derinamos taip:

- du 1920 x 200 DP monitoriai + vienas 1920 x 1200 VGA monitorius, prijungtas prie pasirinktinės prijungimo stoties;
- vienas 2560 x 1600 DP monitorius + vienas 1920 x 1200 VGA monitorius, prijungtas prie pasirinktinės prijungimo stoties.

Kad nustatytumėte kelis ekranus, atlikite šiuos veiksmus:

**EX PASTABA:** Jei šis dialogo langas nepasirodo, patikrinkite, ar visi įrenginiai prijungti prie tinkamo prievado šakotuve. Norėdami gauti išsamesnės informacijos, pradžios ekrane įrašykite ekrano skyra arba paspauskite fn+f4, o tada vykdykite ekrane pateikiamus nurodymus.

- 1. Prijunkite išorinius monitoriaus įrenginius prie kompiuterio pagrindo arba prijungimo stoties VGA prievadų ar "DisplayPort" (DP) jungčių.
- 2. Kai "Windows" aptinka monitorių, prijungtą prie DP šakotuvo, ekrane parodomas "DisplayPort Topology Notification" ("DisplayPort" topologijos pranešimo) dialogo langas. Spustelėkite atitinkamas parinktis ir konfigūruokite savo ekranus. Prijungus kelis ekranus, galima naudotis funkcija "Dubliuoti" – kompiuterio ekranas rodomas visuose prijungtuose monitoriuose – arba "Pratęsti" – kompiuterio ekrane rodomas vaizdas ištęsiamas per visus prijungtus ekranus.
	- **PASTABA:** Jei šis dialogo langas nepasirodo, patikrinkite, ar visi įrenginiai prijungti prie tinkamo prievado šakotuve. Norėdami gauti išsamesnės informacijos, pradžios ekrane įrašykite ekrano skyra arba paspauskite fn+f4, o tada vykdykite ekrane pateikiamus nurodymus.

## Belaidžių ekranų, suderinamų su "Miracast", aptikimas ir prijungimas (tik tam tikruose modeliuose)

Jei norite neišjungti naudojamų programėlių ir aptikti bei prijungti belaidžius ekranus, suderinamus su "Miracast", atlikite toliau nurodytus veiksmus.

Norėdami atidaryti "Miracast":

**▲** Nuveskite žymiklį į pradžios ekrano viršutinį arba apatinį dešinįjį kampą, kad būtų parodyti pagrindiniai mygtukai, spustelėkite *|renginiai*, Projektuoti ir tada vykdykite ekrane pateikiamus nurodymus.

– arba –

Tam tikrų kompiuterių modelių pradžios ekrane spustelėkite piktogramą HP Quick Access to Miracast ir vykdykite ekrane pateikiamus nurodymus.

# 6 Maitinimo valdymas

**PASTABA:** kompiuteryje gali būti jjungimo / išjungimo mygtukas arba maitinimo jungiklis. Terminas *jjungimo / išjungimo mygtukas* šiame vadove vartojamas nurodant abiejų tipų maitinimo valdiklius.

# Kompiuterio išjungimas

<u>A ISPĖJIMAS:</u> Išjungiant kompiuterį neįrašyta informacija bus prarasta.

Išjungimo komanda uždaro visas atidarytas programas, įskaitant operacinę sistemą, ir tada išjungia ekraną ir kompiuterį.

Išjunkite kompiuterį esant vienai iš toliau nurodytų sąlygų:

- kai reikia pakeisti akumuliatorių arba pasiekti komponentus kompiuterio viduje
- kai prijungiate išorinį aparatūros įrenginį, kuris nejungiamas prie "Universal Serial Bus" (USB) prievado
- kai kompiuteris bus nenaudojamas ir atjungtas iš išorinio maitinimo šaltinio ilgą laiko tarpą

Nors kompiuterį galite išjungti paspaudę įjungimo / išjungimo mygtuką, rekomenduojama naudoti "Windows" išjungimo komandą:

**EX PASTABA:** jei kompiuteris veikia miego arba užmigdymo režimu, pirmiausia turite nutraukti šias būsenas trumpai paspausdami įjungimo / išjungimo mygtuką ir tik tuomet išjungti kompiuterį.

- 1. Išsaugokite savo darbą ir uždarykite visas atidarytas programas.
- 2. Pradžios ekrane nukreipkite žymiklį į viršutinį dešinįjį arba apatinį dešinįjį ekrano kampą.
- 3. Spustelėkite Parametrai, piktogramą Maitinimas, tada spustelėkite Išjungti.

– arba –

Apatiniame kairiajame ekrano kampe dešiniuoju pelės klavišu spustelėkite pradžios mygtuką, pasirinkite Išjungti arba atsijungti ir tada pasirinkite Išjungti.

Jei kompiuteris nereaguoja ir negalite jo išjungti aprašytais būdais, pabandykite atlikti tokius veiksmus toliau nurodyta tvarka.

- Paspauskite ctrl+alt+delete, spustelėkite piktogramą Maitinimas ir tada spustelėkite Išjungti.
- Paspauskite ir bent 5 sekundes palaikykite nuspaudę jjungimo / išjungimo mygtuką, kad kompiuterį išjungtumėte.
- Atjunkite kompiuterį nuo išorinio maitinimo šaltinio.
- Modeliuose, kuriuose yra keičiamasis akumuliatorius, išimkite akumuliatorių. Modeliuose, kuriuose yra gamykloje užsandarinta baterija, paspauskite ir bent 15 sekundžių palaikykite paspaudę įjungimo / išjungimo mygtuką.

# Energijos vartojimo parinkčių nustatymas

## Energijos taupymo būsenų naudojimas

Miego režimas yra suaktyvintas gamykloje.

Įjungus energijos taupymo režimą, maitinimo lemputės mirksi, o ekranas išsijungia. Jūsų darbas įrašomas į atmintį.

 $\bigwedge$  SPĖJIMAS: kad nesuprastėtų garso ir vaizdo kokybė, veiktų visos garso ir vaizdo atkūrimo funkcijos ir neprarastumėte informacijos, nepaleiskite miego režimo, kai skaitoma arba rašoma į diską arba išorinę atminties kortelę.

PASTABA: negalite jungtis prie tinklo arba atlikti bet kokių kompiuterio funkcijų, kai kompiuteris veikia miego režimu.

#### "Intel Rapid Start" technologija (tik tam tikruose modeliuose)

tam tikruose modeliuose funkcija "Intel Rapid Start Technology" (RST) suaktyvinama pagal numatytuosius parametrus. "Rapid Start Technology" tam tikrą laiką nesinaudojus kompiuteriu suteikia galimybę greitai toliau tęsti darbą.

"Rapid Start Technology" energijos taupymo parinktis valdo taip:

- Miego režimas "Rapid Start Technology" leidžia pasirinkti miego režimą. Norėdami nutraukti miego režimą, paspauskite bet kurį klavišą, suaktyvinkite jutiklinę planšetę arba trumpai paspauskite įjungimo / išjungimo mygtuką.
- Užmigdymas "Rapid Start Technology" suaktyvina užmigdymo režimą, jei sistema kurį laiką nenaudojama ir įjungtas miego režimas, kai kompiuteris maitinamas iš akumuliatoriaus, išorinio maitinimo šaltinio arba akumuliatoriui pasiekus kritinį įkrovos lygį. Kai įjungtas užmigdymo režimas, paspauskite maitinimo mygtuką, kad galėtumėte tęsti darbą.

**EX PASTABA:** "Rapid Start Technology" galima išjungti sąrankos priemonėje "Setup Utility" (BIOS). Jei norite suaktyvinti užmigdymo režimą, turėsite įjungti vartotojo suaktyvinamą užmigdymo režimą per energijos vartojimo parinktis. Žr. skyrių [Vartotojo paleisto užmigdymo režimo įjungimas ir išjungimas](#page-69-0) 58 [puslapyje](#page-69-0).

#### Energijos taupymo režimo inicijavimas ir išjungimas

Kai kompiuteris įjungtas, galite paleisti energijos taupymo režimą vienu iš toliau nurodytų būdų:

- Trumpai paspauskite įjungimo / išjungimo mygtuką.
- Pradžios ekrane nukreipkite žymiklį į viršutinį dešinįjį arba apatinį dešinįjį ekrano kampą. Pasirodžius mygtukų sąrašui, spustelėkite Parametrai, piktogramą Maitinimas, tada spustelėkite Miego režimas.

Kad išjungtumėte miego režimą, spustelėkite įjungimo / išjungimo mygtuką.

Kai išjungiamas kompiuterio miego režimas, užsidega maitinimo lemputės ir kompiuteryje parodomas tas ekranas, kuriame baigėte dirbti.

PASTABA: jei nustatėte, kad vėl įsijungus kompiuteriui būtų prašoma įvesti slaptažodį, prieš grįždami į ankstesnį ekraną turėsite įvesti "Windows" slaptažodį.

## <span id="page-69-0"></span>Vartotojo paleisto užmigdymo režimo įjungimas ir išjungimas

Galite įjungti vartotojo suaktyvintą užmigdymo režimą ir keisti kitus maitinimo parametrus bei skirtuosius laikus:

- 1. Pradžios ekrane įveskite energijos vartojimo parinktys ir pasirinkite **Energijos** vartojimo parinktys.
- 2. Kairiojoje srityje spustelėkite Pasirinkti maitinimo mygtuko funkciją.
- 3. Spustelėkite Keisti šiuo metu neprieinamus parametrus.
- 4. Dalyje Kai spaudžiu maitinimo mygtuką: pasirinkite Užmigdyti.
- 5. Spustelėkite **Irašyti keitimus**.

Jei norite išjungti užmigdymo režimą, trumpai paspauskite maitinimo mygtuką. Maitinimo lemputės dega, o jūsų iki pertraukos atliktas darbas pasirodo ekrane.

**PASTABA:** jeigu nustatėte slaptažodžio vėl įsijungus kompiuteriui reikalavimą, prieš jūsų darbui pasirodant ekrane įveskite savo operacinės sistemos "Windows" slaptažodį.

#### Energijos matuoklio ir maitinimo parametrų naudojimas

Energijos matuoklis yra "Windows" darbalaukyje. Energijos matuoklis leidžia greitai pasiekti energijos vartojimo parametrus ir peržiūrėti likusią akumuliatoriaus įkrovą.

- Kad būtų rodoma likusi akumuliatoriaus įkrova procentais ir esamas energijos vartojimo planas, perkelkite žymiklį ant energijos matuoklio piktogramos "Windows" darbalaukyje.
- Norėdami pasiekti maitinimo parinktis arba pakeisti energijos vartojimo planą, spustelėkite energijos matuoklio piktogramą ir pasirinkite elementą iš sąrašo. Be to, galite pradžios ekrane įvesti energijos vartojimo parinktys ir pasirinkti Energijos vartojimo parinktys.

Skirtingos energijos matuoklio piktogramos rodo, ar kompiuteris veikia naudodamas akumuliatoriaus energiją, ar išorinį maitinimo šaltinį. Akumuliatoriui pasiekus žemą ar kritinį įkrovos lygį, parodomas pranešimas.

#### Slaptažodžio apsaugos nustatymas pabundant

Norėdami nustatyti, kad kompiuteris reikalautų slaptažodžio, kai nutraukiamas miego arba užmigdymo režimas, atlikite toliau nurodytus veiksmus:

- 1. Pradžios ekrane įveskite energijos vartojimo parinktys ir pasirinkite Energijos vartojimo parinktys.
- 2. Kairiojoje srityje spustelėkite Reikalauti slaptažodžio pabundant.
- 3. Spustelėkite Keisti šiuo metu neprieinamus parametrus.
- 4. Spustelėkite Reikalauti slaptažodžio (rekomenduojama).

**PASTABA:** jei reikia sukurti vartotojo abonemento slaptažodį arba pakeisti esamo vartotojo abonemento slaptažodį, spustelėkite Kurti arba keisti vartotojo abonemento slaptažodį ir vykdykite ekrane pateikiamus nurodymus. Jei vartotojo abonemento slaptažodžio kurti arba keisti nereikia, pereikite prie 5 veiksmo.

5. Spustelėkite Įrašyti keitimus.

## Akumuliatoriaus energijos naudojimas

PERSPĖJIMAS! Kad išvengtumėte galimų saugumo problemų, naudokite tik kartu su kompiuteriu pateiktą, atsarginį arba suderinamą akumuliatorių, įsigytą iš HP.

Prie išorinio maitinimo šaltinio neprijungtas kompiuteris vartoja akumuliatoriaus energiją. Akumuliatoriaus naudojimo laikas priklauso nuo energijos vartojimo valdymo parametrų, veikiančių programų, ekrano šviesumo, prie kompiuterio prijungtų išorinių įrenginių ir kitų veiksnių. Laikant akumuliatorių kompiuteryje, kai kompiuteris prijungtas prie kintamosios srovės šaltinio, akumuliatorius įkraunamas, taip pat jūsų darbas apsaugomas, jei nutrūksta maitinimas. Jei kompiuterio akumuliatorius įkrautas ir kompiuteris naudoja išorinio kintamosios srovės šaltinio energiją, nuo kompiuterio atjungus kintamosios srovės adapterį, kompiuteris automatiškai persijungia į maitinimą iš akumuliatoriaus.

**PASTABA:** Atjungus kintamosios srovės šaltinį, ekrano šviesumas automatiškai sumažėja, siekiant prailginti akumuliatoriaus naudojimo laiką. Tam tikruose kompiuterio modeliuose galima perjungti grafikos režimus ir prailginti akumuliatoriaus naudojimo laiką.

## Papildomos informacijos apie akumuliatorių ieškojimas

"HP Support Assistant" pateikia toliau nurodytus akumuliatoriui skirtus įrankius ir informaciją. Norėdami pasiekti akumuliatoriaus informaciją, pradžios ekrane pasirinkite programą HP Support Assistant ir pasirinkite Akumuliatorius ir efektyvumas.

- akumuliatoriaus patikrinimo įrankis, skirtas akumuliatoriaus veikimui išbandyti,
- informacija apie kalibravimą, maitinimo valdymą, tinkamą priežiūrą ir laikymą, kad akumuliatorių būtų galima naudoti ilgiau,
- informacija apie akumuliatorių rūšis, specifikacijas, naudojimo laiką ir talpą.

Kaip pasiekti informaciją apie akumuliatorių:

**▲** Norėdami pasiekti akumuliatoriaus informaciją, pradžios ekrane pasirinkite programą HP Support Assistant ir pasirinkite Akumuliatorius ir efektyvumas.

#### Akumuliatoriaus tikrinimo funkcijos naudojimas

"HP Support Assistant" pateikiama informacija apie kompiuterio akumuliatoriaus būseną.

Kad patikrintumėte akumuliatorių:

1. Prijunkite kintamosios srovės adapterį prie kompiuterio.

**EX PASTABA:** kompiuteris turi būti prijungtas prie išorinio maitinimo šaltinio, kad akumuliatoriaus patikra veiktų tinkamai.

2. Norėdami pasiekti akumuliatoriaus informaciją, pradžios ekrane pasirinkite programą HP Support Assistant ir pasirinkite Akumuliatorius ir efektyvumas.

Akumuliatoriaus tikrinimo priemonė patikrina, ar tinkamai veikia akumuliatorius ir jo skyriai, o paskui praneša patikrinimo rezultatus.

#### Likusios akumuliatoriaus įkrovos rodymas

**▲** Perkelkite žymiklį virš akumuliatoriaus matuoklio piktogramos, esančios "Windows" darbalaukio pranešimų srityje, dešinėje užduočių juostos pusėje.

#### Akumuliatoriaus išsikrovimo laiko pailginimas

Naudojant akumuliatoriaus energiją, akumuliatoriaus iškrovos laikas skiriasi, atsižvelgiant į naudojamas funkcijas. Maksimalus iškrovos laikas palaipsniui trumpėja, nes akumuliatoriaus talpa natūraliai mažėja.

Patarimai, kaip pailginti akumuliatoriaus išsikrovimo laiką:

- Sumažinkite ekrano ryškumą.
- Kai akumuliatorius nenaudojamas ar nekraunamas, išimkite jį iš kompiuterio (jei kompiuteryje yra keičiamasis akumuliatorius).
- Laikykite keičiamąjį akumuliatorių vėsioje sausoje vietoje.
- Maitinimo parinktyse pasirinkite parametrą Energijos taupymas.

#### Beveik išsikrovusio akumuliatoriaus valdymas

Šiame skyriuje pateikiama informacija apie gamyklinius įspėjimus ir sistemos atsakus. Kai kuriuos įspėjimus apie žemą akumuliatoriaus įkrovą ir sistemos pranešimus galima keisti naudojant energijos vartojimo parinktis. Nustatytos parinktys naudojant maitinimo parinktis neturi įtakos lemputėms.

Pradžios ekrane įveskite maitinimas, pasirinkite Parametrai, tada pasirinkite Maitinimo parinktys.

#### žemų akumuliatoriaus įkrovos lygių atpažinimas

Kai vienintelis kompiuterio maitinimo šaltinis akumuliatorius pasiekia žemą arba kritinį įkrovos lygį, nutinka štai kas:

Akumuliatoriaus lemputė (tik tam tikruose modeliuose) rodo žemą arba kritinį akumuliatoriaus įkrovos lygį.

– arba –

Pranešimų srityje esanti energijos matuoklio piktograma rodo pranešimą apie žemą arba kritinį akumuliatoriaus įkrovos lygį.
<span id="page-72-0"></span>**PASTABA:** daugiau informacijos apie energijos matuoklį rasite skyriuje Energijos matuoklio ir [maitinimo parametrų naudojimas](#page-69-0) 58 puslapyje.

Jei kompiuteris įjungtas arba energijos taupymo būsenos, jis trumpai veikia energijos taupymo režimu, o tada išsijungia. Neįrašyta informacija prarandama.

#### Ką daryti, kai akumuliatoriuje lieka mažai energijos

#### Žemo akumuliatoriaus įkrovos lygio problemos sprendimas, kai pasiekiamas išorinis maitinimo šaltinis

- **▲** Prijunkite vieną iš įrenginių:
	- Kintamosios srovės adapteris
	- Papildomas prijungimas prie stotelės arba išplėtimo įrenginio
	- Papildomas maitinimo adapteris, įsigytas kaip priedas iš HP

#### Problemos dėl žemo akumuliatoriaus įkrovos lygio sprendimas, kai nepasiekiamas joks išorinis maitinimo šaltinis

Norėdami išspręsti su beveik išsekusiu akumuliatoriumi susijusią problemą, kai neprieinamas joks maitinimo šaltinis, įrašykite darbą ir išjunkite kompiuterį.

#### Akumuliatoriaus įdėjimas ir išėmimas

#### Akumuliatoriaus įdėjimas

Kaip įdėti akumuliatorių:

- 1. Apverskite kompiuterį ir padėkite ant lygaus paviršiaus, kad akumuliatoriaus skyrius būtų atsuktas į jus.
- 2. Nuimkite techninės priežiūros dangtelį. Žr. skyrių [Techninės priežiūros durelių nuėmimas ar](#page-85-0)  [uždėjimas](#page-85-0) 74 puslapyje.

<span id="page-73-0"></span>3. Kampu įdėkite akumuliatorių (1) į jo skyrių ir tada įspauskite akumuliatorių (2), kad jis iki galo įsistatytų.

Akumuliatoriaus fiksatorius (3) automatiškai įtvirtina akumuliatorių jo skyriuje.

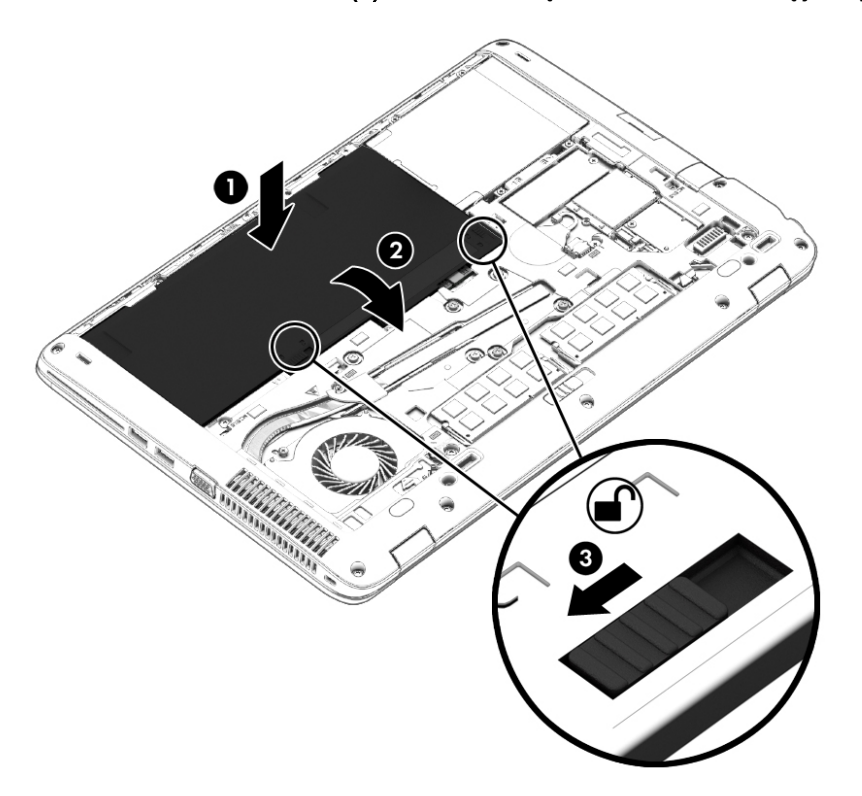

#### Akumuliatoriaus išėmimas

Kaip išimti akumuliatorių:

- $\triangle$  [SPĖJIMAS: jei akumuliatorius yra vienintelis kompiuterio maitinimo šaltinis, jį išėmę galite prarasti informaciją. Kad neprarastumėte informacijos, prieš išimdami akumuliatorių, įrašykite savo darbą operacinėje sistemoje "Windows" ir išjunkite kompiuterį.
	- 1. Apverskite kompiuterį ir padėkite ant lygaus paviršiaus, kad akumuliatoriaus skyrius būtų atsuktas į jus.
	- 2. Nuimkite techninės priežiūros dangtelį. Žr. skyrių Techninės priežiūros durelių nuėmimas ar [uždėjimas](#page-85-0) 74 puslapyje.
	- 3. Atlaisvinkite akumuliatorių pastumdami akumuliatoriaus fiksatorių (1), tada iškelkite akumuliatorių (2).

4. Iš kompiuterio išimkite akumuliatorių (3).

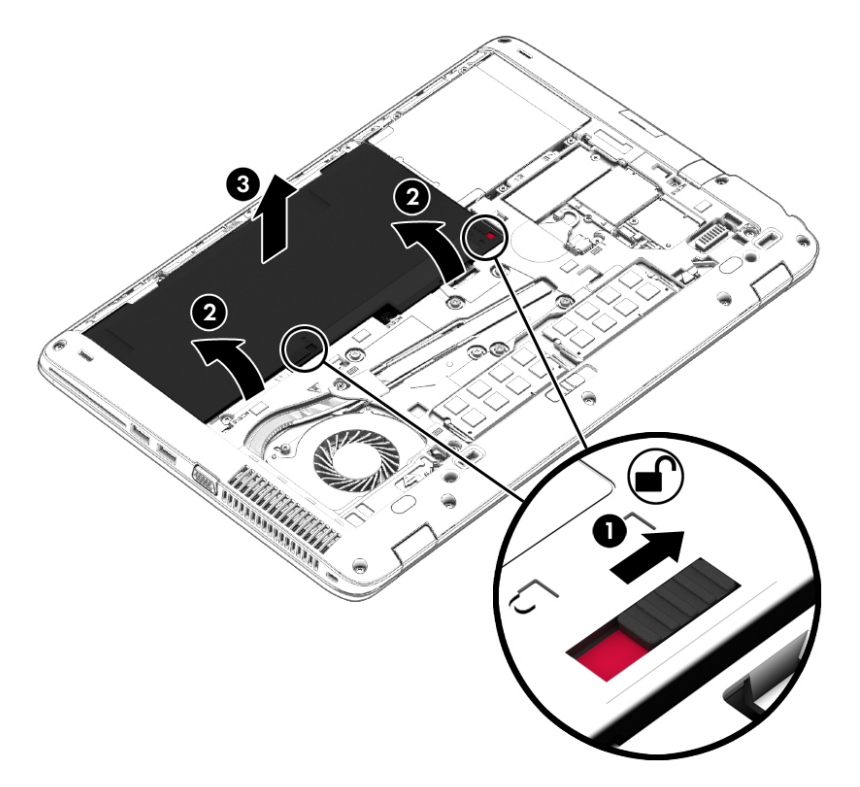

#### Akumuliatoriaus energijos taupymas

- Pradžios ekrane įveskite maitinimas, pasirinkite Parametrai, tada pasirinkite Maitinimo parinktys.
- Naudodami energijos vartojimo parinktis pasirinkite taupaus energijos vartojimo parametrus.
- Išjunkite belaidžio ir vietinio tinklo LAN ryšius ir uždarykite modemo programas, kai jų nenaudojate.
- Atjunkite išorinius įrenginius, kurie neprijungti prie išorinio maitinimo šaltinio, kai jų nenaudojate.
- Sustabdykite, išjunkite arba pašalinkite bet kokias išorines atminties korteles, kuriomis nesinaudojate.
- Sumažina ekrano šviesumą.
- Prieš palikdami darbą, inicijuokite miego režimą arba išjunkite kompiuterį.

#### Keičiamojo akumuliatoriaus laikymas (tik tam tikruose modeliuose)

 $\triangle$  SPEJIMAS: kad nepažeistumėte akumuliatoriaus, nelaikykite jo aukštoje temperatūroje ilgą laiką.

Jei daugiau nei 2 savaites kompiuterio nenaudosite ir jis nebus prijungtas prie išorinio maitinimo šaltinio, išimkite keičiamąjį akumuliatorių ir laikykite jį atskirai.

Kad pailgintumėte saugomo akumuliatoriaus įkrovą, laikykite jį vėsioje, sausoje vietoje.

PASTABA: išimtą akumuliatorių reikia patikrinti kas 6 mėnesius. Jei įkrovos lygis yra mažesnis nei 50 procentų, iš naujo įkraukite akumuliatorių, prieš grąžindami jį į saugyklą.

Prieš naudodami akumuliatorių sukalibruokite jį, jeigu jis buvo laikomas vieną mėnesį arba ilgiau.

#### Keičiamojo akumuliatoriaus utilizavimas (tik tam tikruose modeliuose)

A PERSPĖJIMAS! Kad nekiltų gaisras arba nenudegtumėte, neardykite, nedaužykite ir nebadykite; netrumpinkite išorinių kontaktų; nemeskite į ugnį arba vandenį.

Informacijos, kaip tinkamai utilizuoti akumuliatorių, rasite vadove Teisinė, saugos ir aplinkosaugos informacija. Norėdami pasiekti šį vadovą, pradžios ekrane įveskite palaikymas, pasirinkite programėle HP Support Assistant. Norėdami pasiekti akumuliatoriaus informacija, pradžios ekrane pasirinkite programą HP Support Assistant ir pasirinkite Akumuliatorius ir efektyvumas.

#### Keičiamojo akumuliatoriaus keitimas (tik tam tikruose modeliuose)

Akumuliatoriaus patikrinimo funkcija praneša jums, kad, kai vidinė kamera tinkamai neįkraunama arba sumažėja akumuliatoriaus talpa, reikia pakeisti akumuliatorių. Jei akumuliatoriui galioja HP garantija, instrukcijose pateikiamas garantijos ID. Pranešime nurodoma HP svetainė, kurioje rasite daugiau informacijos apie atsarginio akumuliatoriaus įsigijimą.

# Išorinio kintamosios srovės šaltinio naudojimas

A PERSPĖJIMAS! Nekraukite kompiuterio akumuliatoriaus būdami lėktuve.

A PERSPĖJIMAS! Kad išvengtumėte galimų saugos problemų, naudokite tik su kompiuteriu pateikiamą kintamosios srovės adapterį, HP pateiktą atsarginį kintamosios srovės adapterį arba suderinamą kintamosios srovės adapterį, įsigytą iš HP.

**PASTABA:** jei reikia informacijos apie prijungimą prie kintamosios srovės šaltinio, žr. *sąrankos* instrukcijų plakate, kuris pridedamas kompiuterio dėžutėje.

Išorinis kintamosios srovės šaltinis – tai patvirtintas kintamosios srovės adapteris, papildomas prijungimo ar išplėtimo įrenginys.

Kompiuterį prie išorinio kintamosios srovės šaltinio junkite esant bet kuriai iš šių sąlygų:

- Įkraudami arba kalibruodami akumuliatorių
- Diegdami arba modifikuodami sistemos programinę įrangą
- Įrašydami informaciją į CD, DVD ar BD (tik tam tikruose modeliuose)
- Kai paleidžiate disko defragmentavimo programą
- Kai kuriama atsarginė kopija arba atliekamas atkūrimas

Kai jungiate kompiuterį prie išorinio kintamosios srovės šaltinio:

- Pradedamas krauti akumuliatorius.
- Jei kompiuteris įjungtas, pasikeičia energijos matuoklio piktogramos vaizdas pranešimų srityje.

Kai atjungiate išorinį kintamosios srovės šaltinį:

- Kompiuteris pradeda naudoti akumuliatoriaus galią.
- Ekrano ryškumas automatiškai sumažėja, kad būtų taupoma akumuliatoriaus saugoma energija.

### Kintamosios srovės adapterio tikrinimas

Patikrinkite kintamosios srovės adapterį, jei kompiuterį prijungus prie kintamosios srovės šaltinio kyla bet kurios iš toliau nurodytų problemų:

- Kompiuteris neįsijungia.
- Ekranas neįsijungia.
- Maitinimo lemputės nedega.

Norėdami patikrinti kintamosios srovės adapterį:

**PASTABA:** toliau pateikiami nurodymai taikomi kompiuteriams su keičiamaisiais akumuliatoriais.

- 1. Išjunkite kompiuterį.
- 2. Iš kompiuterio išimkite akumuliatorių.
- 3. Prijunkite kintamosios srovės adapterį prie kompiuterio ir kintamosios srovės lizdo.
- 4. ljunkite kompiuterį.
	- Jei maitinimo lemputės *dega*, kintamosios srovės adapteris veikia tinkamai.
	- Jei maitinimo lemputės *nešviečia*, kintamosios srovės adapteris neveikia ir turėtų būti pakeistas.

Jei reikia informacijos, kaip įsigyti pakaitinį kintamosios srovės maitinimo adapterį, kreipkitės į palaikymo tarnybą.

# 7 Išorinės kortelės ir įrenginiai

# Atminties kortelių skaitytuvų naudojimas

Papildomose atminties kortelėse galite saugiai laikyti duomenis ir patogiai juos bendrinti. Šios kortelės dažnai naudojamos kartu su skaitmeninėmis kameromis ir PDA (personal digital assistant – asmeninis skaitmeninis padėjėjas), taip pat su kitais kompiuteriais.

# Atminties kortelės įdėjimas

 $\triangle$  SPEJIMAS: kad nesugadintumėte atminties kortelės jungčių, jos nedėkite per jėgą.

- 1. Laikykite kortelę taip, kad etiketė būtų viršuje, o jungtys būtų nukreiptos į kompiuterį.
- 2. Įdėkite kortelę į atminties kortelių skaitytuvą ir spauskite, kol ji užsifiksuos.

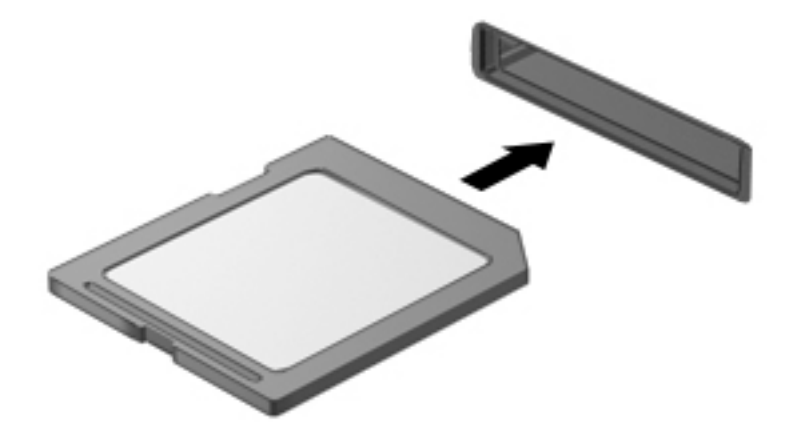

Kai bus aptiktas įrenginys, girdėsite garsą ir bus rodomas parinkčių meniu.

# Atminties kortelės išėmimas

 $\triangle$  SPEJIMAS: kad neprarastumėte duomenų ir sistema netaptų neveiksni, išimdami atminties kortelę atlikite toliau nurodytus veiksmus.

- 1. Įrašykite informaciją ir uždarykite visas su atminties kortele susijusias programėles.
- 2. "Windows" darbalaukio pranešimų srityje, dešinėje užduočių juostos pusėje, spustelėkite aparatūros atjungimo piktogramą. Tada vykdykite ekrane pateikiamus nurodymus.

3. Ištraukite kortelę iš angos.

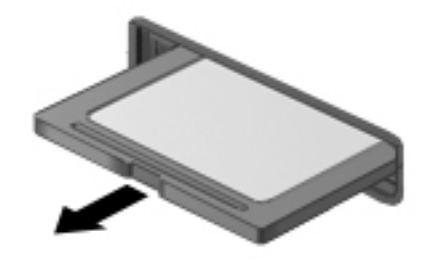

# Lustinių kortelių naudojimas

**PASTABA:** terminas *intelektualioji kortelė* šiame skyriuje vartojamas turint omenyje ir intelektualiąsias, ir "Java™" korteles.

Intelektualioji kortelė yra kredito kortelės dydžio priedas, kuriame įmontuota mikroschema su atmintimi ir mikroprocesoriumi. Kaip ir asmeniniuose kompiuteriuose, intelektualiosiose kortelėse įdiegta operacinė sistema, kuri valdo įvestį ir išvestį. Jose taip pat įdiegtos saugos funkcijos, skirtos apsaugoti nuo klastojimo. Pramoninio standarto intelektualiosios kortelės naudojamos su intelektualiųjų kortelių skaitytuvu (tik tam tikruose modeliuose).

PIN reikalingas norint pasiekti mikrolusto turinį. Jei reikia daugiau informacijos apie intelektualiųjų kortelių apsaugos funkcijas, naudokite "HP Support Assistant". Jei pradžios ekrane norite atidaryti "HP Support Assistant", pasirinkite programą HP Support Assistant.

## Intelektualiosios kortelės įdėjimas

1. Laikykite kortelę pažymėta puse aukštyn ir atsargiai stumkite kortelę į intelektualiųjų kortelių skaitytuvą, kol kortelė užsifiksuos.

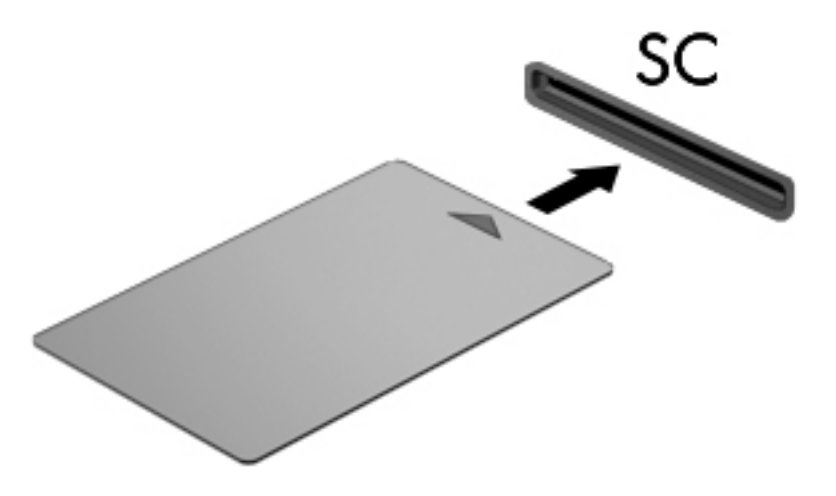

2. Kad prisijungtumėte prie kompiuterio naudodamiesi intelektualiosios kortelės PIN kodu, vadovaukitės ekrane pateiktomis instrukcijomis.

## Intelektualiosios kortelės išėmimas

**▲** Suimkite lustinės kortelės kraštą ir ištraukite iš lustinių kortelių skaitytuvo.

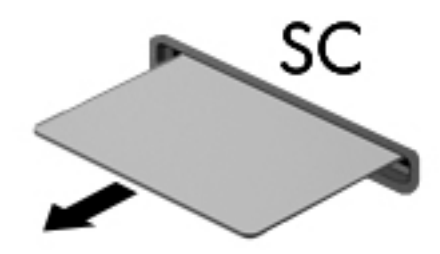

# USB įrenginio naudojimas

Universalioji jungtis (USB) – tai aparatūros sąsaja, leidžianti prijungti pasirinktinį išorinį įrenginį, pvz., USB klaviatūrą, pelę, diskų įrenginį, spausdintuvą, skaitytuvą arba šakotuvą.

Kai kuriems USB įrenginiams reikia papildomos palaikymo programinės įrangos, kuri paprastai pridedama prie įrenginio. Išsamesnės informacijos apie įrenginiams skirtą programinę įrangą ieškokite gamintojo instrukcijose. Šie nurodymai gali būti pateikti su programine įranga, diske arba gamintojo svetainėje.

Kompiuteryje yra mažiausiai vienas USB prievadas, kuris palaiko USB 1.0, 1.1, 2.0 arba 3.0 įrenginius. Be to, jūsų kompiuteryje gali būti maitinamas USB prievadas, kuris tiekia energiją išoriniam įrenginiui. Pasirinktinis doko įrenginys arba USB šakotuvas leidžia su kompiuteriu naudoti papildomų USB prievadų.

# USB įrenginio prijungimas

A SPĖJIMAS: Kad nesugadintumėte USB jungties, įrenginį prijunkite nenaudodami jėgos.

**▲** Prijunkite įrenginio USB kabelį prie USB prievado.

PASTABA: šis paveikslėlis gali šiek tiek skirtis nuo jūsų kompiuterio. B

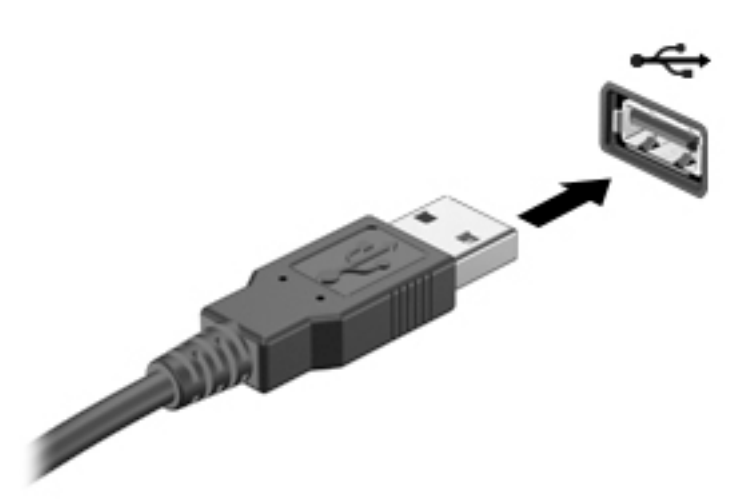

Kai įrenginys aptinkamas, išgirsite garsą.

**PASTABA:** Pirmą kartą prijungus USB įrenginį, informacinių pranešimų srityje pasirodo pranešimas, kad kompiuteris atpažino įrenginį.

# USB įrenginio atjungimas

A **SPĖJIMAS:** Kad nesugadintumėte USB jungties, norėdami atjungti USB įrenginį netraukite laido.

ĮSPĖJIMAS: Kad neprarastumėte informacijos arba sistema netaptų nereaguojanti, atjungdami USB įrenginį atlikite toliau nurodytus veiksmus.

- 1. Norėdami atjungti USB įrenginį, įrašykite informaciją ir uždarykite visas su įrenginiu susijusias programas.
- 2. Spustelėkite aparatūros pašalinimo piktogramą, esančią "Windows" darbalaukio pranešimų srityje, dešiniojoje užduočių juostos pusėje, ir vykdykite ekrane pateiktus nurodymus.
- 3. Atjunkite įrenginį.

# Pasirinktinių išorinių įrenginių naudojimas

**PASTABA:** daugiau informacijos apie reikiamą programinę įrangą, tvarkykles ar kompiuterio prievadų naudojimą rasite gamintojo instrukcijose.

Kaip prie kompiuterio prijungti išorinį įrenginį

- $\bigwedge$  SPĖJIMAS: kad prijungdami įrenginį su išoriniu maitinimu sumažintumėte įrangos gedimo pavojų, išjunkite įrenginį ir ištraukite kintamosios srovės elektros laidą.
	- 1. Irenginį prijunkite prie kompiuterio.
	- 2. Jei norite prijungti maitinamą įrenginį, įrenginio energijos tiekimo laidą junkite į įžemintą kintamosios srovės lizdą.
	- 3. ljunkite įrenginį.

Norėdami išjungti nemaitinamą išorinį įrenginį, išjunkite ir atjunkite jį nuo kompiuterio. Jei norite atjungti maitinamą išorinį įrenginį, išjunkite jį, atjunkite nuo kompiuterio, tada ištraukite kintamosios srovės elektros laidą.

# Pasirinktinių išorinių diskų įrenginių naudojimas

Keičiamieji išoriniai diskų įrenginiai suteikia daugiau galimybių informacijai saugoti ir pasiekti. Prie kompiuterio USB prievado galite prijungti USB atmintinę.

PASTABA: HP išoriniai USB optinių diskų įrenginiai turi būti jungiami prie maitinamo USB prievado kompiuteryje.

USB diskų įrenginiai būna tokių tipų:

- 1,44 megabaito talpos diskelių įrenginys
- **•** Standžiojo disko modulis
- Išorinis optinis diskas (CD, DVD ir "Blu-ray")
- **•** MultiBay jrenginys

# 8 Diskų įrenginiai

# Diskų įrenginių naudojimas

A **SPĖJIMAS:** diskų įrenginiai yra lengvai pažeidžiami kompiuterio komponentai, todėl su jais reikia elgtis atsargiai. Susipažinkite su šiais įspėjimais prieš naudodami diskų įrenginius. Kai kuriems jų atliekamiems veiksmams taikomi papildomi įspėjimai.

Laikykitės šių įspėjimų:

- Prieš perkeldami kompiuterį, prie kurio prijungtas išorinis standusis diskas, įjunkite miego režimą ir palaukite, kol ekranas išsijungs, arba tinkamai atjunkite išorinį standųjį diską.
- Prieš imdami diskų įrenginį į rankas, iškraukite statinės elektros energiją paliesdami įžemintą paviršių.
- Nelieskite keičiamojo diskų įrenginio arba kompiuterio jungčių kontaktų.
- Su diskų įrenginiu elkitės atsargiai; nenumeskite jo ir nedėkite ant jo daiktų.
- Prieš atjungdami arba prijungdami diskų įrenginį išjunkite kompiuterį. Jei nežinote, ar kompiuteris išjungtas, veikia miego režimu, įjunkite kompiuterį ir jį išjunkite operacinės sistemos komandomis.
- Diskų įrenginio nedėkite į diskų įrenginio skyrių per jėgą.
- Nenaudokite klaviatūros ir nejudinkite kompiuterio, kol optinis diskų įrenginys rašo į diską. Įrašymo procesas jautrus vibracijai.
- Nelaikykite diskų įrenginio didelės temperatūros arba drėgnumo aplinkoje.
- Saugokitės, kad ant diskų įrenginio nepakliūtų skysčių. Nepurkškite valymo priemonių ant diskų įrenginio.
- Išimkite laikmeną iš diskų įrenginio prieš išimdami jį iš diskų įrenginio skyriaus, pasiimdami įrenginį į kelionę, jį gabendami arba sandėliuodami.
- Jei diskų įrenginį reikia siųsti paštu, įdėkite jį į plėvelę su oro burbuliukais arba į kitą tinkamą apsauginę pakuotę ir pažymėkite ją užrašu "FRAGILE" (DŪŽTA).
- Stenkitės, kad diskas nepatektų į magnetinį lauką. Oro uostų saugos lazdelės ir praleidimo įrenginiai taip pat yra magnetinius laukus kuriantys saugos įrenginiai. Oro uosto konvejerio juostos ir panašūs saugos įtaisai, kuriais tikrinamas rankinis bagažas, vietoje magnetinių laukų naudojami rentgeno spinduliai, todėl jie negadina diskų įrenginio.

# <span id="page-85-0"></span>Standžiųjų diskų naudojimas

- A **SPĖJIMAS:** laikykitės toliau pateiktų nurodymų, kad neprarastumėte informacijos ir sistema netaptų neveikli:
	- Prieš pridėdami arba keisdami atminties modulį ar standųjį diską išsaugokite savo darbą ir išjunkite kompiuterį.
	- Jei nesate tikri, ar kompiuteris išjungtas, paspaudę jjungimo / išjungimo mygtuką jjunkite kompiuterį. Tuomet išjunkite kompiuterį operacinės sistemos komanda.

# "Intel Smart Response" technologija (tik tam tikruose modeliuose)

"Intel® Smart Response" technologija (SRT) yra "Intel® Rapid Storage Technology" (RST) kaupimo talpykloje funkcija, gerokai pagerinanti kompiuterio sistemos našumą. SRT leidžia kompiuterius, kuriuose yra SSD mSATA modulis, naudoti kaip talpyklinę atmintį tarp sistemos atminties ir standžiojo disko įrenginio. Taip suteikiama galimybė išnaudoti visą standžiojo disko įrenginio (arba RAID tūrio) saugojimo vietą ir sukurti itin našią SSD sistemą.

Jei įtraukiate ar atnaujinate standųjį diską ir ketinate nustatyti RAID tūrį, turite laikinai išjungti SRT, nustatyti RAID tūrį ir įjungti SRT. Kaip laikinai išjungti SRT:

- 1. Pradžios ekrane įveskite Intel, tada pasirinkite Intel Rapid Storage Technology.
- 2. Spustelėkite nuorodą Acceleration (Spartinimas), tada spustelėkite nuorodą Disable Acceleration (Išjungti spartinimą).
- 3. Palaukite, kol spartinimo režimas bus baigtas.
- 4. Spustelėkite nuorodą Reset to Available (Iš naujo nustatyti pasirenkant būseną "Laisvas").
- SVARBU: turite laikinai išjungti SRT, kai keičiate RAID režimus. Pakeiskite, o tada iš naujo jjunkite SRT. Laikinai neišjungus šios funkcijos nebus galima sukurti ar pakeisti RAID tūrių.

**PASTABA:** HP nepalaiko SRT, kurių diskų įrenginiai patys užsišifruoja (SED).

## Techninės priežiūros durelių nuėmimas ar uždėjimas

#### Techninės priežiūros durelių nuėmimas

Jei norite pasiekti atminties modulio angą, standųjį diską ir kitus komponentus, nuimkite techninės priežiūros dangtelį.

1. Techninės priežiūros dangtelio atidarymo fiksatorių (1) laikydami atsuktą į save, pastumkite dešinėn, išsukite varžtą (jei naudojamas pasirinktinis varžtas) (2), tada vėl pastumkite atidarymo fiksatorių (3), kad atidarytumėte techninės priežiūros dangtelį.

**PASTABA:** jei nenorite naudoti papildomo varžto, jį galite saugoti po techninės priežiūros dangteliu.

<span id="page-86-0"></span>2. Stumkite techninės priežiūros dureles kompiuterio priekinės dalies link (4) ir pakeldami (5) jas išimkite.

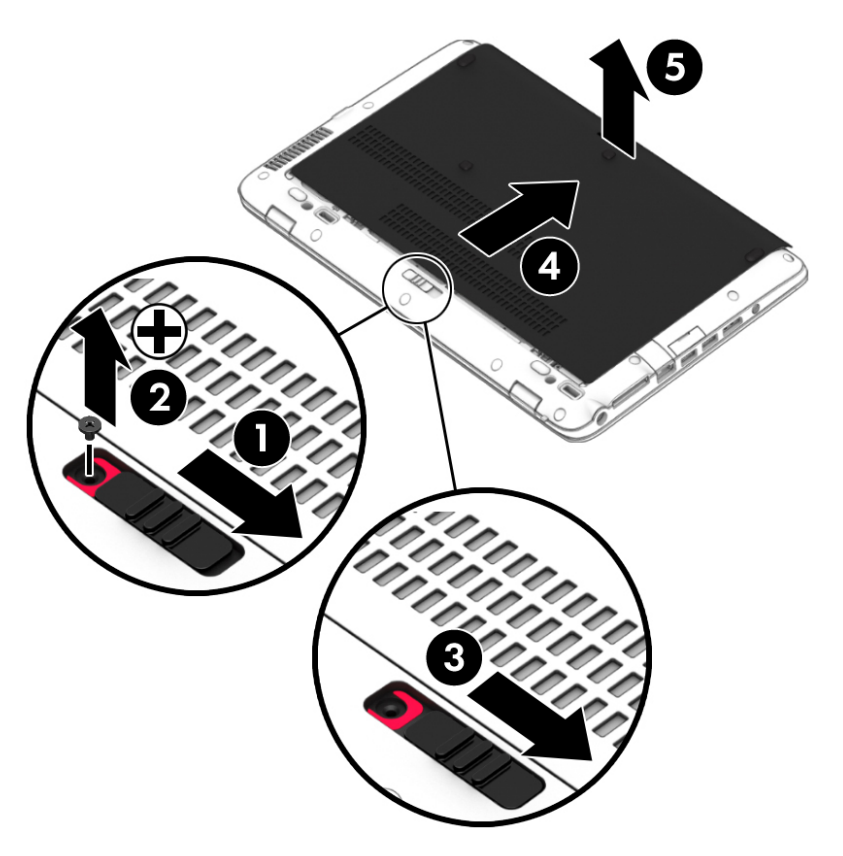

### Techninės priežiūros durelių uždėjimas

Pasiekę atminties modulio angą, standųjį diską, teisinės informacijos lipduką ir kitus komponentus, techninės priežiūros dureles uždėkite.

- 1. Palenkite techninės priežiūros dangtelį žemyn, kad sulygiuotumėte jų priekinį kraštą su kompiuterio priekiniu kraštu (1).
- 2. Išlygiuokite techninės priežiūros dangtelio kištukus (2) su jam skirtomis vietomis kompiuteryje.
- 3. Stumkite techninės priežiūros dureles akumuliatoriaus skyriaus link, kol jos užsifiksuos.
- 4. Laikydami techninės priežiūros dangtelio atidarymo fiksatorių (3) atsuktą į save, stumkite jį ir, jei reikia, įsukite ir užveržkite papildomą varžtą (4), kad techninės priežiūros dangtelis užsifiksuotų. Stumkite fiksatorių į kairę, kad techninės priežiūros dangtelis užsifiksuotų (5).
	- **PASTABA:** jei nenorite naudoti papildomo varžto, jis bus saugomas po techninės priežiūros dangteliu.

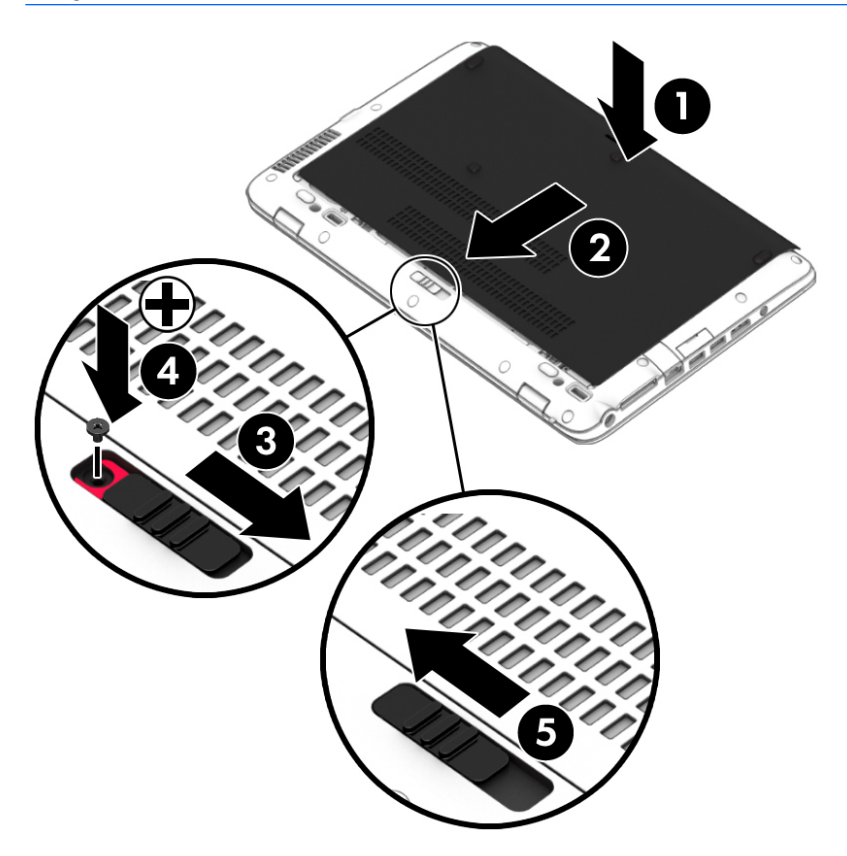

# Standžiojo disko keitimas ar atnaujinimas

 $\bigwedge$  **SPĖJIMAS:** laikykitės toliau pateiktų nurodymų, kad neprarastumėte informacijos ir sistema netaptų neveikli:

Išjunkite kompiuterį prieš išimdami standųjį diską iš jo skyriaus. Neišimkite standžiojo disko, kai kompiuteris yra įjungtas, veikia energijos taupymo arba užmigdymo režimu.

Jei nesate tikri, ar kompiuteris išjungtas, paspaudę įjungimo / išjungimo mygtuką įjunkite kompiuterį. Tuomet išjunkite kompiuterį operacinės sistemos komanda.

#### Standžiojo disko išėmimas

Kaip išimti standųjį diską

- 1. Įrašykite savo darbą ir išjunkite kompiuterį.
- 2. Atjunkite kintamosios srovės šaltinį ir išorinius įrenginius, prijungtus prie kompiuterio.
- 3. Apverskite kompiuterį ir padėkite ant plokščio paviršiaus.
- 4. Nuimkite techninės priežiūros dangtelį (žr. [Techninės priežiūros durelių nuėmimas](#page-85-0) 74 puslapyje).
- 5. Išimkite akumuliatorių (žr. [Akumuliatoriaus išėmimas](#page-73-0) 62 puslapyje).
- 6. Atsukite 4 standžiojo disko varžtus (1). Patraukite standžiojo disko ąselę (2), kad atjungtumėte standųjį diską.
- 7. Iškelkite standųjį diską (3) iš standžiojo disko skyriaus.

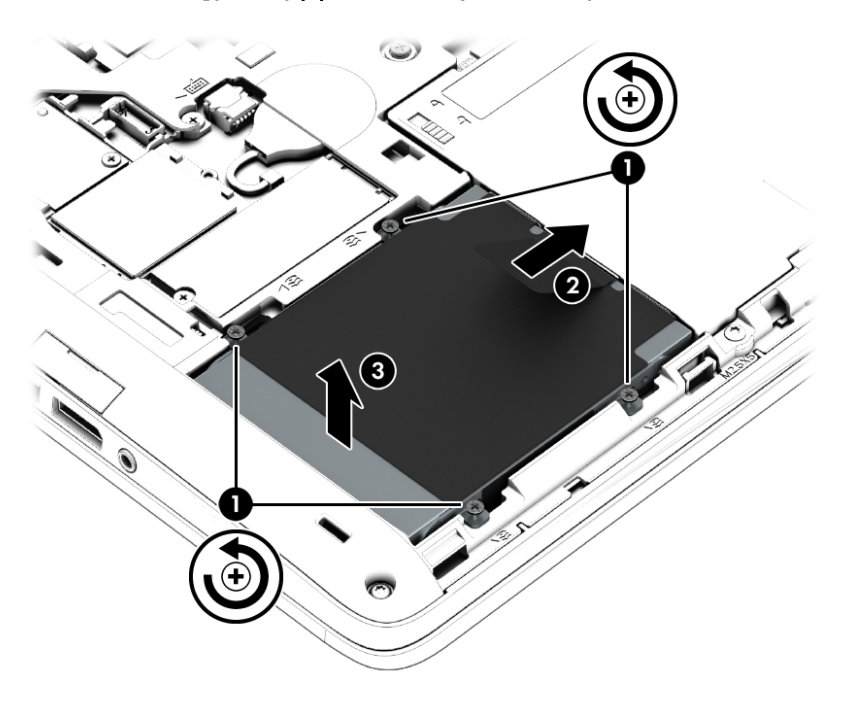

### Standžiojo disko įdėjimas

PASTABA: jūsų kompiuteris gali šiek tiek skirtis nuo pavaizduoto šio skyriaus iliustracijoje.

Kaip įstatyti standųjį diską

- 1. Kampu (1) įkiškite standųjį diską į skyrių.
- 2. Patraukite plastmasinę ąselę (2) kompiuterio krašto link ir prijunkite standųjį diską prie jungties.

3. Įsukite standžiojo disko varžtus (3).

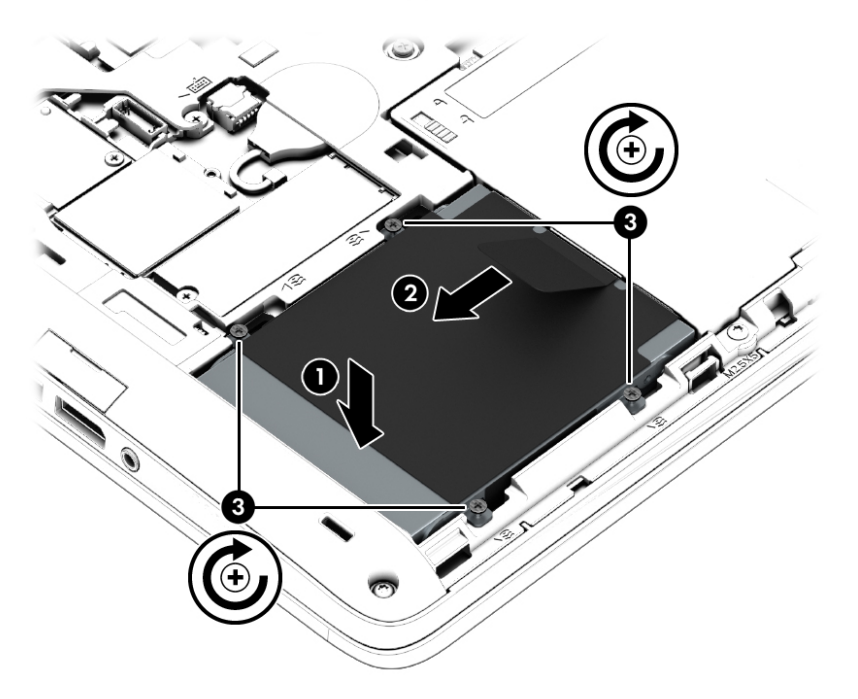

- 4. Įstatykite akumuliatorių (žr. [Akumuliatoriaus įdėjimas](#page-72-0) 61 puslapyje).
- 5. Uždėkite techninės priežiūros dangtelį (žr. [Techninės priežiūros durelių uždėjimas](#page-86-0) 75 puslapyje).
- 6. Prijunkite prie kompiuterio kintamąją srovę ir išorinius įrenginius.
- 7. ljunkite kompiuterį.

## Standžiojo disko našumo gerinimas

#### Disko defragmentavimo programos naudojimas

Naudojantis kompiuteriu standžiajame diske esantys failai tampa fragmentuoti. Disko defragmentavimo programa sujungia fragmentuotus failus ir aplankus standžiajame diske, todėl sistema veikia efektyviau.

PASTABA: disko defragmentavimo programos nebūtina paleisti puslaidininkiniuose diskuose.

Paleista disko defragmentavimo programa visą darbą atlieka pati. Atsižvelgiant į standžiojo disko talpą ir fragmentuotų failų kiekį, disko defragmentavimo procesas gali trukti ilgiau nei valandą. Galite nustatyti, kad programa būtų paleidžiama naktį arba kitu metu, kai nesinaudojate kompiuteriu.

HP rekomenduoja defragmentuoti standųjį diską bent kartą per mėnesį. Galite nustatyti, kad disko defragmentavimo programa būtų paleidžiama kas mėnesį. Taip pat galite bet kada defragmentuoti diską neautomatiškai.

Norėdami paleisti disko defragmentavimo programą, atlikite toliau nurodytus veiksmus.

- 1. Prijunkite kompiuterį prie kintamosios srovės šaltinio.
- 2. Pradžios ekrane įveskite diskas.
- 3. Spustelėkite Optimizuoti.
- **PASTABA:** operacinėje sistemoje "Windows" įdiegta vartotojo paskyros valdymo funkcija, padidinanti jūsų kompiuterio saugą. Atliekant tam tikras užduotis, pvz., diegiant programinę jrangą, vykdant priemones arba keičiant "Windows" parametrus, jus gali paraginti pateikti leidimą arba įvesti slaptažodį. Žr. "HP Support Assistant". Jei pradžios ekrane norite atidaryti "HP Support Assistant", pasirinkite programėlę HP Support Assistant.

Papildomos informacijos rasite disko defragmentavimo programinės įrangos žinyne.

#### Disko valymo programos naudojimas

Disko valymo programa standžiajame diske ieško nereikalingų failų, kuriuos galite saugiai panaikinti, kad atlaisvintumėte vietos diske ir kompiuteris veiktų efektyviau.

Norėdami paleisti disko valymo programą, atlikite toliau nurodytus veiksmus:

- 1. Pradžios ekrane įveskite diskas, tada pasirinkite Išdiegti programas disko vietai atlaisvinti.
- 2. Vykdykite ekrane pateikiamus nurodymus.

## "HP 3D DriveGuard" naudojimas (tik tam tikruose modeliuose)

"HP 3D DriveGuard" saugo standųjį diską jį sustabdydama ir sulaikydama duomenų užklausas įvykus vienam iš toliau nurodytų įvykių:

- Numetus kompiuterį.
- Perkeliant kompiuterį uždarytu ekranu, kai jis veikia naudodamas akumuliatoriaus energiją.

Praėjus kiek laiko nuo vieno iš šių įvykių, "HP 3D DriveGuard" vėl leidžia diskui veikti įprastai.

- **PASTABA:** pastoviosios būsenos diskuose (SSDs) nėra judančių dalių, todėl "HP 3D DriveGuard" naudoti nereikia.
- PASTABA: "HP 3D DriveGuard" saugo pagrindiniame ir papildomame standžiojo disko skyriuose įdėtus standžiuosius diskus. "HP 3D DriveGuard" nesaugo standžiųjų diskų, kurie yra pasirinktiniuose prijungimo įrenginiuose arba yra prijungti prie USB prievado.

Daugiau informacijos rasite "HP 3D DriveGuard" programinės įrangos žinyne.

#### "HP 3D DriveGuard" būsenos atpažinimas

Kompiuterio standžiojo disko įrenginio lemputės spalvos pokytis rodo, kad pagrindiniame standžiojo disko skyriuje ir (arba) antriniame standžiojo disko skyriuje (tik tam tikruose modeliuose) esantis standusis diskas sustabdytas. Norėdami nustatyti, ar diskų įrenginys šiuo metu apsaugotas, ar sustabdytas, pasinaudokite piktograma, esančia "Windows" darbalaukio pranešimų srityje, dešinėje užduočių juostos pusėje, arba mobilumo centre.

# 9 Sauga

# Kompiuterio apsauga

Standartinėmis saugos priemonėmis, kurias teikia operacinė sistema "Windows" ir ne "Windows" sistemai skirta kompiuterio sąrankos priemonė "Computer Setup" (BIOS), galima apsaugoti jūsų asmenines nuostatas ir duomenis nuo įvairių pavojų.

**PASTABA:** saugos priemonės veikia kaip atgrasinimo priemonė. Šios priemonės neapsaugo nuo vagystės ar galimybės sugadinti gaminį.

**PASTABA:** Prieš atiduodami kompiuterį taisyti, sukurkite atsargines failų kopijas, ištrinkite konfidencialius failus ir pašalinkite visus nustatytus slaptažodžius.

PASTABA: Kai kurių funkcijų, išvardytų šiame skyriuje, jūsų kompiuteryje gali nebūti.

PASTABA: Jūsų kompiuteris palaiko "Computrace" – interneto sauga pagrįstą paslaugą, leidžiančią sekti ir atgauti prarastą kompiuterį. Jei kompiuteris buvo pavogtas, "Computrace" gali susekti kompiuterį, kai pašalinis asmuo naudojasi internetu. Jei norite naudotis "Computrace", turite įsigyti programinę įrangą ir užsisakyti šią paslaugą. Daugiau informacijos apie "CompuTrace" užsakymą rasite tinklalapyje [http://www.hp.com.](http://www.hp.com)

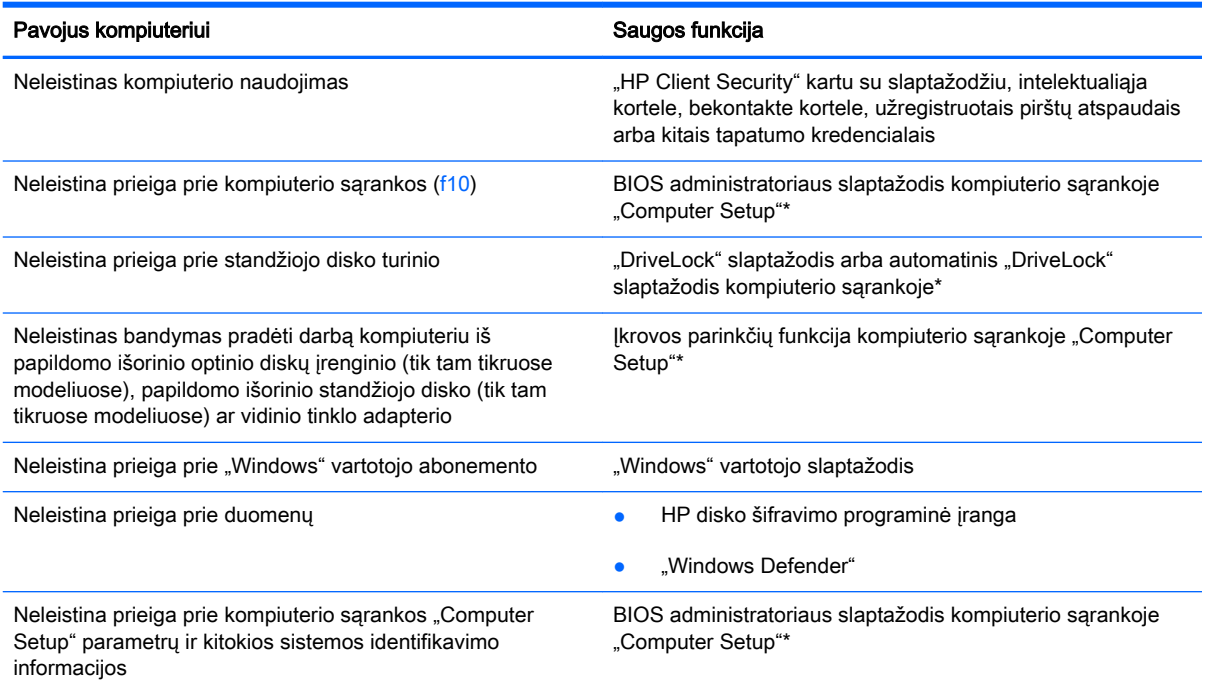

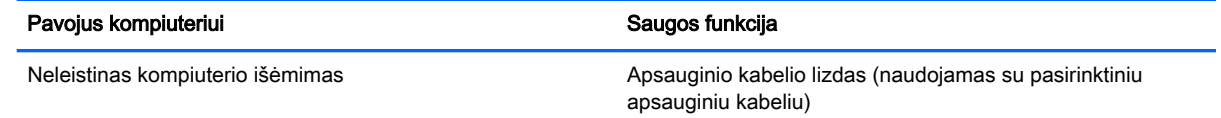

\*Kompiuterio sąranka "Computer Setup" yra iš anksto įdiegta, ROM pagrįsta pagalbinė priemonė, kuri gali būti naudojama netgi tada, kai operacinė sistema neveikia arba negali būti įkrauta. galite naudoti žymeklio įrenginį (jutiklinę planšetę, rodomąją lazdelę arba USB pelę) arba klaviatūrą, jei norite naršyti arba pasirinkti kompiuterio sąrankoje "Computer Setup".

# Slaptažodžių naudojimas

Slaptažodis yra ženklų derinys, kurį pasirenkate savo kompiuterio informacijai apsaugoti. Galite nustatyti kelių tipų slaptažodžius, priklausomai nuo to, kaip norite kontroliuoti prieigą prie savo informacijos. Slaptažodžius galite nustatyti sistemoje "Windows" arba ne "Windows" kompiuterio sąrankos priemonėje "Computer Setup", kuri iš anksto įdiegta jūsų kompiuteryje.

- BIOS administratoriaus ir "DriveLock" slaptažodžius galima nustatyti kompiuterio sąrankos priemonėje "Computer Setup" ir valdyti per sistemą BIOS.
- Automatinius "DriveLock" slaptažodžius galima jjungti kompiuterio sąrankoje "Computer Setup".
- "Windows" slaptažodžiai nustatomi tik "Windows" operacinėje sistemoje.
- Jei "HP SpareKey" buvo anksčiau nustatytas ir jei užmiršote BIOS administratoriaus slaptažodį, nustatytą kompiuterio sąrankoje, norėdami patekti į pagalbinę priemonę galite pasinaudoti "HP SpareKey".
- Jei užmiršote ir vartotojo slaptažodį, ir pagrindinį "DriveLock" slaptažodį, nustatytą kompiuterio sąrankoje, standusis diskas, kuris yra apsaugotas šiais slaptažodžiais, yra visam laikui užrakintas ir juo neįmanoma naudotis.

Ta patį slaptažodį galite naudoti ir kompiuterio sąrankos "Computer Setup" funkcijai, ir "Windows" apsaugos priemonės funkcijai. Tą patį slaptažodį taip pat galite naudoti daugiau nei vienai kompiuterio sąrankos "Computer Setup" funkcijai.

Kurdami ir įrašydami slaptažodžius vadovaukitės toliau pateikiamais patarimais.

- Kurdami slaptažodžius, vykdykite programos nurodymus.
- Nenaudokite to paties slaptažodžio kelioms programoms ar interneto svetainėms, nenaudokite "Windows" slaptažodžio kitose programose arba interneto svetainėse.
- Visų svetainių ir programų vartotojų vardams ir slaptažodžiams saugoti naudokite "HP Client Security Password Manager". Jei jų vėliau nebeprisiminsite galėsite juos saugiai perskaityti.
- Nesaugokite slaptažodžių kompiuteryje esančiame faile.

Toliau pateiktose lentelėse nurodyti dažniausiai naudojami "Windows" ir kompiuterio sąrankos slaptažodžių tipai ir aprašytos jų funkcijos.

# Slaptažodžių nustatymas operacinėje sistemoje "Windows"

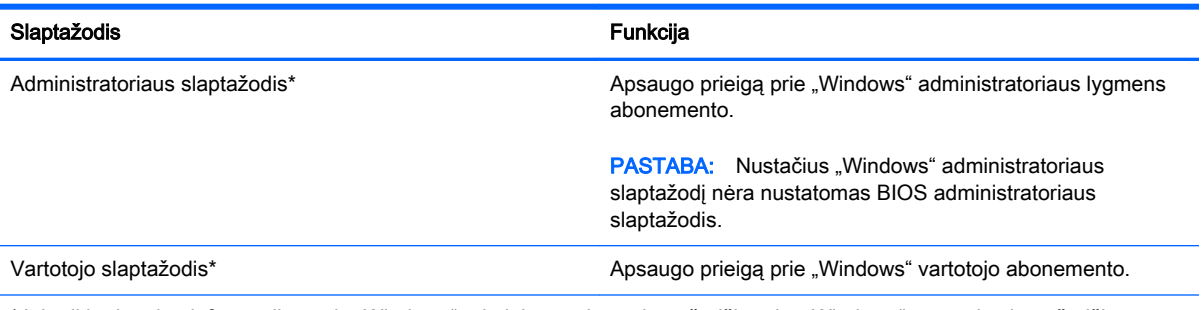

\*Jei reikia daugiau informacijos apie "Windows" administratoriaus slaptažodžio arba "Windows" vartotojo slaptažodžio nustatymą pradžios ekrane, žr. "HP Support Assistant". Jei pradžios ekrane norite atidaryti "HP Support Assistant", pasirinkite programėlę HP Support Assistant.

# Slaptažodžių nustatymas kompiuterio sąrankoje "Computer Setup"

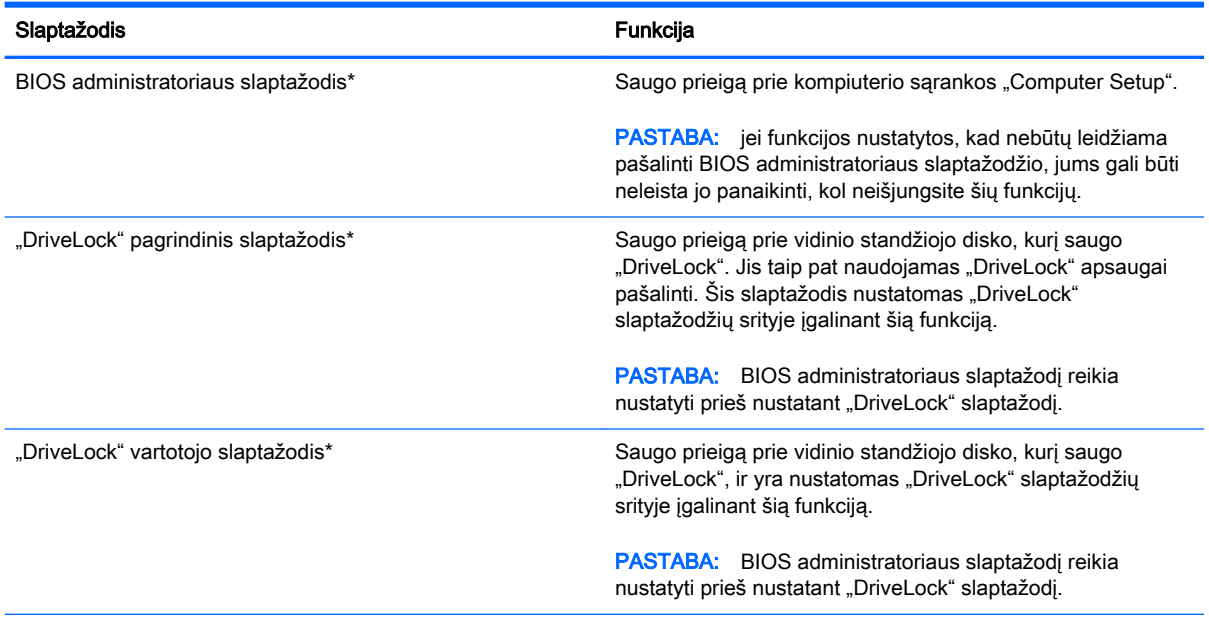

\*Plačiau apie kiekvieną iš šių slaptažodžių skaitykite tolesnėse temose.

# BIOS administratoriaus slaptažodžio valdymas

Jei norite nustatyti, keisti arba panaikinti šį slaptažodį, atlikite nurodytus veiksmus:

#### Naujo BIOS administratoriaus slaptažodžio nustatymas

- 1. Įjunkite arba iš naujo paleiskite kompiuterį, tuomet, kol ekrano apačioje rodomas pranešimas "Spauskite klavišą ESC, kad būtų rodomas paleisties meniu", spauskite klavišą esc.
- 2. Jei norite jiungti kompiuterio sąranką "Computer Setup", paspauskite f10.
- 3. Žymeklio įrenginiu arba rodyklių klavišais pasirinkite Security (Sauga) > Setup BIOS Administrator Password (BIOS administratoriaus slaptažodžio nustatymas), tada paspauskite klavišą enter.
- 4. Kai būsite paraginti, įveskite slaptažodį.
- 5. Kai būsite paraginti, patvirtindami dar kartą įveskite naują slaptažodį.
- 6. Norėdami įrašyti pakeitimus ir uždaryti kompiuterio sąranką "Computer Setup", spustelėkite piktogramą Save (Irašyti) ir vykdykite ekrane pateikiamus nurodymus.

– arba –

Rodiklių klavišais pasirinkite Main (Pagrindinis) > Save Changes and Exit (Išsaugoti pakeitimus ir išeiti), tada spauskite enter.

Jūsų pakeitimai įsigalios tada, kai kompiuterį paleisite iš naujo.

#### BIOS administratoriaus slaptažodžio keitimas

- 1. Įjunkite arba iš naujo paleiskite kompiuterį, tuomet, kol ekrano apačioje rodomas pranešimas "Spauskite klavišą ESC, kad būtų rodomas paleisties meniu", spauskite klavišą esc.
- 2. Jei norite ijungti kompiuterio saranka "Computer Setup", paspauskite f10.
- 3. Žymeklio įrenginiu arba rodyklių klavišais pasirinkite Security (Sauga) > Change Password (Keisti slaptažodį), tada paspauskite klavišą enter.
- 4. Kai būsite paraginti, įveskite dabartinį slaptažodį.
- 5. Kai būsite paraginti, patvirtindami dar kartą įveskite savo naują slaptažodį.
- 6. Norėdami išsaugoti pakeitimus ir išeiti iš kompiuterio sarankos "Computer Setup", apatiniame kairiajame ekrano kampe spustelėkite piktograma Save (Išsaugoti) ir toliau vykdykite nurodymus ekrane.

– arba –

Rodiklių klavišais pasirinkite Main (Pagrindinis) > Save Changes and Exit (Išsaugoti pakeitimus ir išeiti), tada spauskite enter.

Jūsų pakeitimai įsigalios tada, kai kompiuterį paleisite iš naujo.

#### BIOS administratoriaus slaptažodžio trynimas

- 1. Įjunkite arba iš naujo paleiskite kompiuterį, tuomet, kol ekrano apačioje rodomas pranešimas "Spauskite klavišą ESC, kad būtų rodomas paleisties meniu", spauskite klavišą esc.
- 2. Jei norite jjungti kompiuterio sąranką "Computer Setup", paspauskite f10.
- 3. Žymeklio įrenginiu arba rodyklių klavišais pasirinkite Security (Sauga) > Change Password (Keisti slaptažodį), tada paspauskite klavišą enter.
- 4. Kai būsite paraginti, įveskite dabartinį slaptažodį.
- 5. Kai būsite paraginti įvesti naują slaptažodį, palikite tuščią lauką, tada paspauskite klavišą enter.
- 6. Perskaitykite įspėjimą. Norėdami tęsti pasirinkite YES (Taip).
- 7. Kai būsite paraginti dar kartą įvesti naują slaptažodį, palikite tuščią lauką, tada paspauskite klavišą enter.
- 8. Norėdami išsaugoti pakeitimus ir išeiti iš kompiuterio sąrankos "Computer Setup", apatiniame kairiajame ekrano kampe spustelėkite piktogramą Save (Išsaugoti) ir toliau vykdykite nurodymus ekrane.

– arba –

Rodiklių klavišais pasirinkite Main (Pagrindinis) > Save Changes and Exit (Išsaugoti pakeitimus ir išeiti), tada spauskite enter.

Jūsų pakeitimai įsigalios tada, kai kompiuterį paleisite iš naujo.

### BIOS administratoriaus slaptažodžio įvestis

Pasirodžius raginimui BIOS administrator password (BIOS administratoriaus slaptažodis) įveskite savo slaptažodį (naudokitės tais pačiais klavišais, kuriais naudojotės nustatydami slaptažodį), tada paspauskite klavišą enter. Po trijų nesėkmingų bandymų įvesti BIOS administratoriaus slaptažodį, turėsite paleisti kompiuterį iš naujo ir bandyti vėl.

## "Computer Setup DriveLock" slaptažodžio valdymas

 $\bigwedge$  SPĖJIMAS: kad funkcija "DriveLock" apsaugotas standusis diskas netaptų visiškai nepanaudojamas, užsirašykite "DriveLock" vartotojo slaptažodį ir pagrindinį "DriveLock" slaptažodį ir pasidėkite saugiai toliau nuo kompiuterio. Jei užmiršite abu "DriveLock" slaptažodžius, standusis diskas bus visam laikui užrakintas ir juo bus neįmanoma naudotis.

"DriveLock" apsauga užkerta kelią neleistinai prieigai prie standžiojo disko turinio. Funkcija "DriveLock" gali būti taikoma tik vidiniams standiesiems kompiuterio diskams. Pritaikius diskui "DriveLock" apsaugą, norint naudotis disku reikia įvesti slaptažodį. Diską reikia įdėti į kompiuterį arba papildomą prievado skirstytuvą, jei norite, kad jis būtų pasiekiamas "DriveLock" slaptažodžiais.

**PASTABA:** BIOS administratoriaus slaptažodį reikia nustatyti prieš naudojant "DriveLock" funkcijas.

Norint vidiniam standžiajam diskui taikyti funkciją "DriveLock", kompiuterio sąrankoje "Computer Setup" būtina nustatyti vartotojo slaptažodį ir pagrindinį slaptažodį. Atkreipkite dėmesį į toliau pateiktus "DriveLock" apsaugos naudojimo ypatumus.

- Pritaikius "DriveLock" apsaugą standžiajam diskui, juo galėsite naudotis tik įvedę vartotojo slaptažodį arba pagrindinį slaptažodį.
- Vartotojo slaptažodis turi priklausyti kasdieniam apsaugoto standžiojo disko vartotojui. Pagrindinis slaptažodis gali priklausyti sistemos administratoriui arba kasdieniam vartotojui.
- Vartotojo slaptažodis ir pagrindinis slaptažodis gali būti identiški.
- Galite panaikinti vartotojo slaptažodį arba pagrindinį slaptažodį tik panaikindami disko "DriveLock" apsaugą. "DriveLock" disko apsaugą galima panaikinti tik naudojant pagrindinį slaptažodį.

### "DriveLock" slaptažodžio nustatymas

Norėdami kompiuterio sąrankoje nustatyti "DriveLock" slaptažodį, atlikite toliau nurodytus veiksmus.

- 1. Jiunkite kompiuterį ir spauskite klavišą esc, kol ekrano apačioje rodomas pranešimas "Press the ESC key for Startup Menu" (Spauskite klavišą ESC, kad būtų rodomas paleisties meniu).
- 2. Jei norite jiungti kompiuterio saranka "Computer Setup", paspauskite f10.
- 3. Žymiklio įrenginiu arba rodyklių klavišais pasirinkite Security (Sauga) > Hard Drive Tools (Standžiojo disko priemonės) > DriveLock, tada spauskite enter.
- 4. Spustelėkite Set DriveLock Password (global) (Nustatyti "DriveLock" slaptažodį (visuotinį).
- 5. Įveskite BIOS administratoriaus slaptažodį ir paspauskite enter.
- 6. Žymiklio įrenginio ar rodyklių klavišais pasirinkite standųjį diską, kurį norite apsaugoti, tada paspauskite klavišą enter.
- 7. Perskaitykite įspėjimą. Norėdami tęsti pasirinkite YES (Taip).
- 8. Kai būsite paraginti, įveskite pagrindinį slaptažodį, tada paspauskite klavišą enter.
- 9. Kai būsite paraginti, patvirtindami dar kartą įveskite pagrindinį slaptažodį, tada paspauskite klavišą enter.
- 10. Kai būsite paraginti, įveskite vartotojo slaptažodį, tada paspauskite klavišą enter.
- 11. Kai būsite paraginti, patvirtindami dar kartą įveskite vartotojo slaptažodį, tada paspauskite klavišą enter.
- 12. Norėdami patvirtinti pasirinkto disko "DriveLock" apsaugą, patvirtinimo lauke įveskite DriveLock ir spauskite klavišą enter.

**PASTABA:** "DriveLock" patvirtinime skiriamos didžiosios ir mažosios raidės.

13. Norėdami išsaugoti pakeitimus ir išeiti iš kompiuterio sarankos "Computer Setup", apatiniame kairiajame ekrano kampe spustelėkite piktogramą Save (Išsaugoti) ir toliau vykdykite nurodymus ekrane.

– arba –

Rodiklių klavišais pasirinkite Main (Pagrindinis) > Save Changes and Exit (Išsaugoti pakeitimus ir išeiti), tada spauskite enter.

Jūsų pakeitimai įsigalios tada, kai kompiuterį paleisite iš naujo.

### "DriveLock" slaptažodžio įvedimas

Įsitikinkite, kad standusis diskas įdėtas į kompiuterį (o ne į papildomą doko įrenginį ar "MultiBay").

Pasirodžius raginimui DriveLock Password ("DriveLock" slaptažodis), įveskite savo vartotojo arba pagrindinį slaptažodį (naudokitės tais pačiais klavišais, kuriais naudojotės nustatydami slaptažodį), tada paspauskite klavišą enter.

Po dviejų nesėkmingų bandymų įvesti slaptažodį, turėsite išjungti kompiuterį ir bandyti vėl.

### "DriveLock" slaptažodžio keitimas

Norėdami kompiuterio sąrankoje keisti "DriveLock" slaptažodi, atlikite toliau nurodytus veiksmus.

- 1. Jiunkite kompiuterį ir spauskite klavišą esc, kol ekrano apačioje rodomas pranešimas "Press the ESC key for Startup Menu" (Spauskite klavišą ESC, kad būtų rodomas paleisties meniu).
- 2. Jei norite jiungti kompiuterio saranka "Computer Setup", paspauskite f10.
- 3. Žymiklio įrenginiu arba rodyklių klavišais pasirinkite Security (Sauga) > Hard Drive Tools (Standžiojo disko priemonės) > DriveLock, tada spauskite enter.
- 4. Iveskite BIOS administratoriaus slaptažodį ir paspauskite enter.
- 5. Žymiklio įrenginiu arba rodyklių klavišais pasirinkite "Set DriveLock Password" (Nustatyti ijungimo slaptažodi), tada paspauskite klaviša enter.
- 6. Rodyklių klavišais pasirinkite vidinį standųjį diską, tada paspauskite enter.
- 7. Žymiklio įrenginiu arba rodyklių klavišais pasirinkite Change Password (Pakeisti slaptažodį).
- 8. Kai būsite paraginti, įveskite savo dabartinį slaptažodį, tada paspauskite klavišą enter.
- 9. Kai būsite paraginti, įveskite naują slaptažodį, tada paspauskite klavišą enter.
- 10. Kai būsite paraginti, patvirtindami dar kartą įveskite naują slaptažodį, tada paspauskite klavišą enter.
- 11. Norėdami išsaugoti pakeitimus ir išeiti iš kompiuterio sąrankos "Computer Setup", apatiniame kairiajame ekrano kampe spustelėkite piktograma Save (Išsaugoti) ir toliau vykdykite nurodymus ekrane.

– arba –

Rodiklių klavišais pasirinkite Main (Pagrindinis) > Save Changes and Exit (Išsaugoti pakeitimus ir išeiti), tada spauskite enter.

Jūsų pakeitimai įsigalios tada, kai kompiuterį paleisite iš naujo.

### "DriveLock" apsaugos panaikinimas

Jei norite pašalinti "DriveLock" apsaugą kompiuterio sąrankoje "Computer Setup", atlikite tokius veiksmus:

- 1. Jiunkite kompiuterį ir spauskite klavišą esc, kol ekrano apačioje rodomas pranešimas "Press the ESC key for Startup Menu" (Spauskite klavišą ESC, kad būtų rodomas paleisties meniu).
- 2. Jei norite ijungti kompiuterio saranka "Computer Setup", paspauskite f10.
- 3. Žymiklio įrenginiu arba rodyklių klavišais pasirinkite Security (Sauga) > Hard Drive Tools (Standžiojo disko priemonės) > DriveLock, tada spauskite enter.
- 4. Iveskite BIOS administratoriaus slaptažodį ir paspauskite enter.
- 5. Žymiklio įrenginiu arba rodyklių klavišais pasirinkite Set DriveLock Password (Nustatyti įjungimo slaptažodį), tada paspauskite klavišą enter.
- 6. Žymiklio įrenginiu arba rodyklių klavišais pasirinkite vidinį standųjį diską, tada paspauskite enter.
- 7. Žymiklio įrenginio ar rodyklių klavišais pasirinkite Disable protection (Išjungti apsaugą).
- 8. Kai būsite paraginti, įveskite savo pagrindinį slaptažodį, tada paspauskite klavišą enter.
- 9. Norėdami įrašyti pakeitimus ir uždaryti kompiuterio sąranką "Computer Setup", spustelėkite piktogramą Save (Irašyti) ir vykdykite ekrane pateikiamus nurodymus.

– arba –

Rodiklių klavišais pasirinkite Main (Pagrindinis) > Save Changes and Exit (Išsaugoti pakeitimus ir išeiti), tada spauskite enter.

Jūsų pakeitimai įsigalios tada, kai kompiuterį paleisite iš naujo.

### Kompiuterio sąrankos "Computer Setup" funkcijos automatinio "DriveLock" naudojimas

Kai kompiuterio naudojasi keli naudotojai, galite nustatyti automatinį "DriveLock" slaptažodį. Kai įjungtas automatinis "DriveLock" slaptažodis, bus sukurtas atsitiktinis naudotojo slaptažodis ir "DriveLock" pagrindinis slaptažodis. Kai naudotojas pateiks slaptažodžio kredencialus, diskui atrakinti bus naudojamas tas pats atsitiktinis naudotojo ir "DriveLock" pagrindinis slaptažodis.

**EX PASTABA:** norėdami naudoti automatinio "DriveLock" slaptažodžio funkcijas, privalote žinoti BIOS administratoriaus slaptažodį.

### Automatinio "DriveLock" slaptažodžio įvedimas

Jei norite įjungti automatinį "DriveLock" slaptažodį kompiuterio sąrankoje "Computer Setup", atlikite tokius veiksmus:

- 1. Jiunkite arba iš naujo paleiskite kompiuteri, tuomet, kol ekrano apačioje rodomas pranešimas "Spauskite klavišą ESC, kad būtų rodomas paleisties meniu", spauskite klavišą esc.
- 2. Jei norite ijungti kompiuterio saranka "Computer Setup", paspauskite f10.
- 3. Žymiklio įrenginiu arba rodyklių klavišais pasirinkite Security (Sauga) > Hard Drive Tools (Standžiojo disko priemonės) > Automatic DriveLock (Automatinis "DriveLock"), tada spauskite enter.
- 4. Iveskite BIOS administratoriaus slaptažodį ir paspauskite enter.
- 5. Žymiklio įrenginiu arba rodyklių klavišais pasirinkite vidinį standųjį diską, tada paspauskite enter.
- 6. Perskaitykite įspėjimą. Norėdami testi pasirinkite YES (Taip).
- 7. Norėdami irašyti pakeitimus ir uždaryti kompiuterio sąranką "Computer Setup", spustelėkite piktogramą Save (Irašyti) ir vykdykite ekrane pateikiamus nurodymus.

– arba –

Rodiklių klavišais pasirinkite Main (Pagrindinis) > Save Changes and Exit (Išsaugoti pakeitimus ir išeiti), tada spauskite enter.

#### Automatinės "DriveLock" apsaugos pašalinimas

Jei norite pašalinti "DriveLock" apsaugą kompiuterio sąrankoje "Computer Setup", atlikite tokius veiksmus:

- 1. Įjunkite arba iš naujo paleiskite kompiuterį, tuomet, kol ekrano apačioje rodomas pranešimas "Spauskite klavišą ESC, kad būtų rodomas paleisties meniu", spauskite klavišą esc.
- 2. Jei norite jjungti kompiuterio sąranką "Computer Setup", paspauskite f10.
- 3. Žymiklio įrenginiu arba rodyklių klavišais pasirinkite Security (Sauga) > Hard Drive Tools (Standžiojo disko priemonės) > Automatic DriveLock (Automatinis "DriveLock"), tada spauskite enter.
- 4. Įveskite BIOS administratoriaus slaptažodį ir paspauskite enter.
- 5. Žymiklio įrenginiu arba rodyklių klavišais pasirinkite vidinį standųjį diską, tada paspauskite enter.
- 6. Žymiklio įrenginio ar rodyklių klavišais pasirinkite Disable protection (Išjungti apsaugą).
- 7. Norėdami išsaugoti pakeitimus ir išeiti iš kompiuterio sąrankos "Computer Setup", apatiniame kairiajame ekrano kampe spustelėkite piktogramą Save (Išsaugoti) ir toliau vykdykite nurodymus ekrane.

– arba –

Rodiklių klavišais pasirinkite Main (Pagrindinis) > Save Changes and Exit (Išsaugoti pakeitimus ir išeiti), tada spauskite enter.

# Antivirusinės programinės įrangos naudojimas

Kai kompiuteriu naudojatės norėdami pasiekti elektroninį paštą, jungtis prie tinklo arba naršyti internete, galite jį užkrėsti kompiuteriniais virusais. Dėl kompiuterio virusų operacinė sistema, programos ir paslaugų programos gali sugesti arba pradėti prastai veikti.

Antivirusinė programinė įranga gali aptikti daugumą virusų, juos sunaikinti ir daugeliu atvejų atitaisyti bet kokią virusų padarytą žalą. Kad apsaugotumėte kompiuterį nuo naujai atsiradusių virusų, turite reguliariai atnaujinti antivirusinę programinę įrangą.

"Windows Defender" yra iš anksto įdiegtas jūsų kompiuteryje. Primygtinai rekomenduojame toliau naudoti antivirusinę programą, kad kompiuteris būtų visiškai apsaugotas.

Daugiau informacijos apie kompiuterio virusus rasite "HP Support Assistant". Jei pradžios ekrane norite atidaryti "HP Support Assistant", pasirinkite programėle HP Support Assistant.

# Užkardos programinės įrangos naudojimas

Užkardų tikslas – neleisti pasiekti sistemos ar tinklo be leidimo. Užkarda gali būti programinė įranga, kurią įdiegiate į kompiuterį ir (arba) tinklą, arba aparatinės ir programinės įrangos derinys.

Galima rinktis iš dviejų tipų užkardų:

- pagrindinio kompiuterio užkardos programinė įranga, apsauganti tik tą kompiuterį, kuriame ji įdiegta;
- tinklo užkardos įdiegiamos tarp jūsų DSL ar kabelio modemo ir namų tinklo, jos apsaugo visus tinkle esančius kompiuterius.

Kai sistemoje įrengiama užkarda, visi duomenys, siunčiami į sistemą ir iš jos, yra stebimi ir lyginami su vartotojo nustatytų saugumo kriterijų rinkiniu. Bet kokie šių kriterijų neatitinkantys duomenys yra blokuojami.

Jūsų kompiuteryje ar tinklo įrangoje užkarda jau gali būti įdiegta. Jei ne, yra išleistų užkardos programinės įrangos sprendimų.

PASTABA: tam tikromis aplinkybėmis užkarda gali užblokuoti prieigą prie interneto žaidimų, trukdyti spausdinti ar bendrai naudoti failus tinkle arba blokuoti el. paštu siunčiamų priedų gavimą. Kad laikinai išspręstumėte problemą, išjunkite užkardą, o atlikę reikiamą užduotį vėl ją įjunkite. Jei norite pašalinti problemą visam laikui, iš naujo sukonfigūruokite užkardą.

# Svarbių saugos naujinimų diegimas

A **SPĖJIMAS:** "Microsoft®" siunčia svarbių naujinių įspėjimus. Kad apsaugotumėte kompiuterį nuo saugos pažeidimų ir kompiuterinių virusų, tik gavę įspėjimą, iš karto įdiekite visus svarbius naujinimus iš "Microsoft".

Galite pasirinkti, ar atnaujinimai bus įdiegiami automatiškai. Jei norite pakeisti parametrus, pradžios ekrane įveskite valdymo skydas ir tada pasirinkite Valdymo skydas. Pasirinkite Sistema ir saugumas, "Windows" naujinimas, Keisti parametrus ir tada vykdykite ekrane pateikiamus nurodymus.

# "HP Client Security" naudojimas

"HP Client Security" programinė įranga yra iš anksto įdiegta tam tikruose modeliuose. Šią programinę įrangą galite pasiekti per "HP Client Security" plytelę pradžios ekrane, pranešimų srityje spustelėję "HP Client Security" piktogramą, esančią užduočių juostos dešinėje pusėje arba "Windows" valdymo skyde. Ji užtikrina saugos funkcijas, kurios padeda apsaugoti kompiuterį, tinklus ir svarbius duomenis nuo neleistinos prieigos. Daugiau informacijos rasite "HP Client Security" programinės įrangos žinyne.

# Pasirinktinio apsauginio kabelio montavimas

- PASTABA: apsauginis kabelis yra sulaikomoji priemonė, tačiau jis negali garantuoti, kad kompiuteris nebus sugadintas ar pavogtas.
- PASTABA: jūsų kompiuterio apsauginio kabelio lizdas gali šiek tiek skirtis nuo šio skyriaus iliustracijos. Žr. ["Susipažinimas su kompiuteriu"](#page-16-0) 5 puslapyje, jei norite sužinoti, kur yra jūsų kompiuterio apsauginio kabelio lizdas.
	- 1. Apsauginio kabelio kilpą uždėkite ant kokio nors pritvirtinto objekto.
	- 2. Įkiškite raktą (1) į kabelio fiksatorių (2).
	- 3. Įkiškite apsauginio kabelio fiksatorių į apsauginio kabelio lizdą kompiuteryje (3) ir užrakinkite kabelio fiksatorių raktu.

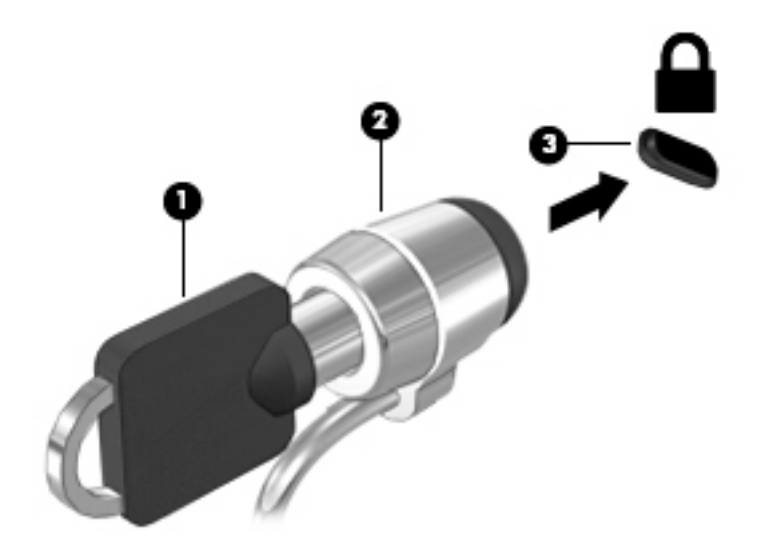
# Pirštų atspaudų skaitytuvo naudojimas (tik tam tikruose modeliuose)

Integruotieji pirštų atspaudų skaitytuvai diegiami tik tam tikruose modeliuose. Kad galėtumėte naudotis pirštų atspaudų skaitytuvu, "HP Client Security's Credential Manager" turite sukurti pirštų atspaudų tapatybe. Informacijos ieškokite "HP Client Security" programinės įrangos žinyne.

Kai užregistruosite pirštu atspaudus naudodami "Credential Manager", "HP Client Security Password Manager" galėsite naudoti vartotojo vardams ir slaptažodžiams saugoti bei palaikomose svetainėse ir programose įvesti.

### Pirštų atspaudų skaitytuvo suradimas

Pirštų atspaudų skaitytuvas – mažas metalinis jutiklis, esantis vienoje iš šių kompiuterio vietų:

- Jutiklinės planšetės apačioje
- Klaviatūros dešinėje pusėje
- **•** Ekrano viršuje, dešinėje pusėje
- Ekrano viršuje, kairėje pusėje

Priklausomai nuo jūsų kompiuterio modelio, skaitytuvas gali būti nukreiptas horizontaliai arba vertikaliai. Abiejų krypčių atveju jums reikės perbraukti pirštu statmenai metaliniam jutikliui. Žr. [Mygtukai, garsiakalbiai ir pirštų atspaudų skaitytuvas \(tik tam tikruose modeliuose\)](#page-26-0) 15 puslapyje, jei reikia informacijos apie pirštų atspaudų skaitytuvo vietą kompiuteryje.

# 10 Priežiūra

# Atminties modulių pridėjimas arba pakeitimas

Kompiuteryje yra vienas atminties modulio skyrius. Kompiuterio talpa gali būti naujinama įdedant atminties modulį į laisvą didinamos atminties modulio angą arba naujinant esamą atminties modulį pagrindinėje atminties modulio angoje.

- **PASTABA:** prieš pridėdami arba pakeisdami atminties modulį, įsitikinkite, kad kompiuteryje įdiegta naujausia BIOS versija, ir, jei reikia, atnaujinkite BIOS. Žr. skyrių [BIOS naujinimas](#page-124-0) 113 puslapyje.
- ĮSPĖJIMAS: neįdiegus kompiuteryje naujausios BIOS versijos, prieš įdiegiant arba pakeičiant atminties modulį, gali kilti įvairių sistemos problemų.
- PERSPĖJIMAS! Kad išvengtumėte elektros smūgio ir nesugadintumėte įrangos, prieš dėdami atminties modulį, atjunkite energijos tiekimo laidą ir išimkite visus akumuliatorius.
- **A SPĖJIMAS:** elektrostatinė iškrova gali sugadinti elektroninius komponentus. Prieš pradėdami bet kokią procedūrą, būtinai palieskite įžemintą metalinį objektą, kad iškrautumėte statinį elektros krūvį.

ĮSPĖJIMAS: laikykitės toliau pateiktų nurodymų, kad neprarastumėte informacijos ir sistema netaptų neveikli:

Prieš pridėdami arba keisdami atminties modulius išjunkite kompiuterį. Neišimkite atminties modulio, kol kompiuteris įjungtas, veikia miego arba užmigdymo režimu.

Jei nesate tikri, ar kompiuteris yra išjungtas, ar veikia užmigdymo režimu, maitinimo mygtuku įjunkite kompiuterį. Tuomet išjunkite kompiuterį operacinės sistemos komanda.

PASTABA: norėdami naudoti dviejų kanalų konfigūraciją, pridėdami antrą atminties modulį įsitikinkite, kad abu atminties moduliai yra identiški.

PASTABA: pagrindinė atmintis yra apatinėje atminties angoje, o didinama atmintis – viršutinėje atminties angoje.

Kaip pridėti arba pakeisti atminties modulį:

- 1. Įrašykite savo darbą ir išjunkite kompiuterį.
- 2. Atjunkite kintamąją srovę ir išorinius įrenginius, prijungtus prie kompiuterio.
- 3. Išimkite akumuliatorių (žr. [Akumuliatoriaus išėmimas](#page-73-0) 62 puslapyje).
- 4. Nuimkite techninės priežiūros dangtelį (žr. [Techninės priežiūros durelių nuėmimas](#page-85-0) 74 puslapyje).
- 5. Jei keičiate atminties modulį, išimkite esamą atminties modulį:

a. Patraukite fiksatorius (1) kiekvienoje atminties modulio pusėje.

Atminties modulis pakreipiamas aukštyn.

- b. Suimkite atminties modulio kraštą (2) ir švelniai traukite atminties modulį iš atminties modulio angos.
- A SPĖJIMAS: kad nesugadintumėte atminties modulio, imkite jį tik už kraštų. Nelieskite atminties modulio komponentų.

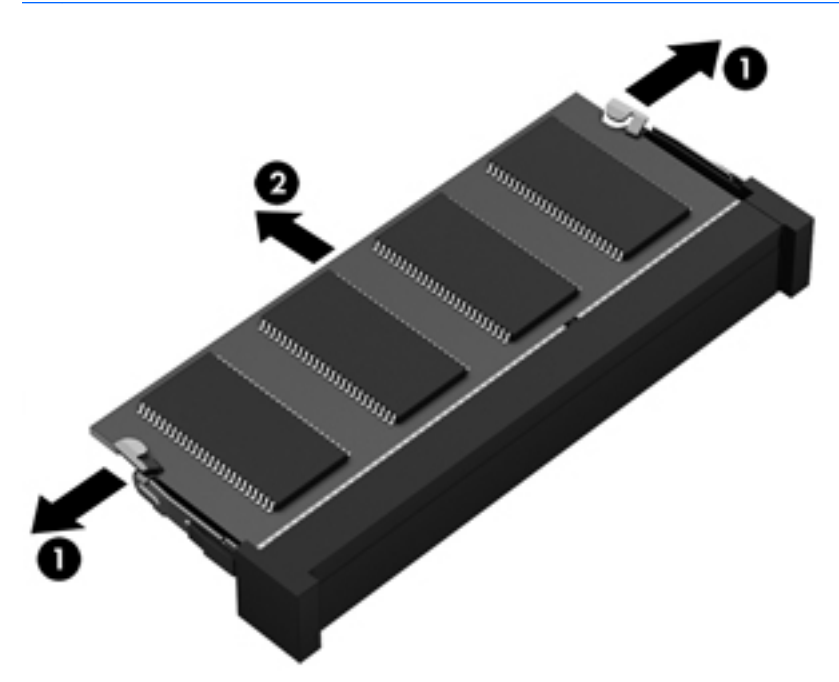

Kad apsaugotumėte atminties modulį jį išėmę, įdėkite jį į pakuotę, saugančią nuo elektrostatinio krūvio.

6. Įdėkite naują atminties modulį:

A SPĖJIMAS: kad nesugadintumėte atminties modulio, imkite jį tik už kraštų. Nelieskite atminties modulio komponentų.

- a. Sulygiuokite atminties modulio kraštą su grioveliu (1) atminties modulio angos fiksatoriuje.
- b. Pakreipkite atminties modulį 45 laipsnių kampu su atminties modulio skyriaus paviršiumi ir spauskite modulį (2) į skyrių, kol jis užsifiksuos.

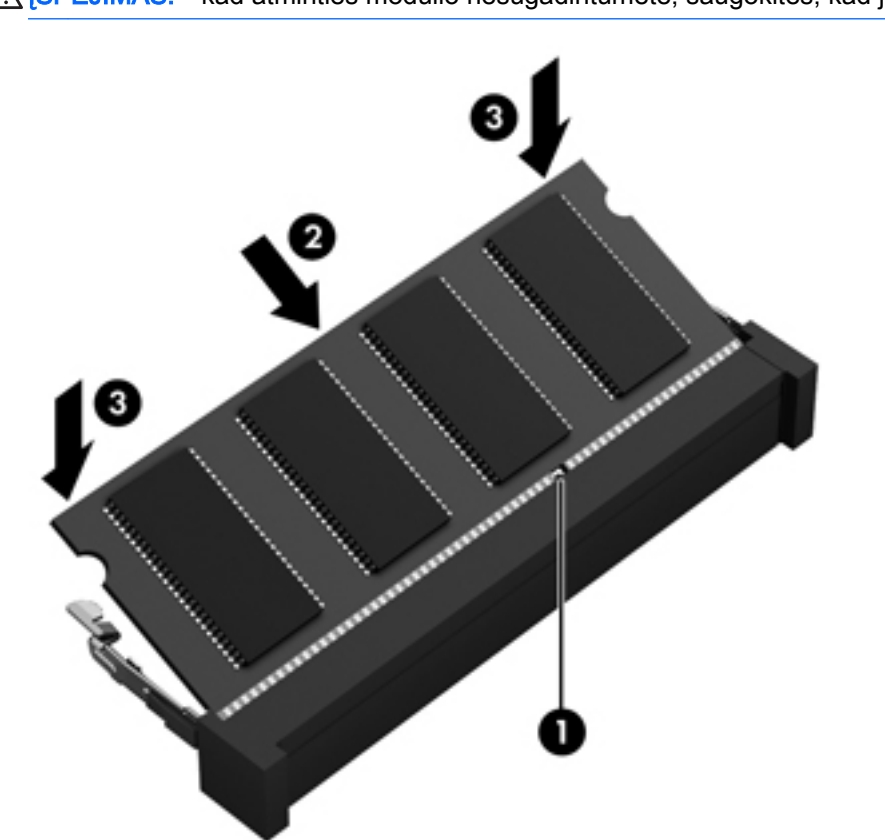

c. Švelniai spauskite atminties modulį (3) žemyn kartu su kairiuoju ir dešiniuoju kraštu, kol fiksatoriai užsifiksuos.

A SPĖJIMAS: kad atminties modulio nesugadintumėte, saugokitės, kad jo nesulenktumėte.

- 7. Uždėkite techninės priežiūros dangtelį (žr. [Techninės priežiūros durelių uždėjimas](#page-86-0) 75 puslapyje).
- 8. Įstatykite akumuliatorių (žr. [Akumuliatoriaus įdėjimas](#page-72-0) 61 puslapyje).
- 9. Prijunkite prie kompiuterio kintamąją srovę ir išorinius įrenginius.
- 10. ljunkite kompiuterį.

# Kompiuterio valymas

Norėdami saugiai valyti kompiuterį naudokite toliau nurodytus produktus:

- Dimetilbenzilamonio chloridą, kurio maksimali koncentracija 0,3 procento (pvz., įvairių prekių ženklų vienkartines antibakterines šluostes).
- Stiklo valiklį be alkoholio
- Vandens ir muilo tirpalu
- Sausomis mikropluošto šluostėmis arba zomša (nesielektrinančia šluoste be aliejaus)
- Nesielektrinančiomis šluostėmis
- A **SPĖJIMAS:** venkite stiprių valymo tirpiklių, kurie gali visam laikui sugadinti jūsų kompiuterį. Jei nesate įsitikinę, ar galite saugiai naudoti valymo produktus kompiuteriui valyti, patikrinkite, ar produkto sudėtyje nėra tokių sudedamųjų dalių kaip alkoholis, acetonas, amonio chloridas, metileno chloridas ir angliavandenilis.

Pluoštinės medžiagos, pvz., popieriniai rankšluosčiai, gali subraižyti kompiuterį. Bėgant laikui įbrėžimuose gali kauptis nešvarumai ir valymo priemonės.

### Valymo procedūros

Laikykitės šiame skyriuje pateikiamų rekomendacijų ir saugiai nuvalykite kompiuterį.

A PERSPĖJIMAS! Kad apsisaugotumėte nuo elektros smūgio arba nepažeistumėte komponentų, nevalykite kompiuterio, kai jis įjungtas.

Išjunkite kompiuterį.

Atjunkite išorinį maitinimo šaltinį.

Atjunkite visus maitinamus išorinius įrenginius.

A **[SPĖJIMAS:** kad nepažeistumėte išorinių komponentų, nepurkškite valymo priemonių arba skysčių tiesiai ant kompiuterio paviršiaus. Ant paviršių patekę skysčiai gali visam laikui sugadinti vidinius komponentus.

#### Ekrano valymas (universalūs arba nešiojamieji kompiuteriai)

Minkšta, nesipūkuojančia šluoste, sudrėkinta stiklų valikliu be alkoholio, švelniai nuvalykite ekraną. Prieš uždarydami ekraną būtinai palaukite, kol jis nudžius.

#### Šonų ir dangtelio valymas

Norėdami nuvalyti ir dezinfekuoti šonus bei dangtelį, naudokite minkštą mikropluošto šluostę arba zomšą, sudrėkintą viena iš anksčiau nurodytų valymo priemonių, arba naudokite tinkamas vienkartines antibakterines šluostes.

**PASTABA:** kompiuterio dangtelį valykite sukamaisiais judesiais, kad lengviau nusivalytų nešvarumai.

#### Jutiklinės planšetės, klaviatūros ir pelės valymas

A PERSPĖJIMAS! Kad nepatirtumėte elektros smūgio arba nesugadintumėte vidinių komponentų, valydami klaviatūrą nenaudokite siurblio. Naudodami siurblį buitines šiukšles pernešite ant klaviatūros.

A **SPĖJIMAS:** kad nesugadintumėte vidinių komponentų, neleiskite, kad skysčiai patektų tarp klavišų.

- Norėdami nuvalyti jutiklinę planšetę, klaviatūrą arba pelę, naudokite minkštą mikropluošto šluostę arba zomšą, sudrėkintą viena iš anksčiau nurodytų valymo priemonių, arba naudokite tinkamas vienkartines antibakterines šluostes.
- Kad klavišai nestrigtų, norėdami iš klaviatūros išvalyti dulkes, pūkelius ir daleles naudokite suslėgto oro skardinę su šiaudeliu.

# Programų ir tvarkyklių atnaujinimas

HP rekomenduoja nuolat atnaujinti programas ir tvarkykles, įdiegiant naujausias jų versijas. Apsilankykite<http://www.hp.com/support>ir atsisiųskite naujausias versijas. Be to, galite užsiregistruoti ir gauti automatinius pranešimus apie pasirodžiusius naujinius.

# "SoftPaq Download Manager" naudojimas

"HP SoftPaq Download Manager" (SDM) – tai priemonė, leidžianti greitai rasti informaciją apie "SoftPaq" HP verslo klasės kompiuteriams nenurodant "SoftPaq" numerio. Naudodami šią priemonę, galite nesudėtingai ieškoti "SoftPaq" paketų, o tada juos atsisiųsti ir išskleisti.

"SoftPaq Download Manager" iš HP FTP tinklalapio nuskaito ir atsisiunčia paskelbtą duomenų bazės failą, kuriame nurodytas kompiuterio modelis ir "SoftPaq" informacija. Naudodami "SoftPaq Download Manager" galite nurodyti vieną arba kelis kompiuterio modelius, kad nustatytumėte, kuriuos "SoftPaqs" galima atsisiųsti.

"SoftPaq Download Manager" patikrina, ar HP FTP svetainėje nėra duomenų bazės ir programinės įrangos naujinių. Jei naujinių yra, jie atsiunčiami ir įdiegiami automatiškai.

"SoftPaq Download Manager" galite atsisiųsti iš HP svetainės. Kad galėtumėte naudotis programa "SoftPaq Download Manager", skirta "SoftPaq" atsisiųsti, pirmiausia turite atsisiųsti ir įdiegti šią programą. Eikite į <http://www.hp.com/go/sdm> ir vykdykite nurodymus, kad atsisiųstumėte ir jdiegtumėte "SoftPaq Download Manager" programą.

Norėdami atsisiųsti "SoftPags", atlikite toliau nurodytus veiksmus:

**▲** Pradžios ekrane įveskite s. Ieškos lauke įveskite softpaq, tada pasirinkite HP SoftPaq Download Manager. Jei norite atsisiųsti "SoftPaqs", vykdykite pateikiamus nurodymus.

**PASTABA:** jei vartotojo abonemento valdymo sistema paprašys leidimo, spustelėkite Taip.

# 11 Atsarginių kopijų kūrimas ir atkūrimas

Kad apsaugotumėte turimą informaciją, naudokite "Windows" atsarginio kopijavimo ir atkūrimo priemones ir sukurkite atskirų failų ir aplankų ar viso standžiojo disko atsargines kopijas, sukurkite sistemos taisymo laikmenas (tik tam tikruose modeliuose) naudodami įdiegtą optinį diskų įrenginį (tik tam tikruose modeliuose) ar pasirinktinį išorinį optinį diskų įrenginį; galite sukurti ir sistemos atkūrimo taškus. Sugedus sistemai galėsite naudoti atsarginių kopijų failus kompiuterio turiniui atkurti.

Pradžios ekrane įveskite  $atkūrimas$ , spustelėkite **Parametrai**, tada pasirinkite iš rodomų parinkčių sąrašo.

**EX PASTABA:** Išsamesnius nurodymus apie įvairias atsarginio kopijavimo ir atkūrimo parinktis rasite atlikę šių temų paiešką "Windows" priemonėje Žinynas ir palaikymas.

Jei sistema veikia nestabiliai, HP rekomenduoja išsispausdinti atkūrimo procedūrų nurodymus ir išsaugoti juos vėlesniam naudojimui.

**PASTABA:** operacinėje sistemoje "Windows" jdiegta vartotojo paskyros valdymo funkcija, padidinanti jūsų kompiuterio saugą. Atliekant tam tikras užduotis, pvz., diegiant programinę įrangą, vykdant priemones arba keičiant "Windows" parametrus, jus gali paraginti pateikti leidimą arba įvesti slaptažodį. Išsamesnės informacijos ieškokite "Windows" srityje "Žinynas ir palaikymas".

# Atsarginių informacijos kopijų kūrimas

Sugedusi sistema atkuriama pagal vėliausiai sukurtą atsarginę kopiją. Sistemos taisymo laikmenas ir pirminę atsarginę kopiją reikėtų sukurti iškart pasibaigus programinės įrangos sąrankai. Įdiegę naują programinę įrangą ar įrašę duomenų failus, turite toliau reguliariai kurti atsargines sistemos kopijas, kad turėtumėte tinkamą naujausią atsarginę kopiją.

Daugiau informacijos apie "Windows" atsarginio kopijavimo funkcijas rasite "Windows" priemonėje Žinynas ir palaikymas.

# Sistemos atkūrimo vykdymas

Jei sistema nustojo veikti arba veikia nestabiliai, kompiuteris jūsų failus leidžia atkurti nurodytais būdais:

"Windows" atkūrimo priemonės: norėdami atkurti anksčiau išsaugotą informaciją, galite naudoti priemonę "Windows Backup and Restore" ("Windows" atsarginių kopijų kūrimas ir atkūrimas). Be to, galite naudoti "Windows" automatinio taisymo funkciją, kad pašalintumėte problemas, kurios galėtų trukdyti tinkamai paleisti "Windows".

f11 klavišo atkūrimo priemonės: galite naudoti f11 atkūrimo priemones, kad atkurtumėte pirminį savo standžiojo disko vaizdą. Atvaizdą sudaro operacinė sistema "Windows" ir gamykloje įdiegta programinė įranga.

**EX PASTABA:** jei negalite įkrauti (paleisti) kompiuterio ir panaudoti anksčiau sukurtos sistemos taisymo laikmenos (tik tam tikruose modeliuose), turite įsigyti "Windows" operacinės sistemos laikmeną, kad dar kartą paleistumėte kompiuterį ir pataisytumėte operacinę sistemą. Papildomos informacijos ieškokite ["Windows" operacinės sistemos laikmenos naudojimas \(įsigyjama atskirai\) 109](#page-120-0) puslapyje.

### "Windows" atkūrimo priemonių naudojimas

Norėdami atkurti anksčiau išsaugotą informaciją, apie failų ir aplankų atkūrimą skaitykite "Windows" priemonėje Žinynas ir palaikymas.

Norėdami atkurti savo informaciją naudodami automatinio taisymo funkciją, atlikite toliau nurodytus veiksmus:

 $\bigwedge$  **SPĖJIMAS:** tam tikros paleisties atkūrimo parinktys ištrins visą standžiojo disko turinį ir suformatuos jį iš naujo. Visi sukurti failai ir visa kompiuteryje įdiegta programinė įranga negrąžinamai pašalinami. Suformatavus atkūrimo procesas atkuria operacinę sistemą, tvarkykles, programinę įrangą ir priemones iš atkurti skirtos atsarginės kopijos.

- 1. Jei įmanoma, sukurkite visų asmeninių failų atsargines kopijas.
- 2. Jei įmanoma, patikrinkite, ar kompiuteryje yra atkūrimo vaizdo skaidinys ir "Windows" skaidinys.

Pradžios ekrane įveskite failas ir spustelėkite Failu naršyklė.

– arba –

Pradžios ekrane įveskite kompiuteris ir pasirinkite Šis kompiuteris.

- **EX PASTABA:** jei "Windows" skaidinio ir atkūrimo atvaizdo skaidinio sąraše nėra, operacinę sistemą ir programas reikės atkurti naudojant operacinės sistemos "Windows" DVD diską ir tvarkyklių atkūrimo laikmeną (abi įsigyjamos atskirai). Papildomos informacijos ieškokite ["Windows" operacinės sistemos laikmenos naudojimas \(įsigyjama atskirai\) 109](#page-120-0) puslapyje.
- 3. Jei pateiktas "Windows" skaidinys ir atkūrimo atvaizdo skaidinys, paleiskite kompiuterį iš naujo, nuspausdami ir palaikydami klavišą Shift bei spausdami Paleisti iš naujo.
- 4. Pasirinkite Trikčių diagnostika, Išplėstinės parinktys ir Paleisties taisymas.
- 5. Vykdykite ekrane pateikiamus nurodymus.

**PASTABA:** Daugiau informacijos apie informacijos atkūrimą, naudojant "Windows" priemones, rasite atlikę šių temų paiešką "Windows" priemonėje Žinynas ir palaikymas.

### f11 klavišo atkūrimo priemonių naudojimas

 $\Lambda$  **SPĖJIMAS:** naudojant f11 įrankį visiškai ištrinamas standžiojo disko turinys ir diskas suformatuojamas iš naujo. Visi sukurti failai ir visa kompiuteryje įdiegta programinė įranga negrąžinamai pašalinami. Atkūrimo priemonė f11 iš naujo įdiegia operacinę sistemą ir HP programas bei tvarkykles, įdiegtas gamintojo. Gamintojo neįdiegtą programinę įrangą privalote įdiegti iš naujo.

<span id="page-120-0"></span>Norėdami atkurti originalų standžiojo disko atvaizdą naudodami klavišą f11, atlikite toliau nurodytus veiksmus:

- 1. Jei įmanoma, sukurkite visų asmeninių failų atsargines kopijas.
- 2. Jei įmanoma, patikrinkite, ar kompiuteryje yra atkūrimo atvaizdo skaidinys: Pradžios ekrane įveskite kompiuteris ir pasirinkite Šis kompiuteris.
- **PASTABA:** jei atkūrimo atvaizdo skaidinio saraše nėra, operacinę sistemą ir programas reikės atkurti naudojant operacinės sistemos "Windows" laikmeną ir *tvarkyklių atkūrimo* laikmeną (abi įsigyjamos atskirai). Papildomos informacijos ieškokite "Windows" operacinės sistemos laikmenos naudojimas (įsigyjama atskirai) 109 puslapyje.
- 3. Jei atkūrimo atvaizdo skaidinys yra saraše, iš naujo paleiskite kompiuterį ir paspauskite klavišą esc, kai ekrano apačioje rodomas pranešimas "Press the ESC key for Startup Menu" (Paspauskite klavišą ESC, kad būtų rodomas paleisties meniu).
- 4. Spauskite klavišą f11, kai ekrane rodomas pranešimas "Press <F11> for recovery" (Paspauskite klavišą F11, jei norite atkurti).
- 5. Vykdykite ekrane pateikiamus nurodymus.

### "Windows" operacinės sistemos laikmenos naudojimas (įsigyjama atskirai)

Norėdami užsisakyti operacinės sistemos "Windows" DVD diską, kreipkitės į palaikymo tarnybą. Žr. su kompiuteriu pateikiamą lankstinuką Visame pasaulyje galiojantys telefonų numeriai. Taip pat galite rasti kontaktinę informaciją HP interneto svetainėje. Apsilankykite svetainėje adresu <http://www.hp.com/support>, pasirinkite šalį ar regioną ir vykdykite ekrane pateikiamus nurodymus.

 $\bigwedge$  SPĖJIMAS: naudojant operacinės sistemos "Windows" laikmeną, visiškai išvalomas standžiojo disko turinys ir jis suformatuojamas iš naujo. Visi sukurti failai ir visa kompiuteryje įdiegta programinė įranga negrąžinamai pašalinami. Suformatavus atkūrimo procesas padės atkurti operacinę sistemą, taip pat tvarkykles, programinę įrangą ir priemones.

Jei norite pradėti operacinės sistemos įdiegimą, naudojant "Windows" operacinės sistemos DVD:

- **PASTABA:** šis procesas užtrunka keletą minučių.
	- 1. Jei įmanoma, sukurkite visų asmeninių failų atsargines kopijas.
	- 2. Idėkite operacinės sistemos "Windows" DVD diską į optinį diskų įrenginį, tada iš naujo paleiskite kompiuterį.
	- 3. Kai būsite paraginti, paspauskite bet kurį klavišą.
	- 4. Vykdykite ekrane pateikiamus nurodymus.

Diegimui pasibaigus:

- 1. Išimkite laikmeną su operacine sistema "Windows" ir įdėkite *tvarkyklių atkūrimo* laikmeną.
- 2. Pirmiausia įdiekite aparatūrą įjungiančias tvarkykles, paskui įdiekite rekomenduojamas programas.

# "Windows" atnaujinimo ir nustatymo iš naujo funkcijų naudojimas

Jei kompiuteris veikia netinkamai ir reikia atkurti sistemos stabilumą, "Windows" atgaivinimo parinktis leidžia pradėti iš naujo ir pasilikti tai, kas svarbiausia.

"Windows" nustatymo iš naujo parinktis leidžia atlikti nuodugnų kompiuterio performatavimą arba pašalinti asmeninę informaciją prieš perduodant kompiuterį kitam asmeniui ar atiduodant perdirbti. Daugiau informacijos apie šias funkcijas rasite "Windows" priemonėje Žinynas ir palaikymas.

### HP programinės įrangos sąrankos naudojimas

HP programinės įrangos sąranką galite naudoti norėdami iš naujo įdiegti tvarkykles arba pasirinkti programinę įrangą, kuri buvo sugadinta arba ištrinta iš sistemos.

- 1. Pradžios ekrane įveskite HP Software Setup.
- 2. Atidarykite HP programinės įrangos sąranką.
- 3. Vykdydami ekrane pateikiamus nurodymus iš naujo diekite tvarkykles arba rinkitės programinę įrangą.

# 12 Kompiuterio sąrankos priemonė "Computer Setup" (BIOS), "MultiBoot" ir "HP PC Hardware Diagnostics" (UEFI)

# Kompiuterio sąrankos "Computer Setup" naudojimas

Kompiuterio sąranka "Computer Setup" arba "Basic Input/Output System" (Pagrindinė įvesties / išvesties sistema) (BIOS) valdo įvesties ir išvesties įrenginių, pvz., diskų įrenginių, ekrano, klaviatūros, pelės ir spausdintuvo, ryšius sistemoje. Kompiuterio sąranka "Computer Setup" apima įdiegtų įrenginių tipų parametrus, kompiuterio paleisties veiksmų seką, sistemos ir išplėstinės atminties apimtį.

**EX PASTABA:** Atlikdai pakeitimus kompiuterio sąrankoje "Computer Setup" būkite itin atidūs. Atsiradus klaidoms, kompiuteris gali veikti netinkamai.

### Kompiuterio sąrankos "Computer Setup" paleidimas

**EX PASTABA:** Prie USB prievado prijungta išorine klaviatūra ar pele su kompiuterio saranka "Computer Setup" galima naudoti, tik jei įjungtas senstelėjusio USB palaikymas.

Norėdami paleisti kompiuterio sąranką "Computer Setup", atlikite toliau nurodytus veiksmus.

- 1. Įjunkite arba iš naujo paleiskite kompiuterį, tuomet, kol ekrano apačioje rodomas pranešimas "Spauskite klavišą ESC, kad būtų rodomas paleisties meniu", spauskite klavišą esc.
- 2. Jei norite jjungti kompiuterio sąranką "Computer Setup", paspauskite f10.

### Naršymas ir elementų pasirinkimas kompiuterio sąrankoje "Computer Setup"

Norėdami naršyti ir pasirinkti elementus kompiuterio sąrankoje "Computer Setup", atlikite toliau nurodytus veiksmus.

1. Įjunkite arba iš naujo paleiskite kompiuterį, tuomet, kol ekrano apačioje rodomas pranešimas "Spauskite klavišą ESC, kad būtų rodomas paleisties meniu", spauskite klavišą esc.

**PASTABA:** galite naudoti žymeklio įrenginį (jutiklinę planšetę, rodomąją lazdelę arba USB pelę) arba klaviatūrą, jei norite naršyti arba pasirinkti kompiuterio sąrankoje "Computer Setup".

2. Jei norite jjungti kompiuterio sąranką "Computer Setup", paspauskite f10.

- Norėdami pasirinkti meniu ar meniu punktą, naudokite tabuliavimo klavišą ir klaviatūros rodyklių klavišus, tada spauskite Enter arba, kad spustelėtume punktą, naudokite žymeklio įrenginį.
- Norėdami slinkti aukštyn arba žemyn, viršutiniame dešiniajame ekrano kampe spustelėkite rodyklę aukštyn arba žemyn, tai pat galite naudoti rodyklės aukštyn arba rodyklės žemyn klavišą.
- Norėdami uždaryti atvirus dialogo langus ir grįžti į pagrindinį kompiuterio sąrankos "Computer Setup" ekraną, spauskite klavišą esc ir vykdykite nurodymus ekrane.

Norėdami išeiti iš kompiuterio sarankos "Computer Setup" meniu, pasirinkite vieną iš toliau nurodytų būdų:

● Išėjimas iš kompiuterio sąrankos "Computer Setup" meniu neišsaugojus pakeitimų:

Dešiniajame apatiniame ekrano kampe spustelėkite piktogramą Exit (Išeiti) ir vykdykite nurodymus ekrane.

– arba –

Rodiklių klavišais pasirinkite Main (Pagrindinis) > Ignore Changes and Exit (Išsaugoti pakeitimus ir išeiti), tada spauskite enter.

• Pakeitimų išsaugojimas ir išėjimas iš kompiuterio sąrankos "Computer Setup" meniu:

Dešiniajame apatiniame ekrano kampe spustelėkite piktograma Save (Irašyti) ir vykdykite ekrane pateikiamus nurodymus.

– arba –

Rodyklių klavišais pasirinkite Main (Pagrindinis) > Save Changes and Exit (Irašyti pakeitimus ir išeiti), tada spauskite enter.

Jūsų pakeitimai įsigalios tada, kai kompiuterį paleisite iš naujo.

### Gamyklinių parametrų atkūrimas kompiuterio sąrankoje "Computer Setup"

PASTABA: Atkuriant numatytąsias nuostatas standžiojo disko režimas nebus pakeistas.

Norėdami visiems kompiuterio sąrankos "Computer Setup" parametrams grąžinti numatytąsias gamyklines vertes, atlikite toliau nurodytus veiksmus.

- 1. Įjunkite arba iš naujo paleiskite kompiuterį, tuomet, kol ekrano apačioje rodomas pranešimas "Spauskite klavišą ESC, kad būtų rodomas paleisties meniu", spauskite klavišą esc.
- 2. Jei norite jiungti kompiuterio sąranką "Computer Setup", paspauskite f10.
- 3. Žymiklio įrenginiu ir rodyklių klavišais pasirinkite Main (Pagrindinis) > Restore Defaults (Atkurti parametrus).
- 4. Vykdykite ekrane pateikiamus nurodymus.
- 5. Norėdami įrašyti pakeitimus ir išeiti, spustelėkite piktogramą Save (Įrašyti), esančią apatiniame dešiniajame ekrano kampe, tada vykdykite ekrane pateikiamus nurodymus.

– arba –

<span id="page-124-0"></span>Rodyklių klavišais pasirinkite Main (Pagrindinis) > Save Changes and Exit (Įrašyti pakeitimus ir išeiti), tada spauskite enter.

Jūsų pakeitimai įsigalios tada, kai kompiuterį paleisite iš naujo.

**PASTABA:** atkūrus numatytuosius gamyklinius parametrus, slaptažodžio ir saugos parametrai liks nepakitę.

### BIOS naujinimas

HP svetainėje gali būti atnaujintų BIOS versijų.

Daugelis HP svetainėje pateikiamų BIOS naujinimų yra suglaudintuose failuose, vadinamuose SoftPaq.

Kai kuriuose atsisiuntimo paketuose gali būti failas, pavadintas Readme.txt, kuriame pateikiama informacija apie failo diegimą ir trikčių šalinimą.

#### BIOS versijos nustatymas

Kad galėtumėte nustatyti, ar pasiekiami BIOS naujiniai yra naujesnės versijos nei šiuo metu įdiegti kompiuteryje, jums reikia žinoti esamos sistemos BIOS versiją.

BIOS versijos informaciją (dar vadinamą ROM data ir Sistemos BIOS) galite pamatyti paspaudę klavišus fn+esc (jei jau jjungėte "Windows") arba naudodamiesi kompiuterio sąranka.

- 1. Paleiskite kompiuterio sąranką "Computer Setup".
- 2. Žymiklio įrenginiu arba rodyklių klavišais pasirinkite Main (Pagrindinis) > System Information (Sistemos informacija).
- 3. Norėdami išeiti iš kompiuterio sąrankos "Computer Setup" neišsaugodami pakeitimų, apatiniame kairiajame ekrano kampe spustelėkite piktogramą Exit (Išeiti) ir toliau vykdykite nurodymus ekrane.

– arba –

Rodiklių klavišais pasirinkite Main (Pagrindinis) > Ignore Changes and Exit (Išsaugoti pakeitimus ir išeiti), tada spauskite enter.

#### BIOS naujinio atsisiuntimas

A SPĖJIMAS: kad nesugadintumėte kompiuterio ir sėkmingai įdiegtumėte, BIOS naujinį atsisiųskite ir įdiekite tik tada, kai kompiuteris prijungtas prie patikimo išorinio maitinimo šaltinio naudojant kintamosios srovės adapterį. Nesisiųskite ir nediekite BIOS naujinio, kol kompiuteris veikia naudodamas akumuliatoriaus energiją, yra prijungtas prie pasirinktinės jungčių stotelės arba maitinimo šaltinio. Atsisiųsdami ir diegdami laikykitės toliau pateikiamų nurodymų.

Neatjunkite kompiuterio maitinimo ištraukdami elektros laidą iš kintamosios srovės lizdo.

Neišjunkite kompiuterio ir neinicijuokite miego režimo.

Neįdėkite, neišimkite, neprijunkite arba neatjunkite jokių įrenginių, kabelių arba laidų.

- 1. Pradžios ekrane įveskite palaikymas ir pasirinkite programėlę "HP Support Assistant".
- 2. Spustelėkite Updates and tune-ups (Naujiniai ir patobulinimai), o tada Check for HP updates now (Tikrinti dabar, ar yra HP naujinių).
- 3. Vykdykite ekrane pateikiamus nurodymus.
- 4. Atsisiuntimo srityje atlikite toliau nurodytus veiksmus.
	- a. Raskite BIOS naujinį, kurio versija naujesnė nei šiuo metu kompiuteryje įdiegtos BIOS versija. Užsirašykite datą, pavadinimą ar kitą atpažinimo informaciją. Šios informacijos jums gali prireikti, kad vėliau rastumėte jau atsiųstą į standųjį diską naujinį.
	- b. Norėdami atsisiųsti pasirinktą naujinį į standųjį diską, laikykitės ekrane pateikiamų nurodymų.

Jei naujinys naujesnis nei kompiuteryje naudojama BIOS, pasižymėkite kelią į vietą standžiajame diske, kur atsisiųstas BIOS naujinys. Jums šio maršruto prireiks, kai būsite pasiruošę įdiegti naujinį.

**EX PASTABA:** jei kompiuteris prijungtas prie tinklo, prieš diegdami bet kokius programinės įrangos (ypač sistemos BIOS) naujinius, pasitarkite su tinklo administratoriumi.

BIOS diegimo procedūros skiriasi. Atsisiuntę naujinį, vykdykite visus ekrane pateikiamus nurodymus. Jei nepateikiama jokių nurodymų, atlikite toliau nurodytus veiksmus:

- 1. Pradžios ekrane įveskite file (failas), tada pasirinkite File Explorer (Failų naršyklė).
- 2. Spustelėkite standžiojo disko pavadinimą. Paprastai standusis diskas būna pavadintas "Vietinis diskas (C:)".
- 3. Naudodamiesi maršrutu, kurį anksčiau užsirašėte, atidarykite standžiojo disko aplanką, kuriame laikomas naujinys.
- 4. Dukart spustelėkite faila su plėtiniu .exe (pvz., *failopavadinimas.*exe).

Pradedama diegti BIOS.

5. Baikite diegti vykdydami ekrane pateikiamus nurodymus.

**PASTABA:** kai ekrane pranešama apie sėkmingą įdiegimą, galite panaikinti atsisiųstą failą iš standžiojo disko.

# "MultiBoot" naudojimas

# Apie įrenginių įkrovimo tvarką

Paleidus kompiuterį sistema bando krautis iš įjungtų įrenginių. Pagalbinė priemonė "MultiBoot", kuri yra įgalinta gamykloje, valdo tvarką, pagal kurią sistema pasirenka įkrovimo įrenginį. Įkrovimo įrenginiais gali būti optinių diskų įrenginiai, diskelių įrenginiai, tinklo sąsajos korta (NIC), standieji diskai ir USB įrenginiai. Įkrovimo įrenginiuose yra įkrauti skirtos laikmenos arba failai, kurių kompiuteriui reikia tinkamam paleidimui ir veikimui.

**PASTABA:** kai kurie įkrovimo įrenginiai turi būti įjungiami kompiuterio sąrankoje "Computer Setup" ir tik tada jie gali būti įtraukiami į įkrovimo tvarką.

Keisdami įkrovimo tvarką kompiuterio sąrankoje "Computer Setup" galite pakeisti tvarką, pagal kurią kompiuteris ieško įkrovimo įrenginių. Taip pat galite spausti klavišą esc, kol ekrano apačioje rodomas pranešimas "Spauskite klavišą ESC, kad būtų rodomas paleisties meniu", ir tada spausti klavišą f9. Paspaudus klavišą f9 rodomas meniu, kuriame išvardyti galiojantys įkrovimo įrenginiai ir kuris leidžia pasirinkti įkrovimo įrenginį. Taip pat galite naudoti "MultiBoot Express", jei norite nustatyti, kad kompiuteris klaustų įkrovimo įrenginio vietos kiekvieną kartą, kai jis įjungiamas arba paleidžiamas iš naujo.

### "MultiBoot" nuostatų pasirinkimas

"MultiBoot" galite naudoti toliau nurodytais būdais.

- Norėdami nustatyti naują įkrovimo tvarką, kurios kompiuteris laikytusi kiekvieną kartą jį įjungus, keiskite įkrovimo tvarką kompiuterio sąrankoje "Computer Setup".
- Norėdami dinamiškai pasirinkti įkrovimo įrenginį, spauskite esc, kol ekrano apačioje rodomas pranešimas "Spauskite klavišą ESC, kad būtų rodomas paleisties meniu", ir tada spauskite klavišą f9, kad patektumėte į įkrovimo įrenginių parinkčių meniu.
- Norėdami nustatyti kintamą įkrovimo tvarką, naudokite "MultiBoot Express". Ši funkcija, kiekvieną kartą įjungus kompiuterį arba jį paleidus iš naujo, jūsų prašys nurodyti įkrovimo įrenginį.

#### Naujo įkrovimo tvarkos nustatymas kompiuterio sąrankoje "Computer Setup"

Norėdami paleisti kompiuterio sąranką "Computer Setup" ir nustatyti įkrovimo įrenginių tvarką, kurios kompiuteris laikytųsi kiekvieną kartą jį įjungus arba iš naujo paleidus, atlikite toliau nurodytus veiksmus.

- 1. Įjunkite arba iš naujo paleiskite kompiuterį, tuomet, kol ekrano apačioje rodomas pranešimas "Spauskite klavišą ESC, kad būtų rodomas paleisties meniu", spauskite klavišą esc.
- 2. Jei norite jjungti kompiuterio sąranką "Computer Setup", paspauskite f10.
- 3. Vieną iš šių parinkčių pasirinkite žymiklio įrenginiu arba rodyklių klavišais:
- Advanced (Papildomos) > Boot Options (Įkrovimo parinktys) > UEFI Boot Order (UEFI įkrovimo tvarka) > UEFI Hybrid (UEFI hibridinis)
- Advanced (Papildomos) > Boot Options (Įkrovimo parinktys) > UEFI Boot Order (UEFI įkrovimo tvarka) > UEFI Native Boot mode (UEFI įkrovimo režimas)
- Advanced (Papildomos) > Boot Options (Įkrovimo parinktys) > Legacy Boot Order (Senstelėjusi įkrovimo tvarka) > Legacy Boot Mode (Senstelėjęs įkrovimo režimas)

Spauskite enter.

4. Jei įrenginį norite perkelti įkrovimo tvarkos pradžios link, naudokite žymiklio įrenginį ar rodyklių klavišus arba paspauskite klavišą +.

– arba –

Jei įrenginį norite perkelti įkrovimo tvarkos pabaigos link, naudokite žymiklio įrenginį ar rodyklių klavišus arba paspauskite klavišą -.

5. Norėdami išsaugoti pakeitimus ir išeiti iš kompiuterio sarankos "Computer Setup", apatiniame kairiajame ekrano kampe spustelėkite piktograma Save (Išsaugoti) ir toliau vykdykite nurodymus ekrane.

– arba –

Rodiklių klavišais pasirinkite Main (Pagrindinis) > Save Changes and Exit (Išsaugoti pakeitimus ir išeiti), tada spauskite enter.

#### Dinaminis įkrovimo įrenginio pasirinkimas naudojant "f9" raginimą

Norėdami dinamiškai pasirinkti įkrovimo įrenginį vykdomai paleisties sekai, atlikite toliau nurodytus veiksmus.

- 1. Atidarykite "Select Boot Device" (Įkrovimo įrenginio pasirinkimo) meniu įjungę arba iš naujo paleidę kompiuterį ir spausdami klavišą esc, kol ekrano apačioje rodomas pranešimas "Spauskite klavišą ESC, kad būtų rodomas paleisties meniu".
- 2. Paspauskite f9.
- 3. Žymiklio įrenginiu arba rodyklių klavišais pasirinkite įkrovimo įrenginį ir spauskite klavišą enter.

#### .MultiBoot Express" raginimo nustatymas

Norėdami paleisti kompiuterio sąranką "Computer Setup" ir nustatyti, kad kompiuteris rodytų "MultiBoot Express" paleisties vietos meniu kiekvieną kartą, kai šis kompiuteris įjungiamas arba iš naujo paleidžiamas, atlikite toliau nurodytus veiksmus.

- 1. Įjunkite arba iš naujo paleiskite kompiuterį, tuomet, kol ekrano apačioje rodomas pranešimas "Spauskite klavišą ESC, kad būtų rodomas paleisties meniu", spauskite klavišą esc.
- 2. Jei norite jiungti kompiuterio sąranką "Computer Setup", paspauskite f10.
- 3. Žymiklio įrenginiu arba rodyklių klavišais pasirinkite Advanced (Papildoma) > Boot Options (Ikrovos parinktys) > Multiboot Express Popup Delay (Sec) ("Multiboot" skubaus įkrovimo iškylančiojo lango delsa (sekundėmis), tada spauskite enter.
- 4. Lauke Multiboot Express Popup Delay (Sec) ("MultiBoot" skubaus įkrovimo iškylančiojo lango delsa (sekundėmis) įveskite laiko intervalą, per kurį kompiuteris rodytų paleisties vietos meniu prieš pereidamas prie galiojančių "MultiBoot" parametrų. (Pasirinkus 0, "Express Boot" paleisties vietos meniu nerodomas.)
- 5. Norėdami išsaugoti pakeitimus ir išeiti iš kompiuterio sąrankos "Computer Setup", apatiniame kairiajame ekrano kampe spustelėkite piktograma Save (Išsaugoti) ir toliau vykdykite nurodymus ekrane.

– arba –

Rodiklių klavišais pasirinkite Main (Pagrindinis) > Save Changes and Exit (Išsaugoti pakeitimus ir išeiti), tada spauskite enter.

Jūsų pakeitimai įsigalios tada, kai kompiuterį paleisite iš naujo.

#### "MultiBoot Express" nuostatų įvestis

Kai paleisties metu rodomas "Express Boot" meniu, galite pasirinkti vieną iš toliau nurodytų punktų:

- Norėdami nurodyti įkrovimo įrenginį iš "Express Boot" meniu, per skirtą laiką pasirinkite norimą nuostatą ir spauskite klavišą enter.
- Norėdami neleisti kompiuteriui pereiti prie galiojančių "MultiBoot" parametrų, per skirtą laiką paspauskite bet kurį klavišą. Kompiuteris nepasileis, kol pasirinksite įkrovimo įrenginį ir paspausite klavišą enter.
- Kad kompiuteris būtų paleistas pagal galiojančius "MultiBoot" parametrus, palaukite, kol praeis skirtas laikas.

# "HP PC Hardware Diagnostics" (UEFI) naudojimas

"HP PC Hardware Diagnostics" – tai vieningoji išplečiamoji programinės aparatinės įrangos sąsaja, kuri leidžia vykdyti diagnostikos tikrinimus ir nustatyti, ar kompiuterio aparatinė įranga veikia tinkamai. Šis įrankis veikia ne operacinėje sistemoje, kad aparatinės įrangos gedimus būtų galima atskirti nuo operacinės sistemos ar kitų programinės įrangos komponentų problemų.

Jei norite paleisti "HP PC Hardware Diagnostics" UEFI:

1. Įjunkite arba iš naujo paleiskite kompiuterį, greitai paspauskite esc, tada paspauskite f2.

BIOS ieško diagnostikos įrankių trijose vietose tokia tvarka:

a. Prijungtoje USB atmintinėje

**PASTABA:** jei norite atsisiųsti "HP PC Hardware Diagnostics" (UEFI) įrankį į USB atmintinę, žr. "HP PC Hardware Diagnostics" (UEFI) atsisiuntimas į USB įrenginį 118 puslapyje.

- b. Standusis diskas
- c. BIOS
- 2. Atsidarius diagnostikos priemonei, klaviatūros rodyklių klavišais pasirinkite norimo atlikti diagnostikos tikrinimo tipą. Po to vykdykite ekrane pateikiamus nurodymus.

**PASTABA:** jei reikia sustabdyti diagnostikos tikrinimą, paspauskite esc.

# "HP PC Hardware Diagnostics" (UEFI) atsisiuntimas į USB įrenginį

**EX PASTABA:** "HP PC Hardware Diagnostics" (UEFI) atsisiuntimo instrukcijos pateikiamos tik anglų kalba.

"HP PC Hardware Diagnostics" į USB įrenginį galima atsisiųsti dviem būdais:

1 būdas: "HP PC Diagnostics" pradžios puslapis – suteikia prieigą prie naujausios UEFI versijos

- 1. Eikite į [http://hp.com/go/techcenter/pcdiags.](http://hp.com/go/techcenter/pcdiags)
- 2. Spustelėkite saitą UEFI Download (UEFI atsisiuntimas) ir tada pasirinkite Vykdyti.

2 būdas: Palaikymo ir tvarkyklių puslapis – čia rasite konkretaus gaminio atsisiuntimų ankstesnėms ir vėlesnėms versijoms

- 1. Eikite į<http://www.hp.com>.
- 2. Žymeklį užveskite ant puslapio viršuje esančio užrašo Support (Palaikymas) ir paspauskite Download Drivers (Atsisiųsti tvarkyklę).
- 3. Teksto laukelyje įveskite produkto pavadinimą ir paspauskite Go (Pirmyn).

– arba –

Paspauskite Find Now (Rasti dabar), jei norite, kad jūsų produktą HP aptiktų automatiškai.

- 4. Pasirinkite kompiuterio modelį, tada pasirinkite naudojamą operacinę sistemą.
- 5. Skyriuje "Diagnostic" (Diagnostika) spustelėkite "HP UEFI Support Environment" (HP UEFI palaikymo aplinka).

– arba –

Spustelėkite Download (Atsisiųsti), tada pasirinkite Run (Vykdyti).

# "HP Sure Start" naudojimas (tik tam tikruose modeliuose)

Kai kuriuose kompiuterių modeliuose naudojama technologija "HP Sure Start", kuri nuolat stebi jūsų kompiuterio BIOS ir tikrina, ar prieš ją nesiimama atakų ir ar ji nesugadinta. Jei BIOS sugadinama arba yra atakuojama, "HP Sure Start" automatiškai, be naudotojo įsikišimo atkuria saugią ankstesnę BIOS būseną.

"HP Sure Start" priemonė yra sukonfigūruota ir jau įjungta, todėl dauguma naudotojų gali naudoti numatytąją "HP Sure Start" konfigūraciją. Patyrę naudotojai numatytąją konfigūraciją gali keisti.

Norėdami rasti naujausią HP Sure Start" dokumentaciją, eikite į<http://www.hp.com/support>ir pasirinkite savo šalį. Pasirinkite Tvarkyklės ir atsisiuntimai ir vykdykite ekrane pateikiamus nurodymus.

# 13 Palaikymas

# Kreipimasis į palaikymo tarnybą

Jei į jums kilusius klausimus atsakymų nerandate šiame vartotojo vadove arba priemonėje "HP Support Assistant", galite susisiekti su palaikymo tarnyba. Informacijos apie palaikymo tarnybą JAV rasite apsilankę<http://www.hp.com/go/contactHP>. Informacijos apie palaikymo tarnybą visame pasaulyje rasite apsilankę [http://welcome.hp.com/country/us/en/wwcontact\\_us.html.](http://welcome.hp.com/country/us/en/wwcontact_us.html)

Čia galite:

kalbėtis per tinklą su HP techninės pagalbos specialistu.

**PASTABA:** jei tiesioginiai pokalbiai su palaikymo tarnybos specialistais negalimi tam tikra kalba, jie galimi anglų kalba.

- Suraskite palaikymo tarnybos telefono numerius.
- Suraskite HP techninės priežiūros centrą.

# Lipdukai

Lipdukuose, priklijuotuose ant kompiuterio, teikiama informacija, kurios gali prireikti, kai šalinate sistemos triktis arba su kompiuteriu keliaujate užsienyje:

SVARBU: visi šiame skyriuje aprašyti lipdukai yra vienoje iš 3 vietų, priklausomai nuo kompiuterio modelio: priklijuoti kompiuterio apačioje, esantys akumuliatoriaus skyriuje arba po techninės priežiūros dangteliu.

Techninės priežiūros lipdukas – pateikiama svarbi kompiuterio atpažinimo informacija. Susisiekus su palaikymo tarnyba jūsų tikriausiai paklaus serijinio ir produkto numerio arba modelio numerio. Suraskite šiuos numerius prieš susisiekdami su palaikymo tarnyba.

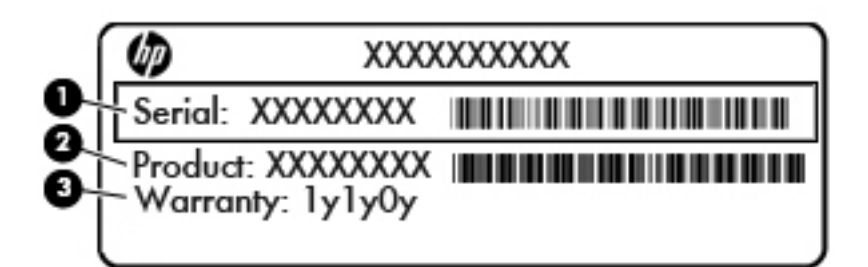

#### Komponentas

- (1) Serijos numeris
- (2) Produkto numeris
- (3) Garantinis laikotarpis
- "Microsoft®" autentiškumo sertifikato lipduke (tik tam tikruose modeliuose su "Windows 8") yra nurodytas "Windows" produkto kodas. Produkto kodo jums gali prireikti, kad galėtumėte naujinti operacinę sistemą arba šalinti jos triktis. HP platformose su jau įdiegtomis "Windows 8" arba "Windows 8.1" sistemomis lipduko nėra, tačiau skaitmeninis produkto kodas yra įdiegtas elektroniniu būdu.

**EX PASTABA:** Šį skaitmeninį produkto kodą kompiuteriuose, kuriuose "Windows 8" arba "Windows 8.1" operacinės sistemos yra įdiegtos iš naujo ir kuriose yra HP patvirtinti atkūrimo metodai, "Microsoft" operacinės sistemos automatiškai atpažįsta ir suaktyvina.

- Lipdukas (-ai) su teisine informacija pateikiama teisinė informacija apie kompiuterį.
- Belaidžių įrenginių sertifikavimo lipdukas (-ai) nurodoma informacija apie papildomus belaidžius įrenginius ir pateikiamas kai kurių šalių arba regionų, kuriuose įrenginius leidžiama naudoti, aprobavimo ženklų sąrašas.

# 14 Specifikacijos

- [Įvesties maitinimas](#page-135-0)
- [Darbo aplinka](#page-136-0)

# <span id="page-135-0"></span>Įvesties maitinimas

Šiame skyriuje pateikta informacija apie maitinimą pravers, jei vykdami į kitą šalį ketinate pasiimti kompiuterį.

Kompiuteris veikia naudodamas nuolatinę srovę, kuri tiekiama iš kintamosios arba nuolatinės srovės šaltinio. Kintamosios srovės šaltinio vardiniai parametrai turi būti 100–240 V, 50–60 Hz. Nors kompiuteris gali būti maitinamas autonominiu nuolatinės srovės šaltiniu, geriau naudoti bendrovės HP patvirtintą kintamosios srovės adapterį arba nuolatinės srovės šaltinį, pateiktą su šiuo kompiuteriu.

Kompiuteris gali būti maitinamas nuolatine srove pagal toliau nurodytas specifikacijas.

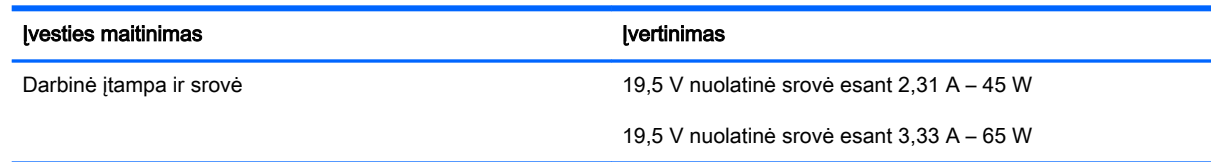

**PASTABA:** šis produktas sukurtas Norvegijos IT maitinimo sistemoms, kurių fazinės įtampos išvestis neviršija 240 V rms.

PASTABA: kompiuterio darbinė įtampa ir srovė nurodytos ant sistemos informacinio lipduko.  $\mathbb{R}$ 

# <span id="page-136-0"></span>Darbo aplinka

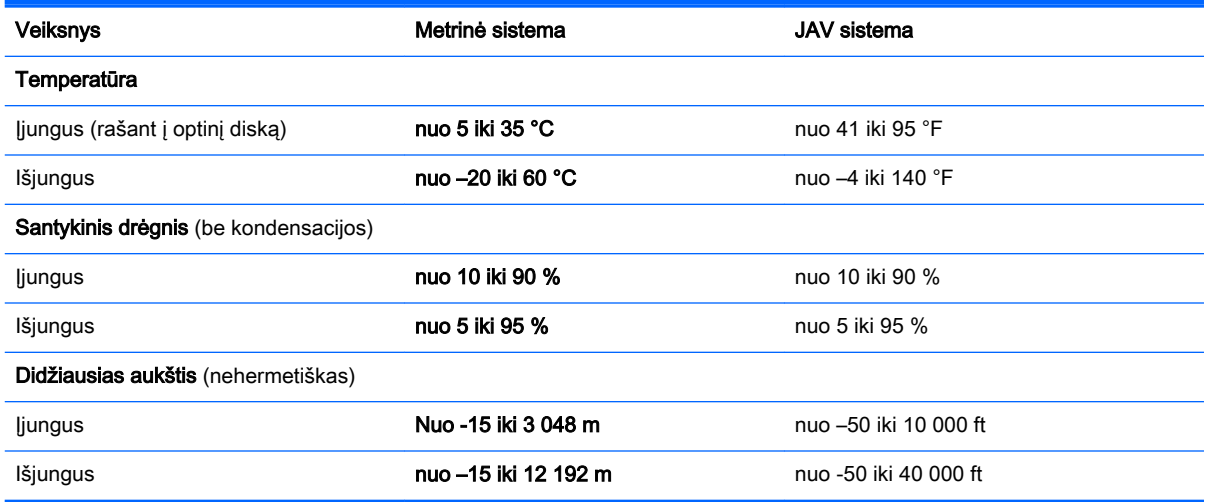

# A Kelionė su kompiuteriu

Siekdami geriausių rezultatų, sekite čia aprašytus keliavimo ir vežimo patarimus.

- Paruoškite kompiuterį kelionei arba gabenimui.
	- Sukurkite atsarginę informacijos kopiją.
	- Išimkite visus diskus ir išorines daugialypės terpės korteles, pavyzdžiui, skaitmenines korteles.
		- $\bigwedge$  SPĖJIMAS: Norėdami apsaugoti kompiuterį bei įrenginį nuo žalos arba informacijos praradimo, prieš išimdami įtaisą iš įtaiso skyriaus ir prieš veždami, palikdami saugoti ar keliaudami su įrenginiu pašalinkite laikmenas.
	- Išjunkite ir atjunkite visus išorinius įrenginius.
	- lšjunkite kompiuterį.
- Pasiimkite atsarginę informacijos kopiją. Atsarginės kopijos nelaikykite kartu su kompiuteriu.
- Skrisdami lėktuvu pasiimkite kompiuterį kaip rankinį bagažą. Neregistruokite jo su kitais lagaminais.
- <u>∕A</u> ĮSPĖJIMAS: Stenkitės, kad diskas nepatektų į magnetinį lauką. Oro uostų saugos lazdelės ir praleidimo įrenginiai taip pat yra magnetinius laukus kuriantys saugos įrenginiai. Oro uosto konvejerio juostos ir panašūs saugos įtaisai, kuriais tikrinamas rankinis bagažas, vietoje magnetinių laukų naudojami rentgeno spinduliai, todėl jie negadina diskų įrenginio.
- Tai, ar skrydžio metu galima naudotis kompiuteriu, nustato oro linijų bendrovė. Jei kompiuterį ketinate naudoti skrydžio metu, paklauskite oro linijų bendrovės personalo, ar galite tai daryti.
- Jei kompiuteris bus nenaudojamas ir atjungtas nuo išorinio maitinimo šaltinio ilgiau nei 2 savaites, išimkite akumuliatorių ir laikykite jį atskirai.
- Prieš gabendami kompiuterį ar diskų įrenginį, supakuokite jį į tinkamą apsauginę medžiagą ir ant pakuotės užklijuokite etiketę "FRAGILE" (DŪŽTA).
- Jei kompiuteryje yra belaidis įrenginys arba HP mobiliojo plačiajuosčio ryšio modulis, pavyzdžiui, 802.11b/g įrenginys, globaliosios mobiliojo ryšio sistemos (GSM) arba bendrojo paketinio radijo ryšio (GPRS) įrenginys, kai kuriose vietose galimybė naudoti šiuos įrenginius gali būti apribota. Tokie apribojimai gali būti taikomi lėktuvuose, ligoninėse, šalia sprogmenų ir pavojingose vietose. Jei tiksliai nežinote, kokie reikalavimai taikomi konkrečiam įrenginiui, prieš jį įjungdami kreipkitės dėl leidimo jį naudoti.
- Vykstant į kitą šalį ar regioną patariama:
- sužinokite, kokios su kompiuteriu susijusios muitinės nuostatos galioja šalyse ir regionuose, kuriuose teks lankytis kelionės metu;
- pasitikslinkite, kokie elektros laidai ir adapteriai reikalingi tose vietose, kur ketinate naudoti kompiuterį. Gali skirtis įtampa, dažnis ir kištuko konfigūracija.

A PERSPĖJIMAS! Kad nepatirtumėte elektros smūgio, nesukeltumėte gaisro ir nesugadintumėte įrangos, prie kompiuterio jungdami elektros maitinimą nenaudokite buities prietaisams skirto įtampos keitiklio.

# B Trikčių šalinimas

# Trikčių šalinimo ištekliai

- "HP Support Assistant" rasite svetainių nuorodų ir papildomos informacijos apie kompiuterį. Jei pradžios ekrane norite atidaryti "HP Support Assistant", pasirinkite programėlę HP Support Assistant.
- **PASTABA:** norint naudotis daugeliu patikros ir taisymo įrankių, reikia interneto ryšio. HP turi papildomų įrankių, kuriems nereikia interneto ryšio.
- Susisiekite su HP palaikymo tarnyba. Informacijos apie palaikymo tarnybą JAV rasite apsilankę <http://www.hp.com/go/contactHP>. Informacijos apie palaikymo tarnybą visame pasaulyje rasite apsilankę [http://welcome.hp.com/country/us/en/wwcontact\\_us.html.](http://welcome.hp.com/country/us/en/wwcontact_us.html)

Pasirinkite bet kurį iš toliau pateikiamų palaikymo tipų:

Kalbėtis per tinklą su HP techninės pagalbos specialistu.

PASTABA: jei tiesioginiai pokalbiai negalimi tam tikra kalba, jie galimi anglų kalba.

- Suraskite HP palaikymo tarnybos telefono numerius.
- Suraskite HP techninės priežiūros centrą.

# Problemų sprendimai

Šiuose skyriuose aprašomos kelios dažnai kylančios problemos ir jų sprendimai.

### Nepavyksta paleisti kompiuterio

Šie pasiūlymai gali padėti nustatyti, kodėl kompiuteris neįsijungia, kai spaudžiate maitinimo mygtuką:

Jei kompiuteris prijungtas prie kintamosios srovės lizdo, prie lizdo prijungdami kitą elektros įrenginį patikrinkite, ar lizde tiekiamas pakankamas maitinimas.

**PASTABA:** naudokite tik su šiuo kompiuteriu pateiktą kintamosios srovės adapterį arba adapterį, kurį patvirtino HP.

Jei kompiuteris yra prijungtas ne prie kintamosios srovės lizdo, o prie išorinio maitinimo šaltinio, prijunkite kompiuterį prie kintamosios srovės lizdo naudodami kintamosios srovės adapterį. Įsitikinkite, kad maitinimo kabelio ir kintamosios srovės adapterio jungtys patikimai sujungtos.

## Kompiuterio ekranas tuščias

Jei ekranas yra tuščias, nors kompiuterio neišjungėte, priežastis gali būti vienas ar daugiau iš šių parametrų:

- Kompiuteris gali veikti miego režimu. Kad išjungtumėte miego režimą, spustelėkite įjungimo / išjungimo mygtuką. Miego režimas yra energijos taupymo funkcija, kuri išjungia ekraną. Sistema gali paleisti miego režimą, kai kompiuteris įjungtas, bet nenaudojamas, arba kai kompiuterio akumuliatoriaus įkrovos lygis yra žemas. Norėdami pakeisti šiuos ir kitus energijos vartojimo parametrus, "Windows" darbalaukio pranešimų srityje, užduočių juostos dešinėje, dešiniuoju pelės klavišu spustelėkite piktogramą Akumuliatorius, tada spustelėkite Nuostatos.
- Kompiuteris gali būti nenustatytas rodyti vaizdą ekrane. Jeigu norite perkelti vaizdą į kompiuterio ekraną, spauskite klavišų derinį fn+f4. Naudojant daugumą modelių, kai prie kompiuterio prijungtas pasirinktinis išorinis ekranas, pavyzdžiui, monitorius, vaizdas gali būti rodomas kompiuterio ekrane, išoriniame ekrane arba abiejuose įrenginiuose tuo pat metu. Spaudžiant klavišus fn+f4, vaizdo rodymas bus kaitaliojamas tarp rodymo kompiuterio ekrane, viename ar daugiau išorinių ekranų ir rodymo visuose įrenginiuose vienu metu.

### Programinė įranga veikia netinkamai

Jei programinė įranga nereaguoja į jūsų veiksmus arba reaguoja neįprastai, paleiskite kompiuterį iš naujo pradžios ekrane persikeldami į dešinę pusę. Pasirodžius mygtukams spustelėkite Parametrai. Spustelėkite piktogramą Maitinimas ir Išjungti. Jei taip negalite paleisti kompiuterio iš naujo, skaitykite kitą skyrių Kompiuteris įjungtas, bet nereaguoja 130 puslapyje.

## Kompiuteris įjungtas, bet nereaguoja

Jei kompiuteris yra įjungtas, tačiau nereaguoja į programinės įrangos arba klaviatūros komandas, bandykite atlikti šias kritinio išjungimo procedūras nurodyta tvarka, kol kompiuteris išsijungs:

 $\bigwedge$  **SPĖJIMAS:** atlikdami kritinio išjungimo procedūras prarasite neįrašytą informaciją.

- Paspauskite ir palaikykite nuspaudę maitinimo mygtuką mažiausiai 5 sekundes.
- Atjunkite kompiuterį nuo išorinio maitinimo šaltinio ir išimkite akumuliatorių.

# Kompiuteris neįprastai šiltas

Normalu, kad naudojamas kompiuteris įšyla. Tačiau jei kompiuteris neįprastai šiltas, gali būti uždengtos vėdinimo angos.

Jei įtariate, kad kompiuteris kaista, leiskite jam atvėsti iki kambario temperatūros. Įsitikinkite, kad, naudojant kompiuterį, nebūtų uždengtos vėdinimo angos.

PERSPĖJIMAS! Jei norite, kad darbas kuo mažiau kenktų sveikatai, o kompiuteris neperkaistų, nedėkite jo tiesiai ant kelių ir neuždenkite vėdinimo angų. Kompiuteriu naudokitės tik ant kieto, lygaus paviršiaus. Saugokite, kad kiti kieti daiktai, pvz., netoliese esantys spausdintuvai, arba minkšti daiktai, pvz., pagalvės, antklodės ar drabužiai, neužstotų oro srauto. Be to, patikrinkite, ar įrenginiui veikiant kintamosios srovės adapteris neliečia odos arba minkšto paviršiaus, pvz., pagalvės, patiesalo ar drabužių. Kompiuteris ir kintamosios srovės adapteris atitinka naudotojui tinkamos paviršiaus temperatūros apribojimus, nustatytus tarptautiniu informacinių technologijų įrangos saugumo standartu (IEC 60950).

PASTABA: kompiuterio ventiliatorius įsijungia automatiškai, kad atvėsintų vidinius komponentus ir apsaugotų nuo perkaitimo. Įprasta, kad veikimo metu, vidinis ventiliatorius tai įsijungia, tai išsijungia.

### Neveikia išorinis įrenginys

Jei išorinis įrenginys neveikia taip, kaip turėtų, vadovaukitės šiais pasiūlymais:

- Įjunkite įrenginį pagal gamintojo instrukcijas.
- Patikrinkite, ar visos įrenginio jungtys patikimai sujungtos.
- Patikrinkite, ar įrenginiui tiekiama elektros energija.
- Patikrinkite, ar įrenginys, ypač jei jis senesnis, suderinamas su jūsų operacine sistema.
- Įsitikinkite, kad tinkamos tvarkyklės yra įdiegtos ir atnaujintos.

### Neveikia belaidis tinklo ryšys

Jei belaidžio tinklo ryšys veikia ne taip, kaip tikėtasi, pasinaudokite toliau pateiktais patarimais:

- Norėdami įjungti arba išjungti belaidį arba laidinį tinklo įrenginį, "Windows" darbalaukio pranešimų srityje, užduočių juostos dešinėje, dešiniuoju pelės klavišu spustelėkite piktogramą Tinklo ryšys. Norėdami jiungti įrenginius, pažymėkite žymės langelį šalia meniu parinkties. Norėdami išjungti įrenginį, išvalykite žymės langelį.
- Būtinai įjunkite belaidžio ryšio įrenginį.
- Įsitikinkite, kad niekas neužstoja belaidžių kompiuterio antenų.
- Įsitikinkite, kad kabelis arba DSL modemas bei jo elektros laidas tinkamai sujungti, o indikatoriai šviečia.
- Įsitikinkite, kad belaidis kelvedis arba prieigos taškas tinkamai sujungtas su maitinimo adapteriu ir laidiniu arba DSL modemu, o lemputės šviečia.
- Atjunkite ir prijunkite iš naujo visus kabelius, tada išjunkite ir vėl įjunkite maitinimą.

## Diskas nepaleidžiamas

- Prieš atkurdami kompaktinį arba DVD diską įrašykite darbus ir išjunkite visas atidarytas programas.
- Prieš paleisdami CD ar DVD diską, atsijunkite nuo interneto.
- Įsitikinkite, kad tinkamai įdėjote diską.
- Įsitikinkite, kad diskas švarus. Jei būtina, nuvalykite diską filtruotu vandeniu ir nepūkuotu audiniu. Valykite diską nuo centro link kraštų.
- Patikrinkite, ar diskas nesubraižytas. Aptikę įbrėžimų, apdorokite diską optinių diskų atkuriamąja priemone, kurią galite įsigyti daugelyje elektronikos prekių parduotuvių.
- Prieš leisdami diską, išjunkite miego režimą.

Paleisdami diską nepaleiskite energijos taupymo režimo. Kitu atveju gali pasirodyti įspėjamoji žinutė, kuria klausiama, ar norite tęsti. Jei rodoma ši žinutė, spustelėkite Ne. Jei spustelite "Ne", kompiuteris gali reaguoti taip:

◦ Atkūrimas gali būti tęsiamas.

– arba –

◦ Atkūrimo langas daugialypės terpės programoje gali būti uždarytas. Norėdami leisti diską toliau medijos programoje spustelėkite mygtuką Leisti, ir diskas bus paleistas vėl. Kartais jums gali tekti uždaryti programą ir paleisti ją iš naujo.

#### Filmo nerodo išoriniame ekrane

- 1. Jei vienu metu įjungtas ir kompiuterio ekranas, ir išorinis monitorius, vieną ar kelis kartus spauskite fn+f4, kad perjungtumėte vaizda iš vieno ekrano į kita.
- 2. Nustatykite monitoriaus parametrus taip, kad išorinis ekranas būtų pagrindinis:
	- a. Dešiniuoju pelės klavišu spustelėkite tuščią sritį kompiuterio darbalaukyje ir pasirinkite Ekrano skyra.
	- b. Nurodykite pagrindinį ir antrinį ekranus.

**EX PASTABA:** naudojant abu ekranus, DVD vaizdas nerodomas ekrane, kuris nustatytas kaip antrinis.

### Disko įrašymo procesas neprasideda arba sustoja dar nebaigus įrašyti

- Įsitikinkite, kad uždarytos visos kitos programos.
- **•** Išjunkite miego režimą.
- Įsitikinkite, kad naudojate jūsų diskų įrenginiui tinkamą diską.
- Patikrinkite, ar diskas tinkamai įdėtas.
- Pasirinkite lėtesnį įrašymo greitį ir bandykite iš naujo.
- Jei kopijuojate diską, prieš bandydami įrašyti turinį į naują diską, informaciją iš šaltinio disko įrašykite į standųjį diską, o tada įrašykite iš savo standžiojo disko.
# <span id="page-144-0"></span>C Elektrostatinė iškrova

Elektrostatinė iškrova yra statinės elektros išskyrimas susilietus dviem objektams, pvz., smūgis, kurį patiriate, kai eidami per kilimą paliečiate metalinę durų rankeną.

Statinės elektros iškrova iš pirštų ar kitų elektrostatinių laidininkų gali sugadinti elektroninius komponentus. Kad nesugadintumėte kompiuterio, diskų įrenginio arba neprarastumėte informacijos, laikykitės šių atsargumo priemonių.

- Jei išmontavimo ar sumontavimo instrukcijose nurodoma ištraukti kompiuterio laido kištuką iš elektros lizdo, ištraukite jį po to, kai tinkamai įžeminsite ir prieš nuimdami dangtį.
- Kol būsite pasirengę komponentus montuoti, laikykite juos pakuotėse, saugančiose nuo elektrostatinio krūvio.
- Stenkitės neliesti kaiščių, laidų ir kontūrų. Kuo mažiau lieskite elektroninius komponentus.
- Naudokite nemagnetinius įrankius.
- Prieš imdami komponentus rankomis, pašalinkite elektrostatinį krūvį paliesdami jų nedažytą metalinį paviršių.
- Išmontavę kokį nors komponentą, įdėkite jį į pakuotę, saugančią nuo elektrostatinio krūvio.

Jei reikia daugiau informacijos apie statinę elektrą arba pagalbos išimant ar įstatant komponentus, susisiekite su HP palaikymo tarnyba.

# Rodyklė

#### Simboliai/skaitmenys

"Bluetooth" įrenginys [24,](#page-35-0) [29](#page-40-0) "Bluetooth" lipdukas [122](#page-133-0) "DisplayPort", atpažinimas [6](#page-17-0), [7](#page-18-0) "DisplayPort", prijungimas [50](#page-61-0) "DriveLock" slaptažodis aprašas [86](#page-97-0) atjungimas [90](#page-101-0) įvedimas [88](#page-99-0) keitimas [89](#page-100-0) nustatymas [87](#page-98-0) .HP 3D DriveGuard" [79](#page-90-0) "HP Client Security" [95](#page-106-0) "HP PC Hardware Diagnostics" (UEFI) atsisiuntimas [118](#page-129-0) naudojimas [118](#page-129-0) "Java" kortelė atjungimas [68](#page-79-0) idėjimas [68](#page-79-0) nustatytas [68](#page-79-0) "Microsoft" autentiškumo sertifikato lipdukas [122](#page-133-0) "SoftPaq", atsisiuntimas [105](#page-116-0) "Windows" Atnaujinimas [110](#page-121-0) Nustatymas iš naujo [110](#page-121-0) "Windows" klavišas, atpažinimas [17](#page-28-0) "Windows" programų klavišas, atpažinimas [17](#page-28-0)

### A

administratoriaus slaptažodis [83](#page-94-0) akumuliatoriaus energijos taupymas [63](#page-74-0) išsikrovimas [60](#page-71-0) keitimas [64](#page-75-0) laikymas [63](#page-74-0)

likusios įkrovos rodymas [60](#page-71-0) utilizavimas [64](#page-75-0) žemi akumuliatoriaus įkrovos lygiai [60](#page-71-0) akumuliatoriaus energija [59](#page-70-0) akumuliatoriaus laikymas [63](#page-74-0) akumuliatoriaus skyrius [122](#page-133-0) akumuliatoriaus temperatūra [63](#page-74-0) Akumuliatoriaus tikrinimas [60](#page-71-0) angos apsauginis kabelis [9](#page-20-0) SIM [19](#page-30-0) antivirusinė programinė įranga [92](#page-103-0) apsauginio kabelio lizdas, atpažinimas [9,](#page-20-0) [10](#page-21-0) atkūrimas [110](#page-121-0) atkūrimo skaidinys [108](#page-119-0) atminties kortelė [57](#page-68-0) atjungimas [67](#page-78-0) įdėjimas [67](#page-78-0) atminties kortelių skaitytuvas, atpažinimas [6,](#page-17-0) [7](#page-18-0) atminties modulis atjungimas [99](#page-110-0) atpažinimas [18](#page-29-0) idėjimas [100](#page-111-0) keitimas [99](#page-110-0) atnaujinimas [110](#page-121-0) ausinės ir mikrofonai, prijungimas [46](#page-57-0) ausinių (garso išvesties) lizdas [6](#page-17-0), [7](#page-18-0) automatinis "DriveLock" slaptažodis atjungimas [91](#page-102-0) įvedimas [90](#page-101-0)

#### B

belaidės antenos, atpažinimas [11](#page-22-0) belaidis tinklas (WLAN) įmonės WLAN ryšys [27](#page-38-0) naudojimas [25](#page-36-0) prijungimas [27](#page-38-0) reikalinga įranga [26](#page-37-0) sauga [26](#page-37-0) veikimo diapazonas [27](#page-38-0) viešasis WLAN ryšys [27](#page-38-0) belaidžio ryšio lemputė [14,](#page-25-0) [24](#page-35-0) belaidžio ryšio mygtukas [24](#page-35-0) belaidžio ryšio valdikliai mygtukas [24](#page-35-0) operacinė sistema [24](#page-35-0) belaidžių įrenginių lemputė [20](#page-31-0) belaidžių įrenginių sertifikavimo lipdukas [122](#page-133-0) bendrinimas palietus [48](#page-59-0) BIOS naujinimas [113](#page-124-0) naujinio atsisiuntimas [113](#page-124-0) versijos nustatymas [113](#page-124-0)

# D

darbo aplinka [125](#page-136-0) didelės raiškos įrenginiai, prijungimas [51](#page-62-0), [53](#page-64-0) didžiųjų raidžių fiksavimo lemputė, atpažinimas [13](#page-24-0) disko defragmentavimo programinė įranga [78](#page-89-0) disko laikmena [57](#page-68-0) disko valymo programinė įranga [79](#page-90-0) diskų įrenginiai elgesys [73](#page-84-0) išorinis [71](#page-82-0)

naudojimas [74](#page-85-0) optinis [71](#page-82-0) standusis [71](#page-82-0) doko jungtis, atpažinimas [7,](#page-18-0) [8](#page-19-0)

### E

ekrano šviesumo klavišai [41](#page-52-0) ekrano vaizdas, perjungimas [41](#page-52-0) elektrostatinė iškrova [133](#page-144-0) Energijos taupymo būsenos [57](#page-68-0) energijos vartojimo parinkčių nustatymas [57](#page-68-0)

### F

f11 atkūrimas [108](#page-119-0) fiksatoriai, techninės priežiūros durelių atlaisvinimas [18](#page-29-0) foninis klaviatūros apšvietimas [41](#page-52-0) funkciniai klavišai, atpažinimas [17](#page-28-0)

### G

galimybė jungti prie USB senesnius įrenginius [111](#page-122-0) galimybė jungti senesnius įrenginius, USB [111](#page-122-0) garsiakalbiai, atpažinimas [16](#page-27-0) garso funkcijos, tikrinimas [46](#page-57-0) garso funkcijų tikrinimas [46](#page-57-0) garso išvesties (ausinių) lizdas, atpažinimas [6,](#page-17-0) [7](#page-18-0) garso įvesties (mikrofono) lizdas, atpažinimas [6,](#page-17-0) [7](#page-18-0) garso klavišai, atpažinimas [41](#page-52-0) garsumas klavišai [45](#page-56-0) mygtukai [45](#page-56-0) reguliavimas [45](#page-56-0) GPS [29](#page-40-0)

### H

HP Mobile Connect [28](#page-39-0) HP mobilusis plačiajuostis ryšys [27](#page-38-0) HP mobilusis plačiajuostis ryšys, išjungtas [28](#page-39-0) HP Sure Start [119](#page-130-0)

#### I

informacija apie akumuliatorių, ieškojimas [59](#page-70-0) integruotosios interneto kameros lemputė, atpažinimas [11](#page-22-0) intelektualioji kortelė atjungimas [68](#page-79-0) įdėjimas [68](#page-79-0) nustatytas [68](#page-79-0) interneto kamera [11](#page-22-0), [46](#page-57-0) interneto kamera, atpažinimas [11](#page-22-0) interneto kameros lemputė, atpažinimas [11](#page-22-0) interneto ryšio sąranka [26](#page-37-0) išjungimas [55](#page-66-0) išoriniai įrenginiai [71](#page-82-0) išorinio monitoriaus prievadas [9,](#page-20-0) [10](#page-21-0), [50](#page-61-0) išorinis diskų įrenginys [71](#page-82-0) išorinis kintamosios srovės šaltinis, naudojimas [65](#page-76-0) įjungimo / išjungimo mygtukas [55](#page-66-0) įjungimo / išjungimo mygtukas, atpažinimas [15](#page-26-0) Įkraunamasis (maitinamas) USB 3.0 prievadas, atpažinimas [9,](#page-20-0) [10](#page-21-0) įmonės WLAN ryšys [27](#page-38-0) įrašoma daugialypė terpė [57](#page-68-0) įtaisytoji skaitmenų klaviatūra, atpažinimas [17,](#page-28-0) [42](#page-53-0) Įvesties maitinimas [124](#page-135-0)

# J

jungiklis, maitinimas [55](#page-66-0) jungtis, maitinimo [7,](#page-18-0) [8](#page-19-0) Jutiklinė planšetė mygtukai [12](#page-23-0) naudojimas [34](#page-45-0) Jutiklinės planšetės gestai Mastelio keitimas suspaudžiant du pirštus [36](#page-47-0) slinkimas [35](#page-46-0) sukimas [37](#page-48-0) jutiklinės planšetės lemputė, atpažinimas [13](#page-24-0) Jutiklinės planšetės zona atpažinimas [12](#page-23-0)

# K

kabeliai USB [70](#page-81-0) keliavimas su kompiuteriu [63,](#page-74-0) [122,](#page-133-0) [127](#page-138-0) Kintamosios srovės adapterio / akumuliatoriaus lemputė [21](#page-32-0) kintamosios srovės adapterio tikrinimas [66](#page-77-0) kintamosios srovės adapteris, tikrinimas [66](#page-77-0) klaviatūra [17](#page-28-0) atpažinimas [42](#page-53-0) klaviatūra, išorinė naudojimas [43](#page-54-0) skaičių fiksavimas [43](#page-54-0) klaviatūros spartieji klavišai, atpažinimas [40](#page-51-0) klavišai esc [17](#page-28-0) fn [17](#page-28-0) funkciniai [17](#page-28-0) garsumas [45](#page-56-0) num lk [17](#page-28-0) .Windows" klavišas [17](#page-28-0) "Windows" programos [17](#page-28-0) klavišas fn, atpažinimas [40](#page-51-0) klavišas num lk, atpažinimas [17](#page-28-0) klavišas "esc", atpažinimas [17](#page-28-0) klavišas "fn", atpažinimas [17](#page-28-0) klavišas "num lock", atpažinimas [42](#page-53-0) kompiuterio išjungimas [55](#page-66-0) kompiuterio priežiūra [102](#page-113-0) Kompiuterio saranka "Computer Setup" BIOS administrator password (BIOS administratoriaus slaptažodis) [83](#page-94-0) gamyklinių parametrų atkūrimas [112](#page-123-0) naršymas ir pasirinkimas [111](#page-122-0) "DriveLock" slaptažodis [86](#page-97-0) kompiuterio valymas [102](#page-113-0) kompiuteris, keliavimas [63,](#page-74-0) [127](#page-138-0) komponentai apačia [18](#page-29-0) dešinė pusė [6](#page-17-0) ekranas [11](#page-22-0) kairė pusė [9](#page-20-0)

priekis [20](#page-31-0) viršus [12](#page-23-0) kritinis akumuliatoriaus įkrovos lygis [57](#page-68-0)

# L

lemputės belaidis ryšys [14](#page-25-0) belaidžiai įrenginiai [20](#page-31-0) didžiųjų raidžių fiksavimas [13](#page-24-0) interneto kamera [11](#page-22-0) Jutiklinė planšetė [13](#page-24-0) Kintamosios srovės adapteris / akumuliatorius [21](#page-32-0) maitinimas [13,](#page-24-0) [20](#page-31-0) mikrofonas nutildytas [13](#page-24-0) RJ-45 (tinklas) [6](#page-17-0), [7](#page-18-0) skaitmenų fiksavimas [13](#page-24-0) standusis diskas [21](#page-32-0) lemputės, standusis diskas [79](#page-90-0) lipdukai belaidžių įrenginių sertifikavimas [122](#page-133-0) serijos numeris [122](#page-133-0) teisinė informacija [122](#page-133-0) WLAN [122](#page-133-0) "Bluetooth" [122](#page-133-0) "Microsoft" autentiškumo sertifikatas [122](#page-133-0) lizdai apsauginis kabelis [10](#page-21-0) garso išvestis (ausinės) [6](#page-17-0), [7](#page-18-0) garso įvestis (mikrofonas) [6](#page-17-0), [7](#page-18-0) RJ-45 (tinklas) [6](#page-17-0), [7](#page-18-0) tinklas [6,](#page-17-0) [7](#page-18-0) lustinių kortelių skaitytuvas, atpažinimas [9,](#page-20-0) [10](#page-21-0)

### M

maitinimas akumuliatoriaus [59](#page-70-0) parinktys [57](#page-68-0) saugojimas [63](#page-74-0) maitinimo jungiklis [55](#page-66-0) maitinimo jungtis, atpažinimas [7,](#page-18-0) [8](#page-19-0) maitinimo lemputės [13](#page-24-0), [20](#page-31-0) manipuliatorius [12](#page-23-0)

miego režimas nutraukimas [57](#page-68-0) paleidimas [57](#page-68-0) mikrofono (garso įvesties) lizdas, atpažinimas [6,](#page-17-0) [7](#page-18-0) mikrofono išjungimo lemputė, atpažinimas [13](#page-24-0) Miracast [53](#page-64-0) mygtukai dešinysis jutiklinės planšetės [12](#page-23-0) dešinysis, manipuliatorius [12](#page-23-0) garsumas [45](#page-56-0) kairysis jutiklinės planšetės [12](#page-23-0) kairysis, manipuliatorius [12](#page-23-0) maitinimas [15,](#page-26-0) [55](#page-66-0) MultiStream Transport [51](#page-62-0)

## N

naudojimas Energijos taupymo būsenos [57](#page-68-0) išorinis kintamosios srovės šaltinis [65](#page-76-0) NFC [48](#page-59-0) nustatymas iš naujo [110](#page-121-0)

# O

Operacinės sistemos "Windows" DVD [109](#page-120-0) optinis diskų įrenginys [71](#page-82-0) oro uosto saugos įrenginiai [73](#page-84-0)

# P

papildomi išoriniai įrenginiai, naudojimas [71](#page-82-0) papildomo akumuliatoriaus jungtis, atpažinimas [18](#page-29-0) pelė, išorinė nuostatų nustatymas [34](#page-45-0) perskaitoma daugialypė terpė [57](#page-68-0) pirštų atspaudų skaitytuvas [97](#page-108-0) pirštų atspaudų skaitytuvas, atpažinimas [16](#page-27-0) prievadai DisplayPort [6,](#page-17-0) [7,](#page-18-0) [50](#page-61-0) išorinis monitorius [9,](#page-20-0) [10](#page-21-0), [50](#page-61-0) Įkraunamasis (maitinamas) USB 3.0 [9,](#page-20-0) [10](#page-21-0) Miracast [53](#page-64-0) VGA [50](#page-61-0)

priežiūra disko defragmentavimo programa [78](#page-89-0) disko valymo programa [79](#page-90-0) prisijungimas prie WLAN [27](#page-38-0) problemos, sprendimai [130](#page-141-0) produkto pavadinimas ir numeris, kompiuteris [122](#page-133-0) programinė įranga antivirusinė [92](#page-103-0) disko defragmentavimo programa [78](#page-89-0) disko valymo programa [79](#page-90-0) sMedio [48](#page-59-0) svarbūs naujiniai [94](#page-105-0) užkarda [93](#page-104-0)

# R

RJ-45 (tinklo) lemputės, atpažinimas [6](#page-17-0), [7](#page-18-0) RJ-45 (tinklo) lizdas, atpažinimas [6](#page-17-0), [7](#page-18-0)

# S

sauga, belaidis ryšys [26](#page-37-0) sąrankos priemonė gamyklinių parametrų atkūrimas [112](#page-123-0) naršymas ir pasirinkimas [111](#page-122-0) serijos numeris [122](#page-133-0) serijos numeris, kompiuteris [122](#page-133-0) SIM įdėjimas [28](#page-39-0) SIM anga, atpažinimas [19](#page-30-0) sistemos neveiksnumas [55](#page-66-0) skaičių fiksavimas, išorinė klaviatūra [43](#page-54-0) skaitmenų fiksavimo lemputė [13](#page-24-0) slaptažodžiai administratorius [83](#page-94-0) BIOS administratorius [83](#page-94-0) vartotojas [83](#page-94-0) "DriveLock" [86](#page-97-0) slaptažodžio apsaugos nustatymas pabundant [58](#page-69-0) slinkimo gestas per jutiklinę planšetę [35](#page-46-0) spartieji klavišai aprašas [40](#page-51-0)

ekrano šviesumo padidinimas [41](#page-52-0) ekrano šviesumo sumažinimas [41](#page-52-0) ekrano vaizdo perjungimas [41](#page-52-0) foninis klaviatūros apšvietimas [41](#page-52-0) garsiakalbių garso didinimas [41](#page-52-0) garsiakalbių garso sumažinimas [41](#page-52-0) garsumo reguliavimas [41](#page-52-0) miego režimas [41](#page-52-0) naudojimas [40](#page-51-0) standusis diskas atjungimas [76](#page-87-0) diegimas [77](#page-88-0) išorinis [71](#page-82-0) "HP 3D DriveGuard" [79](#page-90-0) standusis diskas, atpažinimas [18](#page-29-0) standžiojo disko atkūrimas [108](#page-119-0) standžiojo disko lemputė [21,](#page-32-0) [79](#page-90-0) sukimo gestas per jutiklinę planšetę [37](#page-48-0) Sulaikytoji veiksena nutraukimas [58](#page-69-0) paleidimas [58](#page-69-0) Suspaudimo 2 pirštais gestas per jutiklinę planšetę [36](#page-47-0) svarbūs naujinimai, programinė įranga [94](#page-105-0)

# Š

šakotuvai [69](#page-80-0)

# T

taupymas, energija [63](#page-74-0) techninės priežiūros dangtelio užraktas, atpažinimas [18](#page-29-0) techninės priežiūros durelių fiksatorius [18](#page-29-0) teisinė informacija belaidžių įrenginių sertifikavimo lipdukai [122](#page-133-0) lipdukas su teisine informacija [122](#page-133-0) temperatūra [63](#page-74-0) tinklo lizdas, atpažinimas [6](#page-17-0), [7](#page-18-0)

trikčių diagnostika disko įrašymas [132](#page-143-0) disko leidimas [132](#page-143-0) trikčių diagnostika, išorinis ekranas [132](#page-143-0)

## U

USB 3.0 prievadas [6,](#page-17-0) [7](#page-18-0), [9](#page-20-0) USB įrenginiai aprašas [69](#page-80-0) atjungimas [70](#page-81-0) prijungimas [70](#page-81-0) USB kabelis, prijungimas [70](#page-81-0) USB prievadai, atpažinimas [6](#page-17-0), [7,](#page-18-0) [9](#page-20-0) USB šakotuvai [69](#page-80-0) užkardos programinė įranga [93](#page-104-0)

# V

vaizdo įrašai [49](#page-60-0) vartotojo slaptažodis [83](#page-94-0) Veidų atpažinimo funkcija [46](#page-57-0) vėdinimo angos, atpažinimas [9,](#page-20-0) [10](#page-21-0), [19](#page-30-0) VGA prievadas, prijungimas [50](#page-61-0) vidiniai mikrofonai, atpažinimas [11](#page-22-0) vidinis ekrano jungiklis [11](#page-22-0) viešasis WLAN ryšys [27](#page-38-0)

### W

WLAN antenos, atpažinimas [11](#page-22-0) WLAN įrenginys [25,](#page-36-0) [122](#page-133-0) WLAN lipdukas [122](#page-133-0) WLAN sąranka [26](#page-37-0) WWAN antenos, atpažinimas [11](#page-22-0) WWAN įrenginys [24,](#page-35-0) [27](#page-38-0)

# Ž

žemas akumuliatoriaus įkrovos lygis [60](#page-71-0) žymiklio įrenginiai, nuostatų nustatymas [34](#page-45-0)